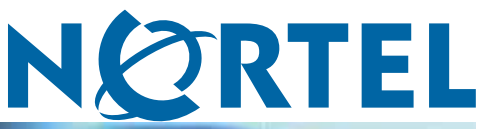

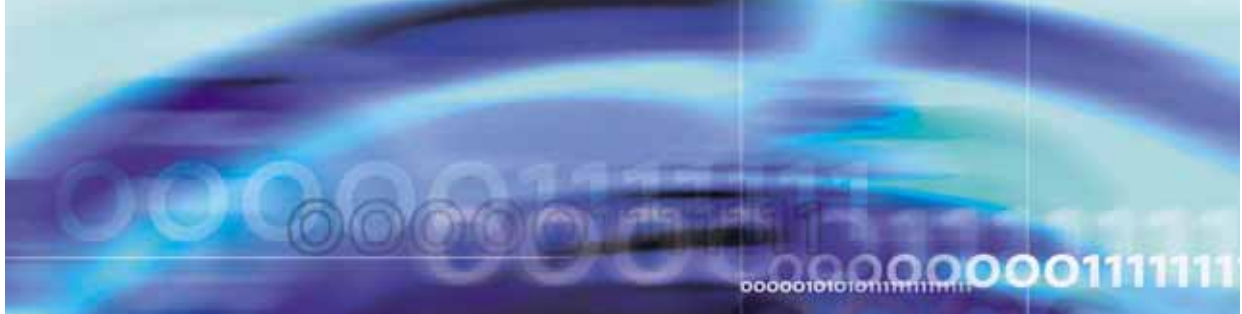

Nortel Ethernet Routing Switch 5000 Series

# Configuration — System **Monitoring**

NN47200-505

Document status: Standard Document version: 04.01 Document date: 12 November 2008

Copyright © 2005 - 2008, Nortel Networks All Rights Reserved.

The information in this document is subject to change without notice. The statements, configurations, technical data, and recommendations in this document are believed to be accurate and reliable, but are presented without express or implied warranty. Users must take full responsibility for their applications of any products specified in this document. The information in this document is proprietary to Nortel Networks.

The software described in this document is furnished under a license agreement and may be used only in accordance with the terms of that license. The software license agreement is included in this document.

### **Trademarks**

\*Nortel, Nortel Networks, the Nortel logo and the Globemark are trademarks of Nortel Networks.

The asterisk (\*) after a name denotes a trademarked item.

### **Restricted rights legend**

Use, duplication, or disclosure by the United States Government is subject to restrictions as set forth in subparagraph (c)(1)(ii) of the Rights in Technical Data and Computer Software clause at DFARS 252.227-7013.

Notwithstanding any other license agreement that may pertain to, or accompany the delivery of, this computer software, the rights of the United States Government regarding its use, reproduction, and disclosure are as set forth in the Commercial Computer Software-Restricted Rights clause at FAR 52.227-19.

### **3**

## **Contents**

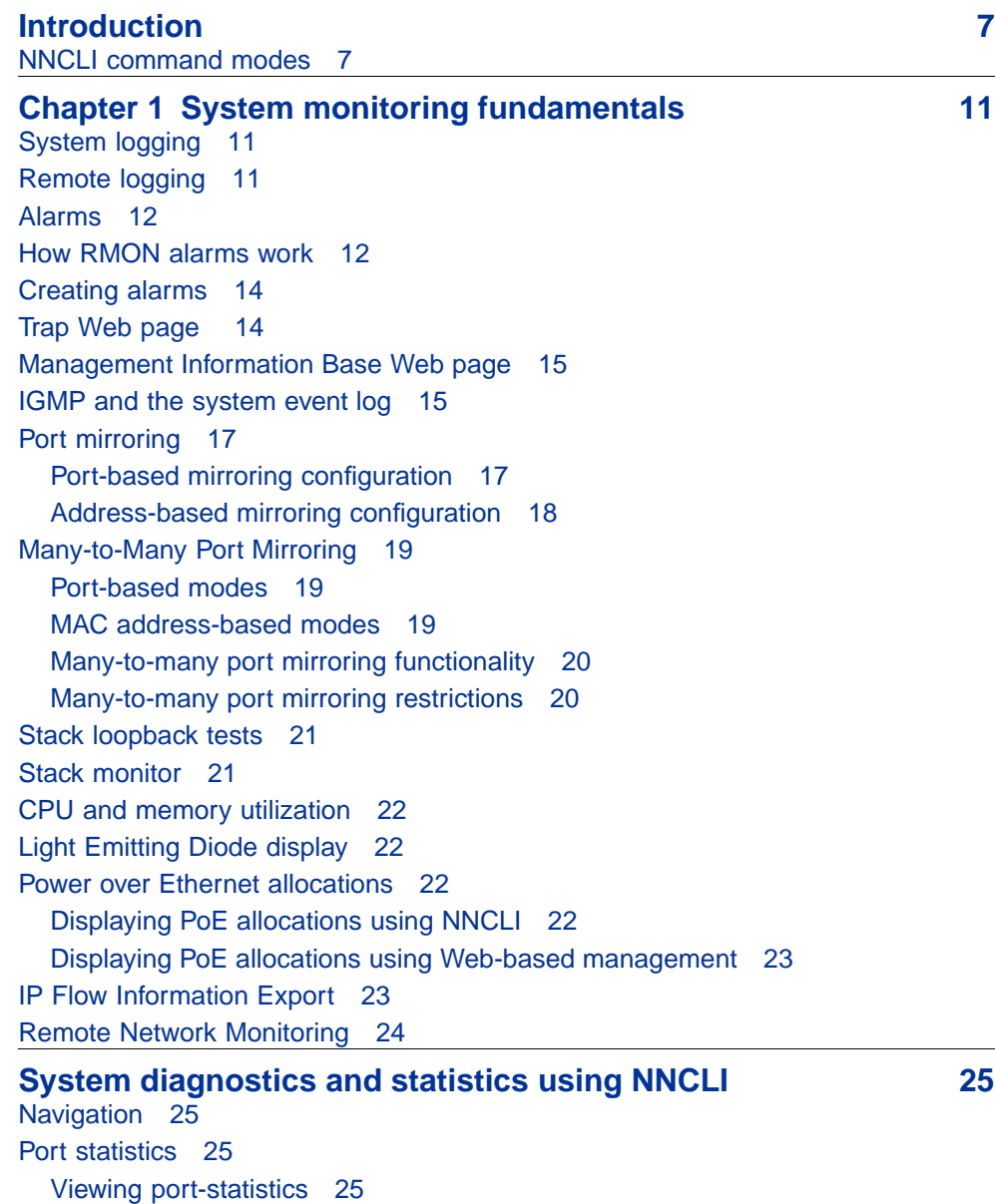

Nortel Ethernet Routing Switch 5000 Series Configuration — System Monitoring NN47200-505 04.01 Standard 6.0 12 November 2008

[Configuring Stack Monitor 26](#page-25-0)

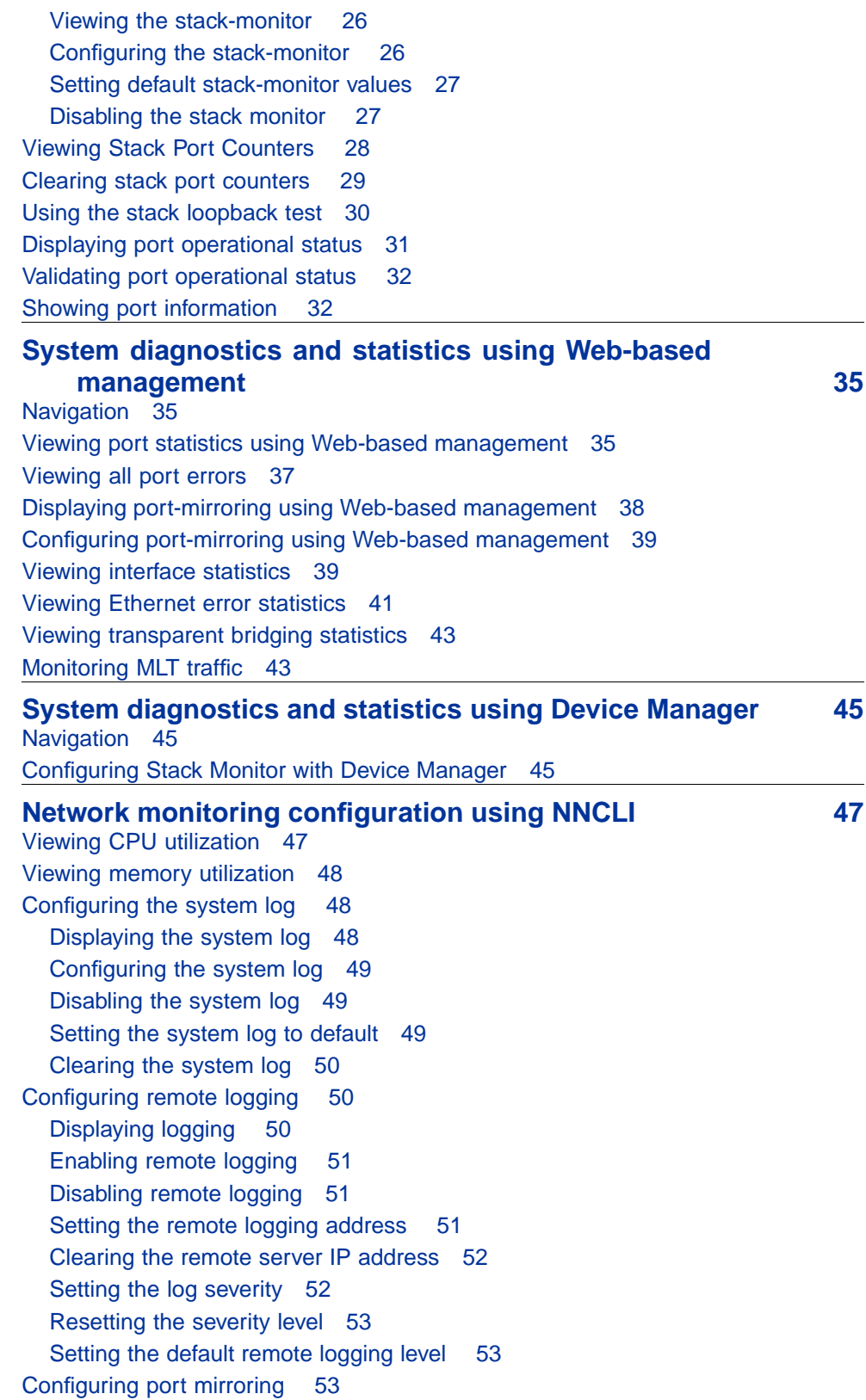

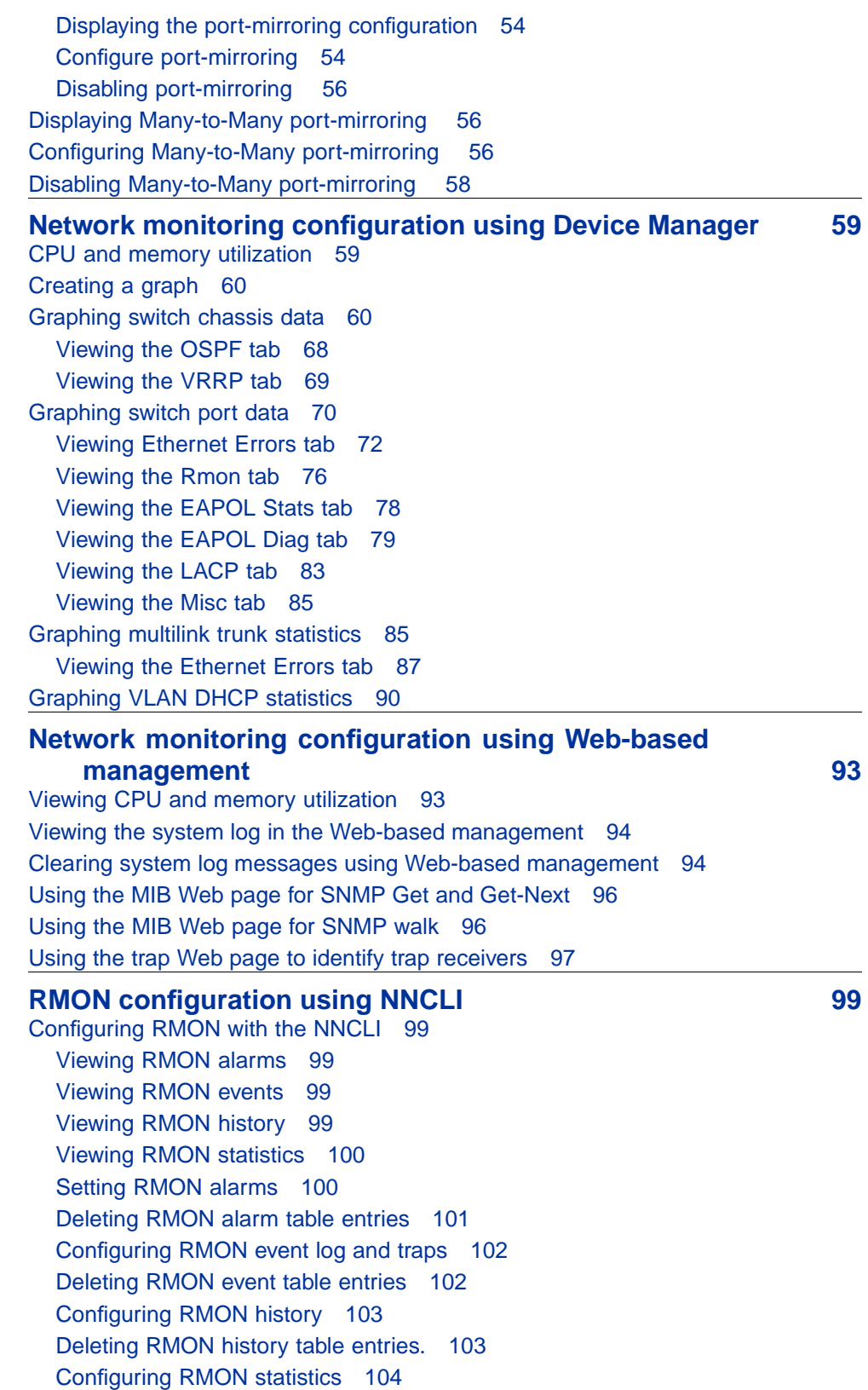

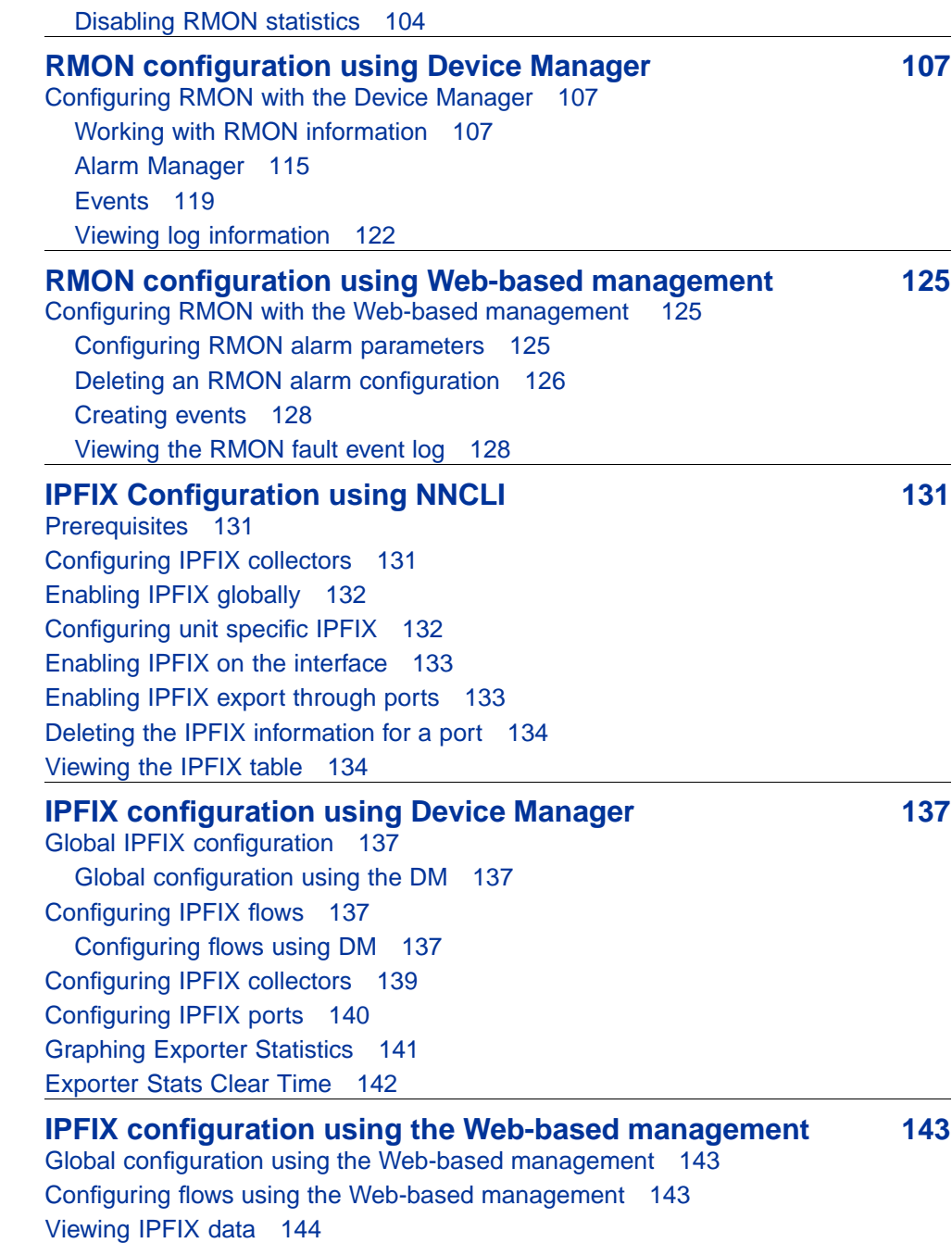

## <span id="page-6-0"></span>**Introduction**

This document provides information you need to configure and use system monitoring for the Ethernet Routing Switch 5000 series Release 6.0.

### **NNCLI command modes**

NNCLI provides the following command modes:

- **•** User Executive
- **•** Privileged Executive
- **•** Global Configuration
- **•** Interface Configuration
- **•** Router Configuration

Mode access is determined by access permission levels and password protection.

If no password is set, you can enter NNCLI in User Executive mode and use the **enable** command to move to the next level (Privileged Executive mode). However, if you have read-only access, you cannot progress beyond User Executive mode, the default mode. If you have read-write access you can progress from the default mode through all of the available modes.

With sufficient permission, you can use the rules in the following table to move between the command modes.

### **Table 1 NNCLI command modes**

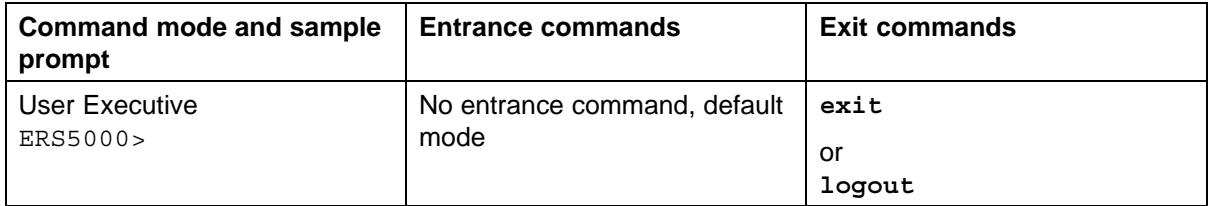

### **8** Introduction

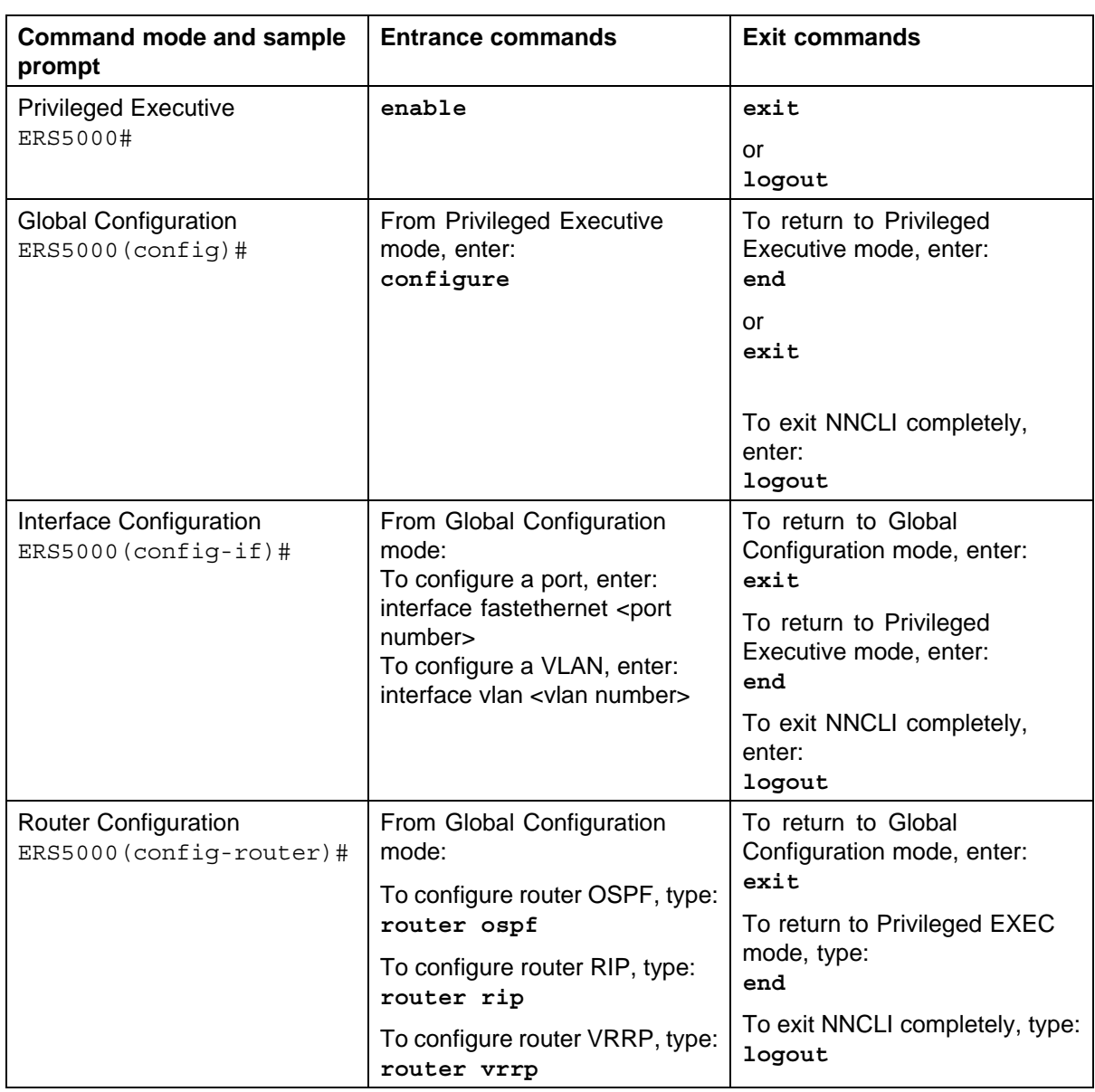

See *Nortel Ethernet Routing Switch <2500/4500/5000> Series Fundamentals* <NN47215-102/NN47205-102/NN47200-104>

### **Navigation**

- **•** ["System diagnostics and statistics using NNCLI" \(page 25\)](#page-24-0)
- **•** ["System diagnostics and statistics using Web-based management"](#page-34-0) [\(page 35\)](#page-34-0)
- **•** ["System diagnostics and statistics using Device Manager" \(page 45\)](#page-44-0)
- **•** ["Network monitoring configuration using NNCLI" \(page 47\)](#page-46-0)
- **•** ["Network monitoring configuration using Device Manager" \(page 59\)](#page-58-0)
- **•** ["Network monitoring configuration using Web-based management"](#page-92-0) [\(page 93\)](#page-92-0)
- **•** ["RMON configuration using NNCLI" \(page 99\)](#page-98-0)
- **•** ["RMON configuration using Device Manager" \(page 107\)](#page-106-0)
- **•** ["RMON configuration using Web-based management" \(page 125\)](#page-124-0)
- **•** ["IPFIX configuration using NNCLI" \(page 131\)](#page-130-0)
- **•** ["IPFIX configuration using Device Manager" \(page 137\)](#page-136-0)
- **•** ["IPFIX configuration using Web-based management" \(page 143\)](#page-142-0)

## <span id="page-10-0"></span>**Chapter 1 System monitoring fundamentals**

System monitoring is an important aspect of switch operation. The Nortel Ethernet Routing Switch 5500 Series provides a wide range of system monitoring options that you can use to closely monitor the operation of a switch or stack.

This chapter describes two general system monitoring aspects that you must consider when you use the Ethernet Routing Switch 5000 Series: system logging and port mirroring. Subsequent chapters provide information about specific system monitoring tools and how to use them.

### **System logging**

The Nortel Ethernet Routing Switch 5500 Series supports system logging (syslog), a software tool to log system events for debugging and analysis.

The syslog tool can log application events. The logged events are stored in volatile RAM, nonvolatile RAM, or in a remote host. You can select the storage location by using the Nortel Networks command line interface (NNCLI) or DM.

### **Remote logging**

Starting with release 5.0, the remote logging feature provides an enhanced level of logging by replicating system messages on a syslog server. System log messages from several switches can be collected at a central location to alleviate you from individually querying each switch to interrogate the log files.

You must configure the remote syslog server on the unit to log informational, serious, and critical messages to this remote server. The UDP packet is sent to port 514 of the configured remote syslog server.

<span id="page-11-0"></span>After the IP address is in the system, syslog messages can be sent to the remote syslog server. If a syslog message is generated prior to capturing the IP address of the server is captured the system stores up to 10 messages that are sent after the IP address of the remote server is on the system.

To configure this feature, enable remote logging, specify the IP address of the remote syslog server, and specify theseverity level of the messages to be sent to the remote server.

### **Alarms**

Alarms are useful for identifying values of a variable that have gone out of range. Define an RMON alarm for a MIB variable that resolves to an integer value. String variables cannot be used. All alarms share the following characteristics:

- **•** An upper and lower threshold value is defined.
- **•** A corresponding rising and falling event occurs.
- **•** An alarm interval or polling period is reached.

After alarms are activated, view the activity in a log or a trap log, or a script can be created to provide notification by beeping a console, sending e-mail messages, or calling a pager.

### **How RMON alarms work**

The alarm variable is polled and the result is compared against upper and lower limit values you select after you create the alarm. If either limit is reached or crossed during the polling period; then the alarm fires and generates an event that you can view in the event log or the trap log.

The upper limit of the alarm is called the *rising value*, and its lower limit is called the *falling value*. RMON periodically samples the data based upon the alarm interval. During the *first* interval that the data passes above the rising value, the alarm fires as a rising event. During the first interval that the data drops below the falling value, the alarm fires as a falling event.

The following figure describes how alarms fire.

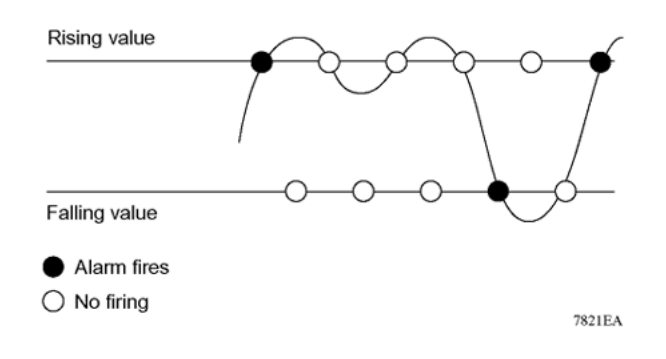

The alarm fires during the first interval that the sample goes out of range. No additional events are generated for that threshold until the opposite threshold is crossed. Therefore, it is important to carefully define the rising and falling threshold values for alarms to work as expected. Otherwise, incorrect thresholds cause an alarm to fire at every alarm interval.

A general guideline is to define one of the threshold values to an expected baseline value, and then define the opposite threshold as the out-of-bounds limit. Because of sample averaging, the value may be equal to  $\pm 1$  of the baseline units. For example, assume an alarm is defined on octets going out of a port as the variable. The intent of the alarm is to provide notification to you after excessive traffic occurs on that port. If spanning tree is enabled, 52 octets are transmitted out of the port every 2 seconds, which is equivalent to baseline traffic of 260 octets every 10 seconds. This alarm provides notification to you if the lower limit of octets going out is defined at 260 and the upper limit is defined at 320 (or at a value greater than  $260 + 52 = 312$ ).

The first time outbound traffic other than spanning tree Bridge Protocol Data Units (BPDU) occurs, the rising alarm fires. After outbound traffic other than spanning tree ceases, the falling alarm fires. This process provides you with time intervals of a non-baseline outbound traffic.

If the alarm is defined with a falling threshold less than 260 (assuming the alarm polling interval is 10 seconds) the rising alarm can fire only once. For the rising alarm to fire a second time, the falling alarm (the opposite threshold) must fire. Unless the port becomes inactive or spanning tree is disabled (which will cause the value for outbound octets to drop to zero), the falling alarm cannot fire because the baseline traffic is always greater than the value of the falling threshold. By definition, the failure of the falling alarm to fire prevents the rising alarm from firing a second time.

The following figure describes an alarm with a threshold less than 260.

<span id="page-13-0"></span>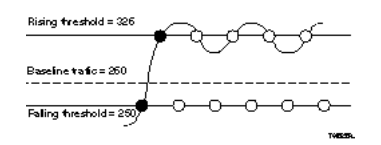

### **Creating alarms**

Select a variable from the variable list and a port, or other switch component, to which it is connected. Some variables require port IDs, card IDs, or other indices (for example, spanning tree group IDs). Then select a rising and a falling threshold value. The rising and falling values are compared against the actual value of the variable that you choose. If the variable falls outside of the rising or falling value range, an alarm is triggered and an event is logged or trapped.

After an alarm is created a sample type is also selected, which can be either absolute or delta. *Absolute* alarms are defined on the cumulative value of the alarm variable. An example of an alarm defined with absolute value is card operating status. Because this value is not cumulative, but instead represents states, such as card up (value 1) and card down (value 2), you set it for absolute value. You can create an alarm with a rising value of 2 and a falling value of 1 to alert a user to whether the card is up or down.

Most alarm variables related to Ethernet traffic are set to *delta* value. Delta alarms are defined based on the difference in the value of the alarm variable between the start of the polling period and the end of the polling period. Delta alarms are sampled twice for each polling period. For each sample, the last two values are added together and compared to the threshold values. This process increases precision and allows for the detection of threshold crossings that span the sampling boundary. If you track the current values of a delta-valued alarm and add them together, therefore, the result is twice the actual value. (This result is not an error in the software.)

### **Trap Web page**

SNMP Trap web page provides a graphical method to enable or disable traps you want to send. In case multiple trap receivers are selected you can specify which traps are sent to which receiver. The selection of traps to be sent to a certain receiver can be based on criteria like security, network connectivity, or other information that might be important to that particular receiver.

You can access a separate Trap web page for every host, from which you can enable or disable any of the listed traps. The access to those pages is through the SNMP Trap Web page, which contains two options for every trap. The first option enables the trap. The second option disables the trap. Select an option to enable or disable a specific trap for a specific host. .

### <span id="page-14-0"></span>**Management Information Base Web page**

With Web-based management, you can see the response of an SNMP Get and Get-Next request for an Object Identifier (OID) or object name.

With the SNMP walk, you can retrieve a subtree of the Management Information Base (MIB) that has the object as root by using Get-Next requests.

The MIB Web page does not support the following features:

- **•** SNMP SET requests
- **•** displaying SNMP tables
- **•** translating MIB enumerations that are displaying the name (interpretation) of number values of objects defined as enumerations in the MIB

### **IGMP and the system event log**

IGMP uses the components provided by the syslog tool. The syslog tool performs functions, such as storing messages in the NVRAM or remote host and displaying these log messages through the NNCLI, console menu, or Telnet.

The IGMP log events can be in one of the following three categories based on their severity:

- **•** Critical
- **•** Serious
- **•** Informational

IGMP logs the messages whenever any of the following types of events occur in the system:

- **•** IGMP initialization
- **•** Configuration changes from the user
- **•** Stack Join events
- **•** IGMP messages: Report, Leave and Query messages received by the switch

Events such as reception of IGMP messages occur frequently in the switch whenever a new host joins or leaves a group. Logging such messages consumes a large amount of log memory.

Therefore, such messages should not be logged in all the time. By default, such message logging is disabled. You must enable this feature through the NNCLI to view the messages.

### In " IGMP syslog messages" (page 16):

- **•** %d represents a decimal value for the preceding parameter. For example, 5 for VLAN 5
- **•** %x represents a hexadecimal value for the preceding parameter. For example, 0xe0000a01 for Group 224.0.10.1

" IGMP syslog messages" (page 16) describes the IGMP syslog messages and the severity.

### **IGMP syslog messages**

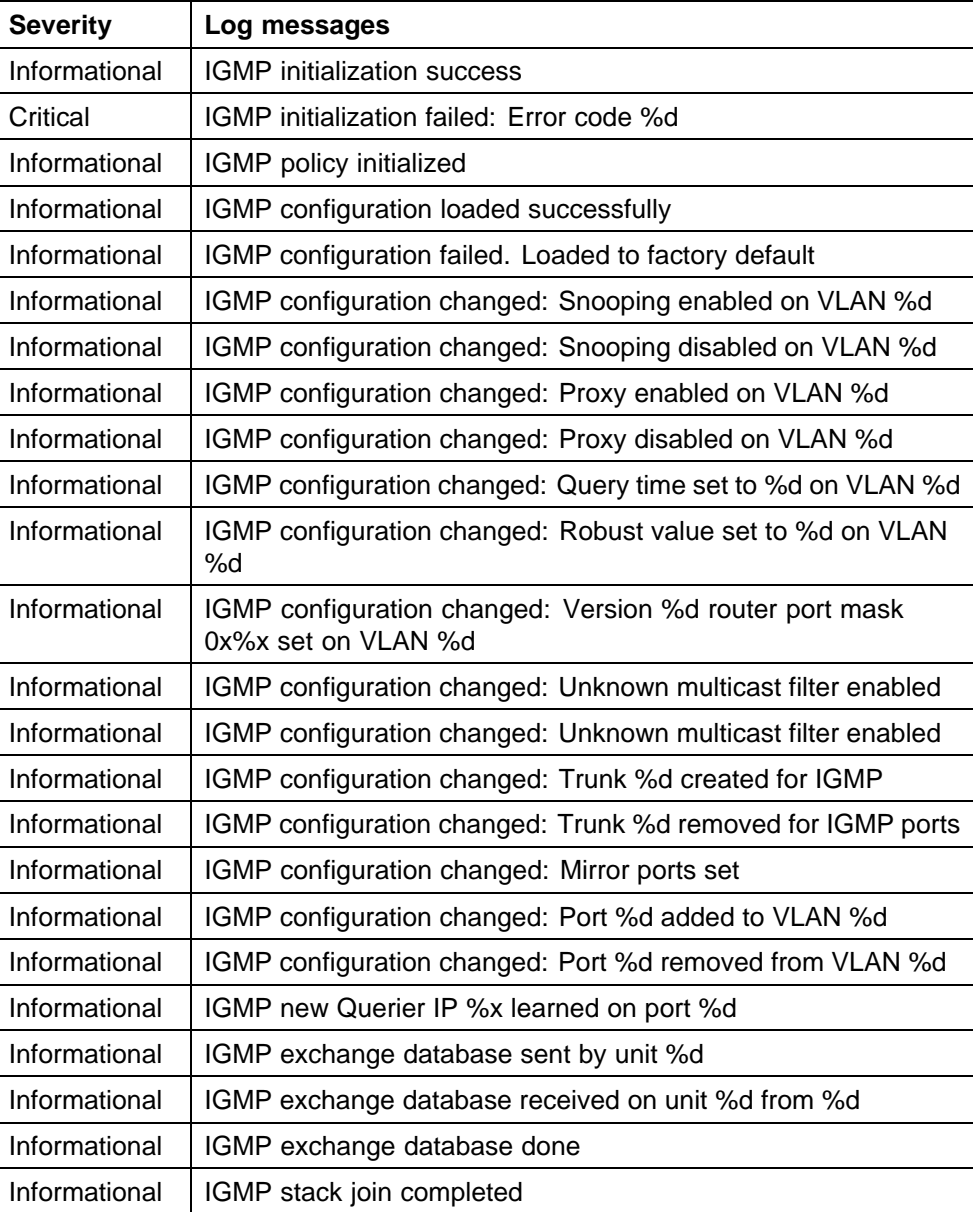

<span id="page-16-0"></span>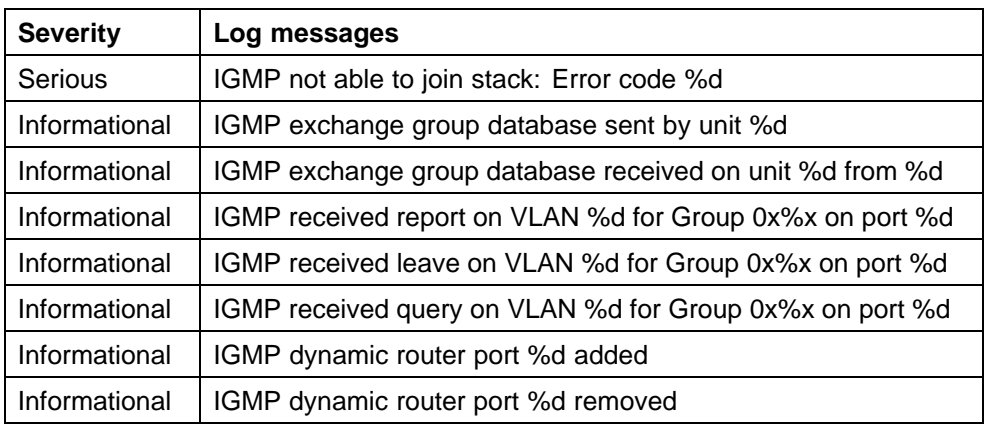

### **Port mirroring**

You can designate a switch port to monitor traffic on any other specified switch ports (port-based) or to monitor traffic to or from any two specified addresses that the switch learned (address-based).

A probe device, such as the Nortel StackProbe or equivalent, must connect to the designated monitor port to use this feature. Contact a Nortel sales agent for details about the StackProbe.

### **Port-based mirroring configuration**

"Port-based mirroring example" (page 17) shows an example of a port-based mirroring configuration in which port 20 is designated as the monitor port for ports 21 and 22 of Switch S1. Although this example shows ports 21 and 22 monitored by the monitor port (port 20), any trunk member of T1 and T2 can also be monitored.

In this example, "Port-based mirroring example" (page 17) shows port X and port Y as members of Trunk T1 and Trunk T2. Port X and port Y are not required to always be members of Trunk T1 and Trunk T2.

You cannot monitor trunks and you cannot configure trunk members as monitor ports.

#### **Port-based mirroring example**

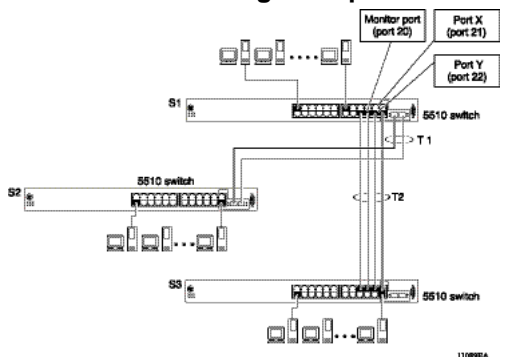

Nortel Ethernet Routing Switch 5000 Series Configuration — System Monitoring NN47200-505 04.01 Standard 6.0 12 November 2008

<span id="page-17-0"></span>In the preceding configuration example , you can configure the designated monitor port (port 20) to monitor traffic in any of the following modes:

- **•** Monitor all traffic received by port X.
- **•** Monitor all traffic transmitted by port X.
- **•** Monitor all traffic received and transmitted by port X.
- **•** Monitor all traffic received by port X or transmitted by port Y.
- **•** Monitor all traffic received by port X (destined to port Y) and then transmitted by port Y.
- **•** Monitor all traffic received or transmitted by port X and transmitted or received by port Y (conversations between port X and port Y).
- **•** Monitor all traffic received on many ports.
- **•** Monitor all traffic transmitted on many ports.
- **•** Monitor all traffic received or transmitted on many ports.

### **Address-based mirroring configuration**

The following example shows an address-based mirroring configuration in which port 20, the designated monitor port for Switch S1, monitors traffic occurring between address A and address B.

### Address-based mirroring example

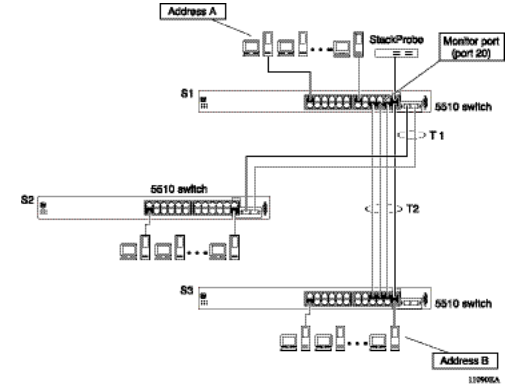

In this configuration, the designated monitor port (port 20) can be set to monitor traffic in any of the following modes:

- **•** Monitor all traffic transmitted from address A to any address.
- **•** Monitor all traffic received by address A from any address.
- **•** Monitor all traffic received by or transmitted by address A.
- **•** Monitor all traffic transmitted by address A to address B.

**•** Monitor all traffic between address A and address B (conversation between the two stations).

### <span id="page-18-0"></span>**Many-to-Many Port Mirroring**

Many-to-Many Port Mirroring is an extension of the Port Mirroring application, to allow multiple sessions of mirroring configuration to exist simultaneously, each with a Monitor Port and mirrored ports.

You can configure this the feature by using NNCLI or Web-based management. The configuration process for each instance is similar to Port Mirroring configuration.

### **Port-based modes**

The following port-based modes are supported:

- **• ManytoOneRx**: Many-to-One port mirroring on ingress packets.
- **• ManytoOneTx**: Many to one port mirroring on egress packets.
- **• ManytoOneRxTx** Many to one port mirroring on ingress and egress traffic.
- **• Xrx**: Mirror packets received on port X.
- **Xtx**: Mirror packets transmitted on port X.
- **• XrxOrXtx**: Mirror packets received or transmitted on port X.
- **• XrxYtx**: Mirror packets received on port X and transmitted on port Y.
- **• XrxYtxOrYrxXtx**: Mirror packets received on port X and transmitted on port Y or packets received on port Y and transmitted on port X.
- **• XrxOrYtx**: Mirror packets received on port X or transmitted on port Y

#### **MAC address-based modes**

- **• Asrc**: Mirror packets with source MAC address A.
- **Adst**: Mirror packets with destination MAC address A
- **• AsrcOrAdst**: Mirror packets with source or destination MAC address A.
- **• AsrcBdst**: Mirror packets with source MAC address A and destination MAC address B.
- **• AsrcBdstOrBsrcAdst**: Mirror packets with source MAC address A and destination MAC address B or packets with source MAC address B and destination MAC address A.

### <span id="page-19-0"></span>**Many-to-many port mirroring functionality**

Many-to-Many Port Mirroring builds on the existing Port Mirroring application. Multiple instances are each configurable by using the existing interface. Each instance is attached to one Monitor Port (MTP). In some cases a monitor port can be used in more than one instance. Up to four instances are available.

The ports which are configured as MTP are not allowed to be part of a MLT group.

#### **Many-to-many port mirroring restrictions**

Many-to-Many Port Mirroring is only available on pure Ethernet Routing Switch 5600 Series stacks or stand-alone Ethernet Routing Switch 5600 Switches.

On startup, if a hybrid stack or standalone 5500 series unit is detected (stack oper-mode should be configured to hybrid), only the default instance is available and the user interface does not provide a way to configure another instance. An error message is returned if this is attempted.

If a 5500 series unit is inserted in a pure 5600 stack (stack oper-mode should be configured to hybrid), and multiple instances of Port Mirroring are configured on the stack, because the stack is now a hybrid one, only the default instance is kept active and the user interface changes such that only this instance is applied and can be configured. If this is the case, the user can only use only this instance entirely. If all the 5500 series units are removed from a Stack (stack oper-mode should be changed to pure) all the enabled instances are re-applied.

In a hybrid stack if all 5500 series units are removed and only one 5600 series unit remains all port mirroring instances will become available. (the 5600 series unit remains in standalone mode and stack oper-mode has no sense in this case).

An MTP cannot be a mirrored port for another MTP. Frames mirrored to one MTP are not taken into account in MAC address-based mirroring on another MTP.

A port cannot be configured as MTP in an instance if it is already a mirrored port in another instance.

If a port is egress-mirrored in one instance, it cannot be egress-mirrored in another instance (to another MTP). The same applies to ingress-mirrored ports. A port can be ingress-mirrored in one instance and egress-mirrored in another.

The ports that are configured as MTP cannot participate in a normal frame switching operation.

### <span id="page-20-0"></span>**Stack loopback tests**

You can quickly test your stack ports and stack cable by using the stack loopback test. The stack loopback test is useful after you need to determine whether the source of the problem is a defective stack cable or a damaged stack port. The test can help prevent unnecessarily sending switches for service.

Two types of loopback tests exist. The internal loopback test verifies that the stack ports are functional.

The external loopback test checks the stack cable to determine if it is the source of the problem. Perform the external loopback test by connecting the stack uplink port with the stack downlink port, sending a packet from the uplink port, and verifying that the packet is received on the downlink port.

Always run the internal test first. Because the cable tests are not conclusive until you ensure the stack ports work correctly.

### **Stack monitor**

The Stack Monitor uses a set of control values to enable its operation, to set the expected stack size, and to control the frequency of trap sending. The stack monitor, if enabled, detects problems with the units in the stack and sends a trap.

The stack monitor sends a trap for the following events.

- **•** The number of units in a stack changes.
- **•** The trap sending timer expires.

Each time the number of units in a stack changes, the trap sending timer resets and the stack monitor compares the current number of stack units with the configured number of stack units. If the values are not equal, the switch sends a trap and logs a message to syslog. The stack monitor sends traps from a stand-alone unit or the base unit of the stack.

After the trap sending timer reaches the configured number of seconds at which traps are sent, the switch sends a trap and logs a message to syslog and restarts the trap sending timer. The syslog message is not repeated unless the stack configuration changes. To prevent the log from being filled with stack configuration messages.

After you enable the stack monitor on a stack, the stack monitor captures the current stack size and uses it as the expected stack size. You can choose a different value and set it after you enable the feature.

### <span id="page-21-0"></span>**CPU and memory utilization**

The CPU utilization feature provides data for CPU and memory utilization. You can view CPU utilization information for the past 10 seconds (s), 1minute (min), 1 hour (hr), 24 hr, or since system startup. The switch displays CPU utilization as a percentage. With CPU utilization information you can see how the CPU was used during a specific time interval.

The memory utilization provides information about the percentage of the dynamic memory currently used by the system. The switch displays memory utilization in terms of the lowest percentage of dynamic memory available since system startup.

No configuration is required for this display-only feature.

### **Light Emitting Diode display**

The device displays diagnostic and operation information though the Light Emitting Diodes (LED) on the unit. Familiarize yourself with the interpretation of the LEDs on the Ethernet Routing Switch 5000 Series device. For information about the LED display see*Nortel Ethernet Routing Switch 5000 Series — Installation* (NN47200-300).

### **Power over Ethernet allocations**

Devices such as IP phones, Web cameras, wireless access points that utilize Power over Ethernet (PoE). The switch displays the PoE allocations for each port. The PoE standard (802.3af) imposes the Power Devices (PD) that require power to run at 48 V and not draw more than 16 W.

The switch has multiple ports that are PoE capable. You must make consideration for the total power and maximum power provided required for each port and unit. Another important aspect is that of device priority. You must decide which device receives power when there is not enough for all.

Use the syslog to check the parameters. The following traps are logged:

- **• pethPsePortOnOffNotification**: indicates if the switch port delivers power to the connected device. This notification is sent on every status change except in the search mode.
- **• pethMainPowerUsageOnNotification**: indicates that the switch threshold usage indication is on and the usage power is higher than the threshold.
- **• pethMainPowerUsageOffNotification** : indicates that the switch threshold usage indication is off and the usage power is lower than the threshold.

### **Displaying PoE allocations using NNCLI**

Use this procedure to display the PoE status for the switch.

### <span id="page-22-0"></span>**Procedure Steps**

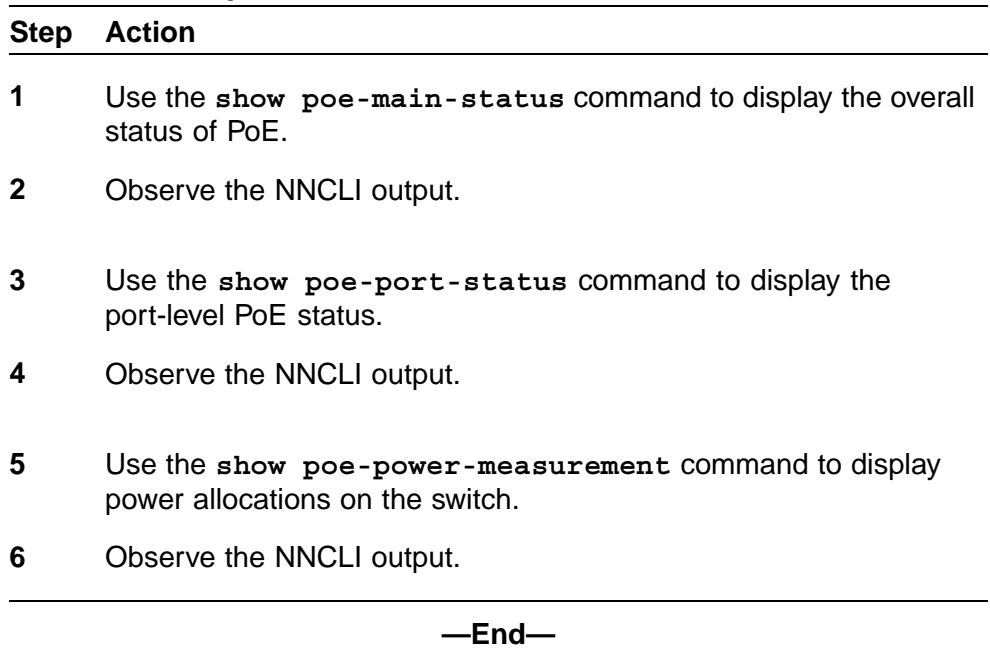

### **Displaying PoE allocations using Web-based management**

Use the Web-based management to display the PoE status for the switch. Use the dialogue boxes to configure and to observe current PoE status.

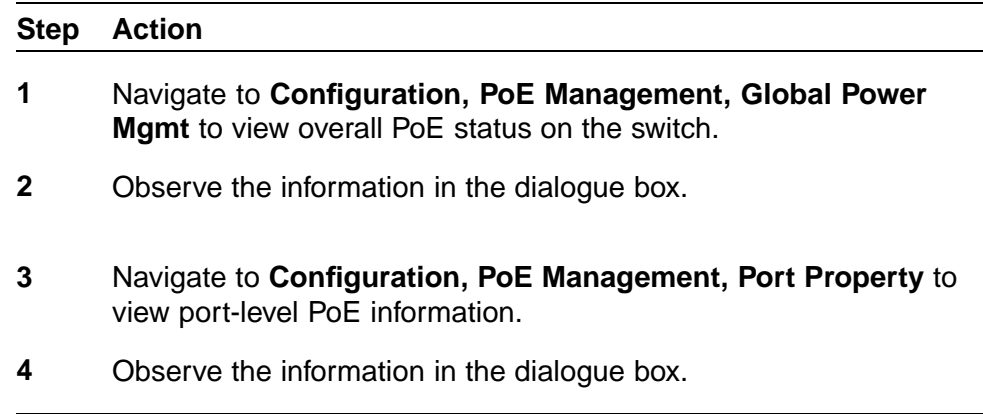

**—End—**

### **IP Flow Information Export**

IP Flow Information Export (IPFIX) is a protocol used to export flow information from traffic observed on a switch. Because IPFIX is still in development with the IETF, the current implementation is based on Netflow Version 9.

<span id="page-23-0"></span>IP traffic is sampled and classified into various flows based the following parameters:

- **•** protocol type
- **•** destination IP address
- **•** source IP address.
- **•** ingress port
- **•** TOS

You can not use IPFIX on secondary interfaces.

If the protocol type is TCP or UDP, a flow is defined by two additional parameters:

- **•** source port
- **•** destination port

Release 5.0 and later supports IPFIX through the creation and display of sampled information as well as the ability to export this sampled information. You can access IPFIX accessed through Device Manager or Web-based management.

The IPFIX feature shares resources with QoS. If the IPFIX feature is enabled, a QoS policy precedence is used. For further information about QoS policies, see the *Nortel Ethernet Routing Switch 5500 Series Configuration — Quality of Service* (NN47200-504).

### **Remote Network Monitoring**

The Remote Network Monitoring (RMON) MIB is an interface between the RMON agent on the Nortel Ethernet Routing Switch 5500 Series and an RMON management application, such as the Device Manager.

RMON defines objects that are suitable for managing any type of network, but some groups are targeted specifically for Ethernet networks.

The RMON agent continuously collects statistics and monitors switch performance.

RMON has three major functions:

- **•** creating and displaying alarms for user-defined events
- **•** gathering cumulative statistics for Ethernet interfaces
- **•** tracking a history of statistics for Ethernet interfaces

## <span id="page-24-0"></span>**System diagnostics and statistics using NNCLI**

This chapter describes the procedures you can use to perform system diagnostics and gather statistics using NNCLI.

### **Navigation**

- **•** "Port statistics" (page 25)
- **•** ["Configuring Stack Monitor" \(page 26\)](#page-25-0)
- **•** ["Viewing Stack Port Counters " \(page 28\)](#page-27-0)
- **•** ["Clearing stack port counters " \(page 29\)](#page-28-0)
- **•** ["Clearing stack port counters " \(page 29\)](#page-28-0)
- **•** ["Using the stack loopback test" \(page 30\)](#page-29-0)
- **•** ["Displaying port operational status" \(page 31\)](#page-30-0)
- **•** ["Validating port operational status " \(page 32\)](#page-31-0)
- **•** ["Showing port information " \(page 32\)](#page-31-0)

### **Port statistics**

Use the NNCLI commands in this section to derive port statistics from the switch.

### **Viewing port-statistics**

Use this procedure to view the statistics for the port on both received and transmitted traffic.

### **Procedure steps**

### **Step Action**

- **1** Enter Global Configuration mode.
- 2 Enter the show port-statistics [port <portlist>] command.

**—End—**

### <span id="page-25-0"></span>**Variable definitions**

The following table describes the command parameters.

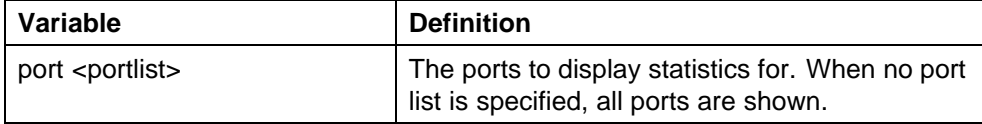

### **Configuring Stack Monitor**

The following NNCLI commands are used to configure the Stack Monitor.

### **Viewing the stack-monitor**

Use this procedure to display the status of the Stack Monitor.

#### **Procedure Steps**

**Step Action**

- **1** Enter Privileged Executive mode.
- **2** Enter the **show stack monitor** command.

**—End—**

### **Job Aid**

The following is an example of the **show stack monitor** command output.

```
5698TFD#show stack-monitor
Status: disabled
Stack size: 2
Trap interval: 60
5698TFD#
```
### **Configuring the stack-monitor**

Use this procedure to configure the Stack Monitor.

### **ATTENTION**

If you do not specify a parameter for this command, all Stack Monitor parameters are set to their default values.

> Nortel Ethernet Routing Switch 5000 Series Configuration — System Monitoring NN47200-505 04.01 Standard 6.0 12 November 2008

### <span id="page-26-0"></span>**Procedure Steps**

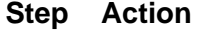

- **1** Enter Global Configuration mode.
- **2** Enter the **stack-monitor [enable] [stack-size <2-8>] [trap-interval <30-300>** command.

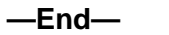

#### **Variable Definitions**

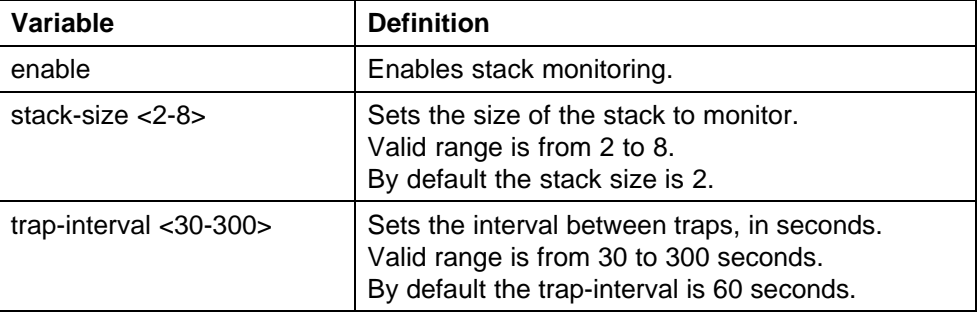

#### **Setting default stack-monitor values**

Use this procedure to set the Stack Monitor parameters to their default values.

### **Configuring default stack monitor using NNCLI**

### **Step Action**

- **1** Enter Global Configuration mode.
- **2** Enter the **default stack-monitor** command.

**—End—**

### **Disabling the stack monitor**

Use this procedure to disable the stack monitor.

#### **Procedure Steps**

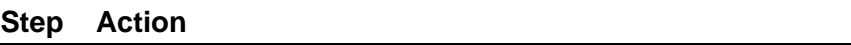

- **1** Enter Global Configuration mode.
- **2** Enter the **no stack monitor** command.

**—End—**

### <span id="page-27-0"></span>**Viewing Stack Port Counters**

Use this procedure to configure the stack port counters.

### **ATTENTION**

The stack counters measure the size of packets received on HiGig ports. The size of these packets is greater than the size of the packets received on front panel ports since ASIC HiGig+ header is added to each of them. The size of this header is 12 bytes, therefore another range of stack counters is incremented when sending packets having length close to the stack counters upper intervals limit.

### **ATTENTION**

The number of received/transmitted packets can be greater than the number of packets transmitted on front panel ports since there are different stack management packets transmitted/received.

### **Procedure Steps**

#### **Step Action**

- **1** Use the **show stack port-statistics [unit <1-8>]** command to show stacking statistics.
- **2** Observe the output

**—End—**

### **Variable Definitions**

The following table describes the command parameters.

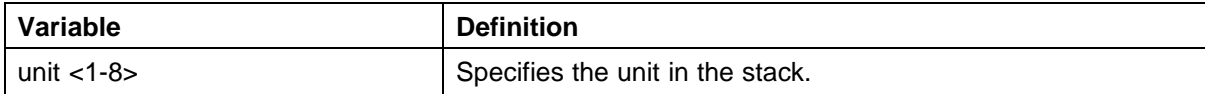

#### **Job aid**

The following tables describes the output from the show stack port-statistics command.

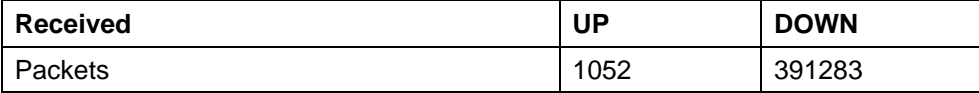

<span id="page-28-0"></span>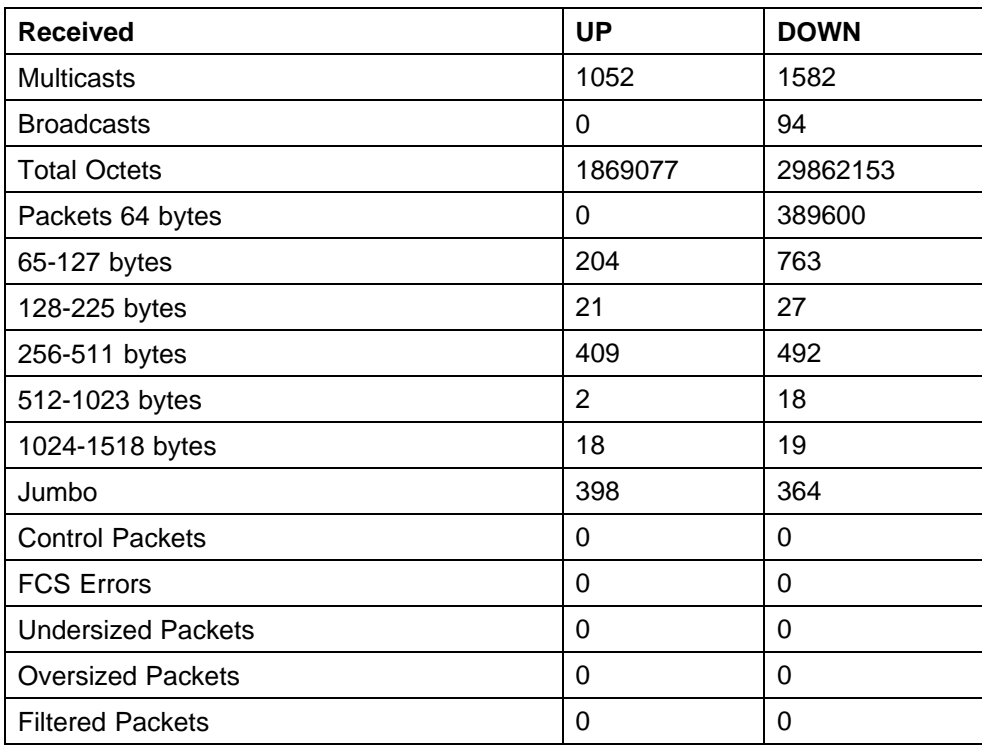

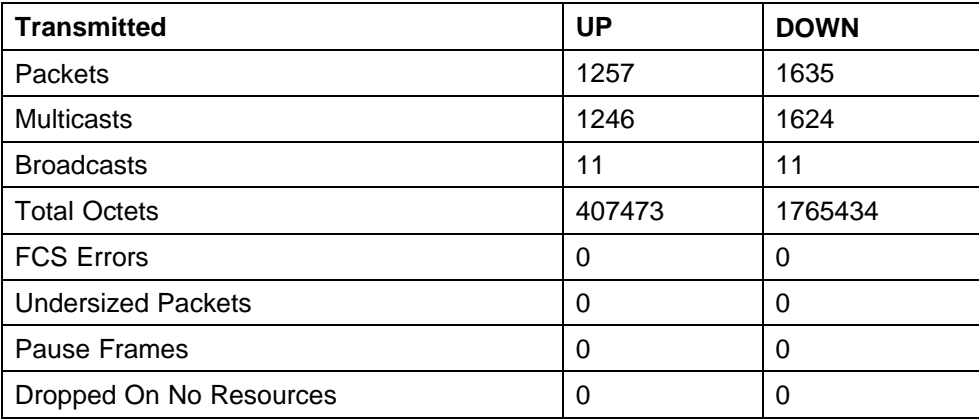

### **Clearing stack port counters**

Use the following procedure to clear the stack port counters

### **Procedure Steps**

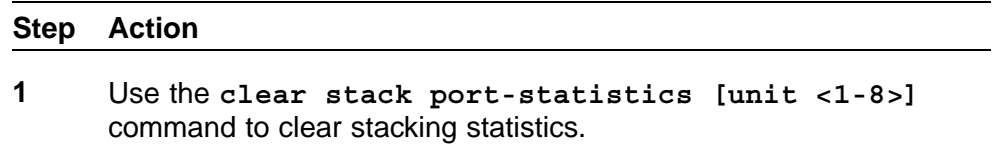

**—End—**

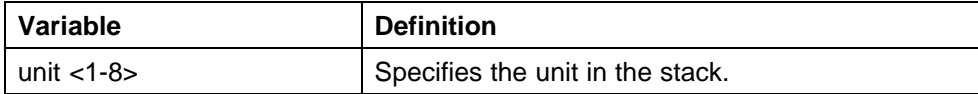

### <span id="page-29-0"></span>**Using the stack loopback test**

Use this procedure to complete a stack loopback test.

#### **Configuring stack loopback test using NNCLI**

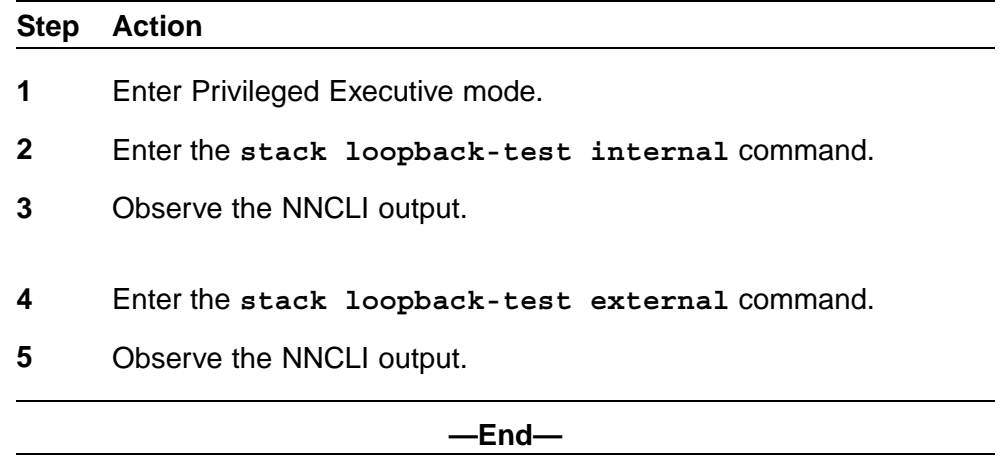

### **Job aid**

If a problem exists with a units stack port or a stack cable, an internal loopback test using the **stack loopback-test internal** command is performed. If the test displays an error then the stack port is damaged.

If the internal test passes, the external test can be run using the **stack loopback-test external** command. If the test displays an error then the stack cable is damaged.

The output of the **stack loopback-test internal** command is as follows:

5698TFD#stack loopback-test internal Testing uplink port … ok Testing downlink port … ok Internal loopback test PASSED. 5698TFD# 5698TFD#stack loopback-test external External loopback test PASSED. 5698TFD#

<span id="page-30-0"></span>If one of the stack ports is defective (for example, such as the uplink), the output of the internal loopback test is as follows:

```
5698TFD#stack loopback-test internal
Testing uplink port … Failed
Testing downlink port … ok
Internal loopback test FAILED.
5698TFD#
```
If both the stack ports are functional, but the stack cable is defective, the external loopback test detects this, and the output is as follows:

```
5698TFD#stack loopback-test external
External loopback test FAILED. Your stack cable might
be damaged.
5698TFD#
```
If you run the command on any unit of a stack, you see the following error message:

5698TFD#stack loopback-test internal Stack loopback test affects the functioning of the stack. You should run this in stand-alone mode 5698TFD#stack loopback-test external Stack loopback test affects the functioning of the stack. You should run this in stand-alone mode

### **Displaying port operational status**

Use this procedure to display the port operational status.

#### **ATTENTION**

If you use a terminal with a width of greater than 80 characters, the output is displayed in a tabular format.

### **Procedure Steps**

#### **Step Action**

- **1** Enter Privileged Executive mode.
- **2** Enter the **show interfaces [port list] verbose** command. If you issue the command with no parameters the port status is shown for all ports.
- **3** Observe the NNCLI output.

**—End—**

### <span id="page-31-0"></span>**Validating port operational status**

EAP: Configure EAP status to be unauthorized for some ports from NNCLI. When you type **show interfaces**, EAP Status is Down for those ports.

VLACP: Configure VLACP on port 1 from a 5000 series unit and on port 2 on another 5000 series unit. Have a link between these 2 ports. When **show interfaces** command is typed, VLACP status is up for port on the unit where the command is typed. Pull out the link from the other switch, VLACP status goes Down.

STP: After switch boots, type **show interfaces** command. STP Status is Listening (wait a few seconds and try again). STP Status becomes Learning.

After a while (15 seconds is the forward delay default value, only if you did not configure another time interval for STP forward delay), if you type **show interfaces** again, STP Status should be forwarding.

### **Showing port information**

Show port information to show all the configuration information for a specific port in one simple command. The config keyword displays information specific to the port configuration.

### **Procedure Steps**

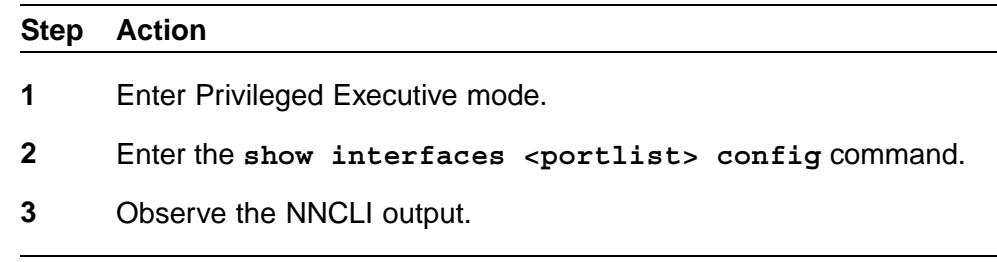

**—End—**

**Job aid**

The following is an example of the **show interfaces <portlist> config** command.

**5698TFD#show interfaces 1/1-2 config**

**Unit/Port: 1/1**

**Trunk: Admin: Disable Oper: Down Oper EAP: Up Oper VLACP: Down Oper STP: Disabled Link: Down LinkTrap: Enabled Autonegotiation: Enabled**

**Unit/Port: 1/2**

**Trunk: Admin: Enable Oper: Down Oper EAP: Up Oper VLACP: Down Oper STP: Forwarding Link: Down LinkTrap: Enabled Autonegotiation: Enabled**

#### **VLAN interfaces configuration**

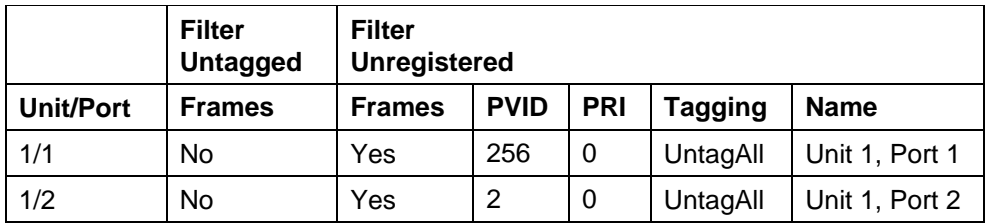

#### **VLAN ID port member configuration**

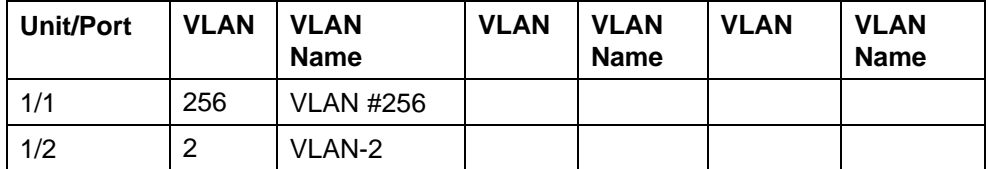

#### **Spanning-tree port configurations**

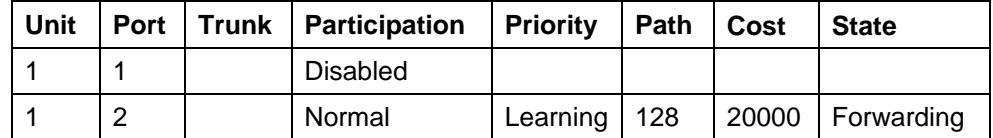

## <span id="page-34-0"></span>**System diagnostics and statistics using Web-based management**

This chapter contains information regarding using Web-based management for system diagnostics and statistics.

### **Navigation**

- **•** "Viewing port statistics using Web-based management" (page 35)
- **•** ["Viewing all port errors" \(page 37\)](#page-36-0)
- **•** ["Displaying port-mirroring using Web-based management" \(page 38\)](#page-37-0)
- **•** ["Configuring port-mirroring using Web-based management" \(page 39\)](#page-38-0)
- **•** ["Viewing interface statistics" \(page 39\)](#page-38-0)
- **•** ["Viewing Ethernet error statistics" \(page 41\)](#page-40-0)
- **•** ["Viewing transparent bridging statistics" \(page 43\)](#page-42-0)
- **•** ["Monitoring MLT traffic" \(page 43\)](#page-42-0)

### **Viewing port statistics using Web-based management**

View statistical data about a selected port.

### **Procedure Steps**

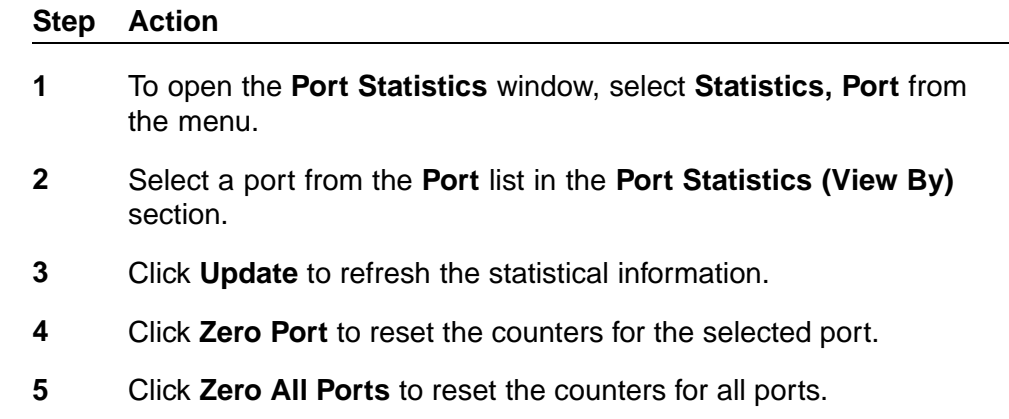

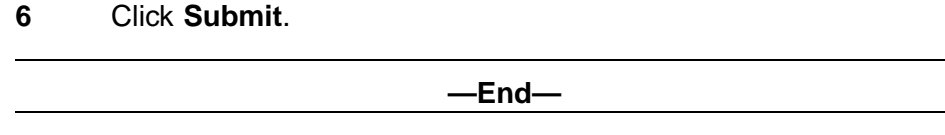

### **Job Aid**

Port statistics are displayed in the **Port Statistics Table** section. The following table describes the fields in this section.

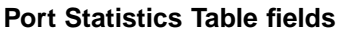

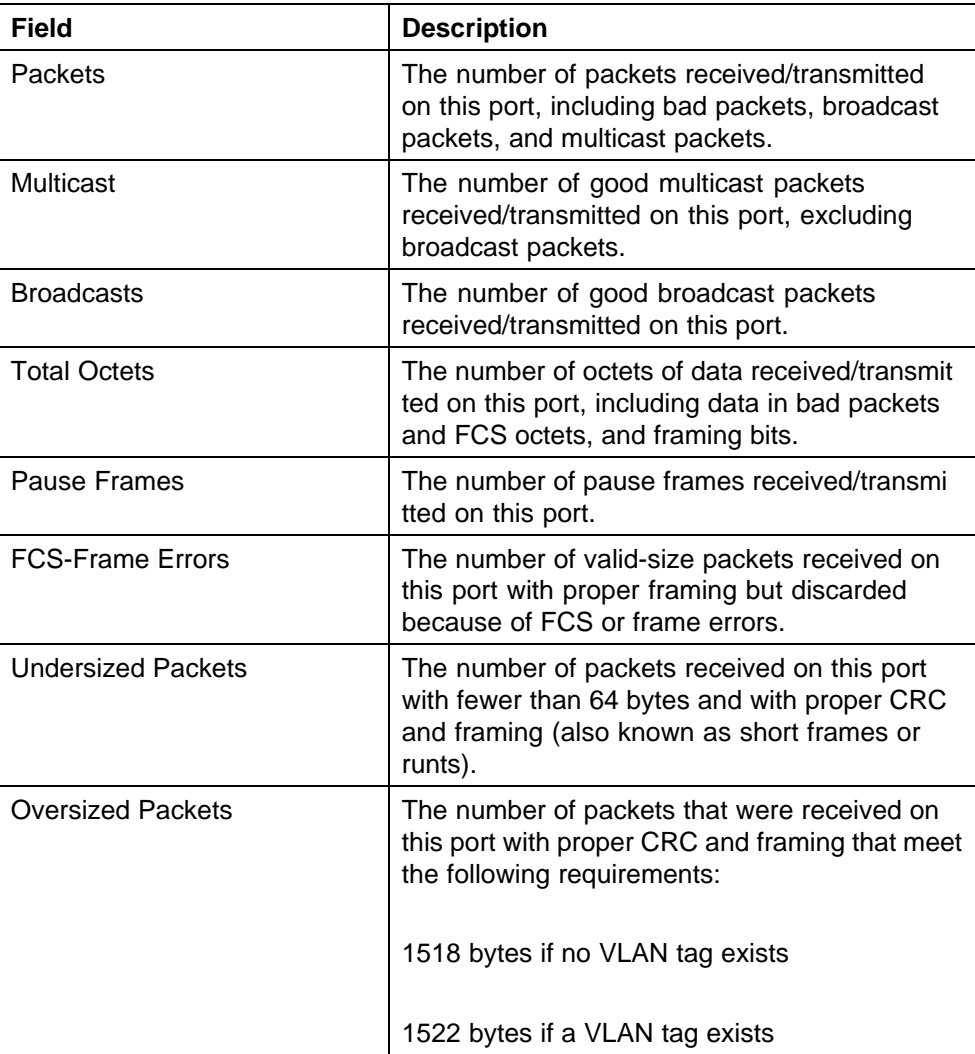
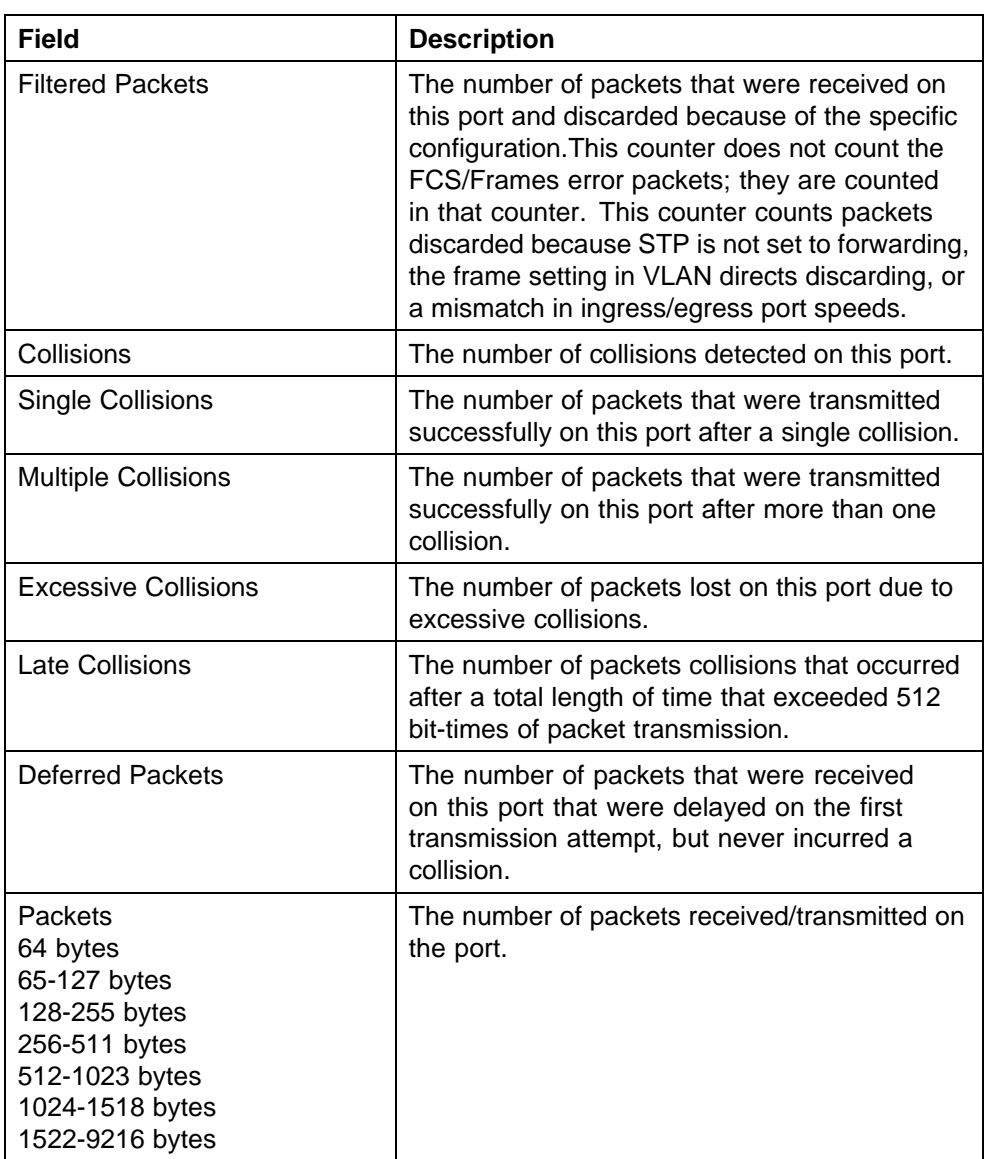

## **Viewing all port errors**

To view a summary of the port errors, follow this procedure:

## **Step Action**

- **1** Open the **Port Error Summary** window by selecting **Statistics, Port Error Summary** from the menu.
- **2** Click **Update** to refresh the statistical information.

**—End—**

## **Job Aid**

The following table describes the fields on the Port Error Summary window.

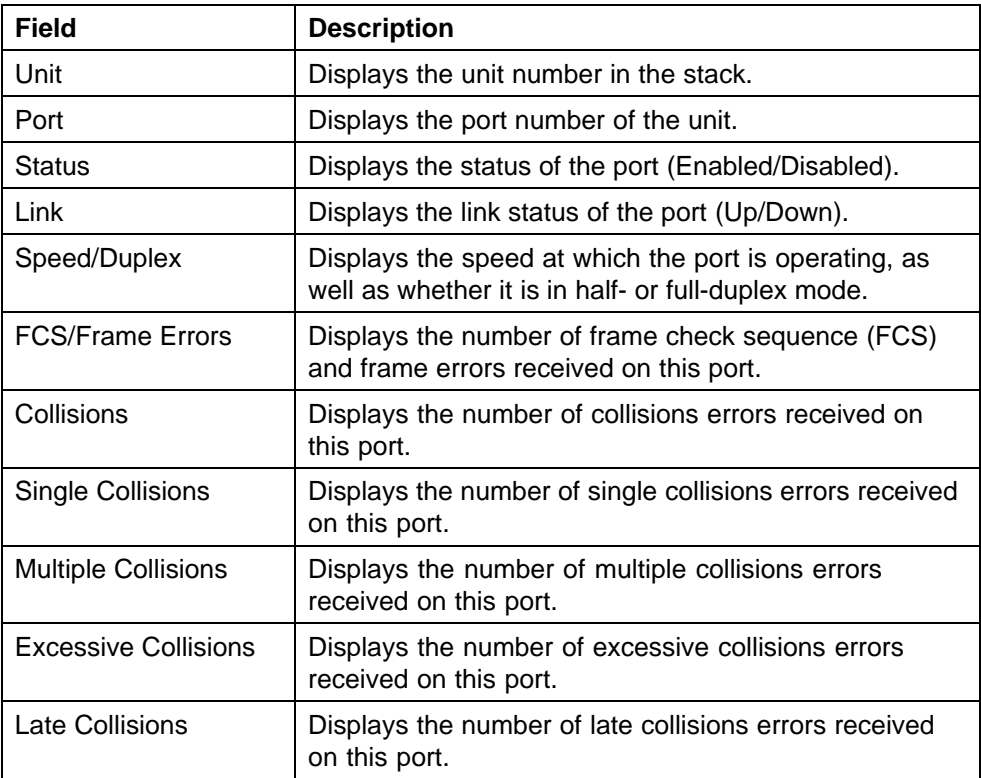

## **Displaying port-mirroring using Web-based management**

Web-based management displays all instances of port-mirroring.

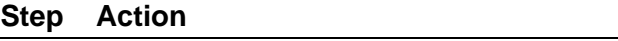

- **1** Navigate to **Application, Port Mirroring**
- **2** Observe the modes and the instances displayed.

**—End—**

## **Job Aid**

The following table describes the fields in the display area of the port mirroring window.

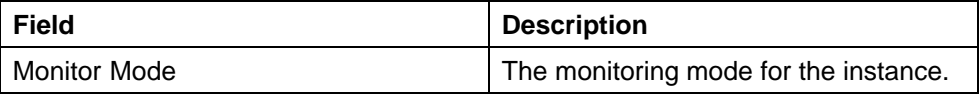

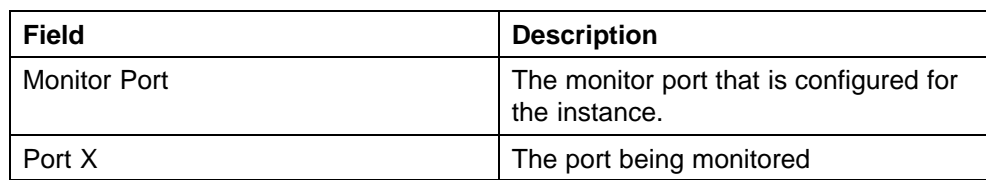

## **Configuring port-mirroring using Web-based management**

With Web-based management you can configure the instances of port-mirroring.

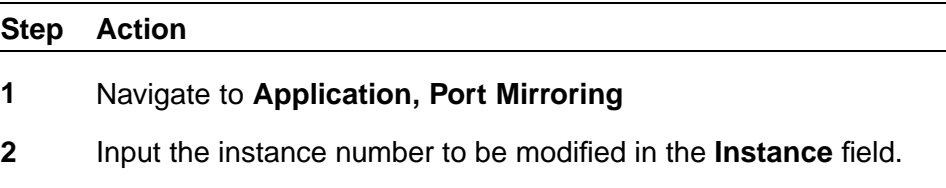

- **3** Select the monitoring mode in the **Monitoring Mode** field.
- **4** Select the monitor port in the **Monitor Port** field.
- **5** Select the receiving port from in the **Port X** field.
- **6** If applicable, select the transmitting port from in the **Port Y** field.
- **7** Click the **Submit** button.

**—End—**

## **Job Aid**

The following table describes the fields in the display area of the port mirroring window.

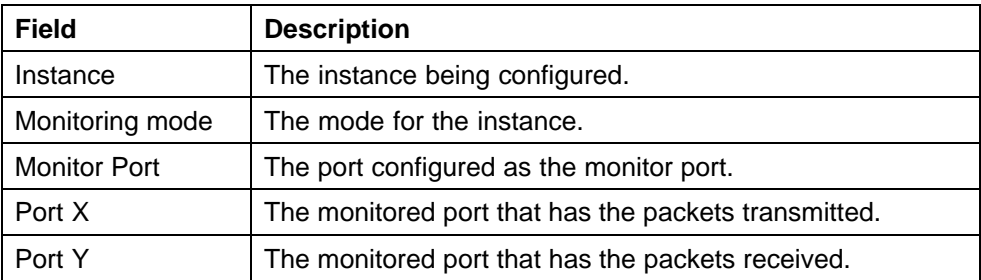

## **Viewing interface statistics**

To view statistical information for an interface, follow this procedure:

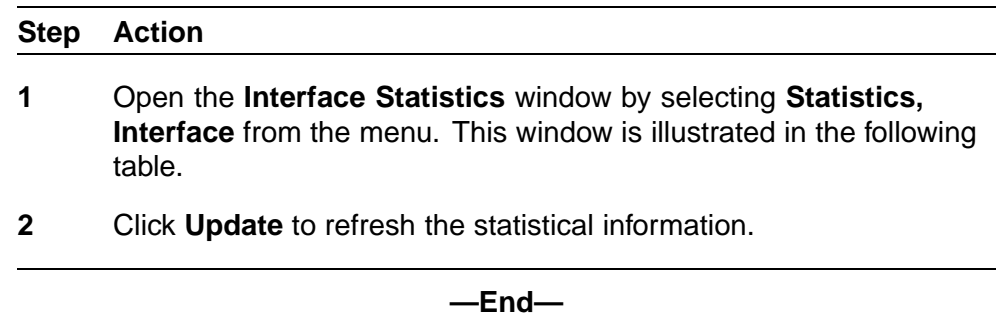

## **Job Aid**

The following table describes the fields on this window.

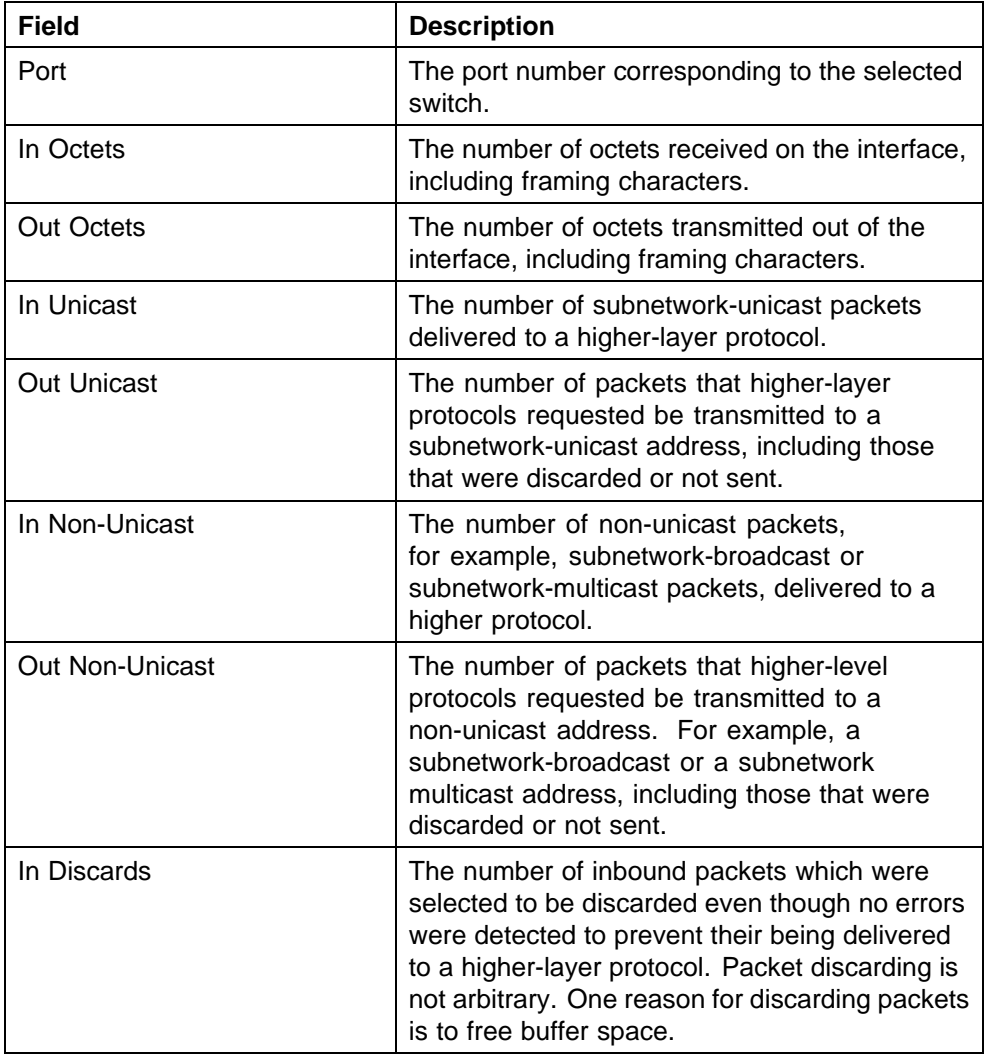

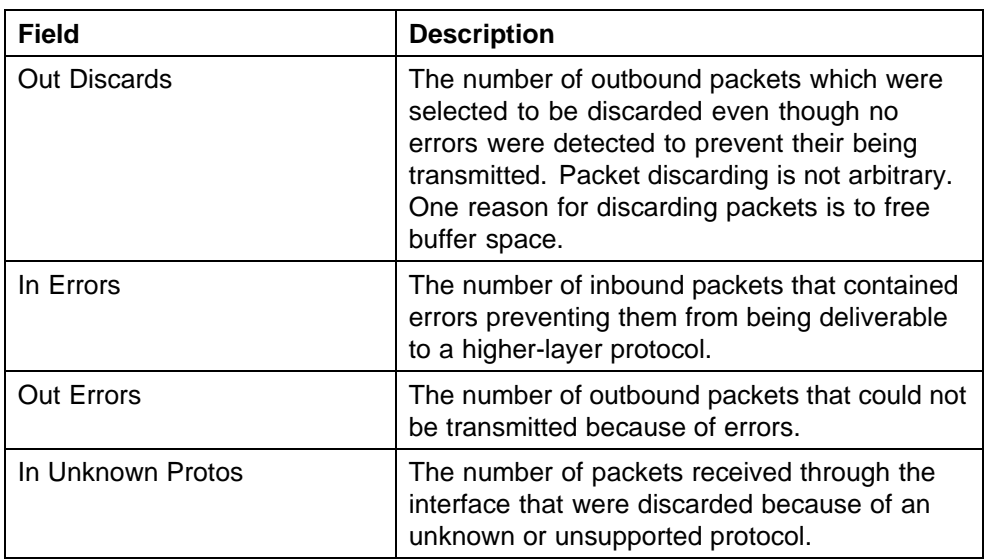

## **Viewing Ethernet error statistics**

To view Ethernet error statistics, follow this procedure:

## **Step Action**

- **1** Open the **Ethernet Errors** window by selecting **Statistics, Ethernet Errors** from the menu. This window is illustrated in the following table.
- **2** Select **Update** to refresh the statistical information.

**—End—**

## **Job Aid**

The following table outlines the fields on this window.

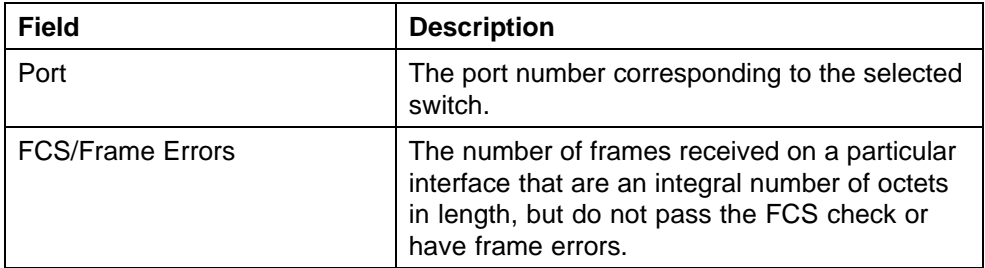

## **42** System diagnostics and statistics using Web-based management

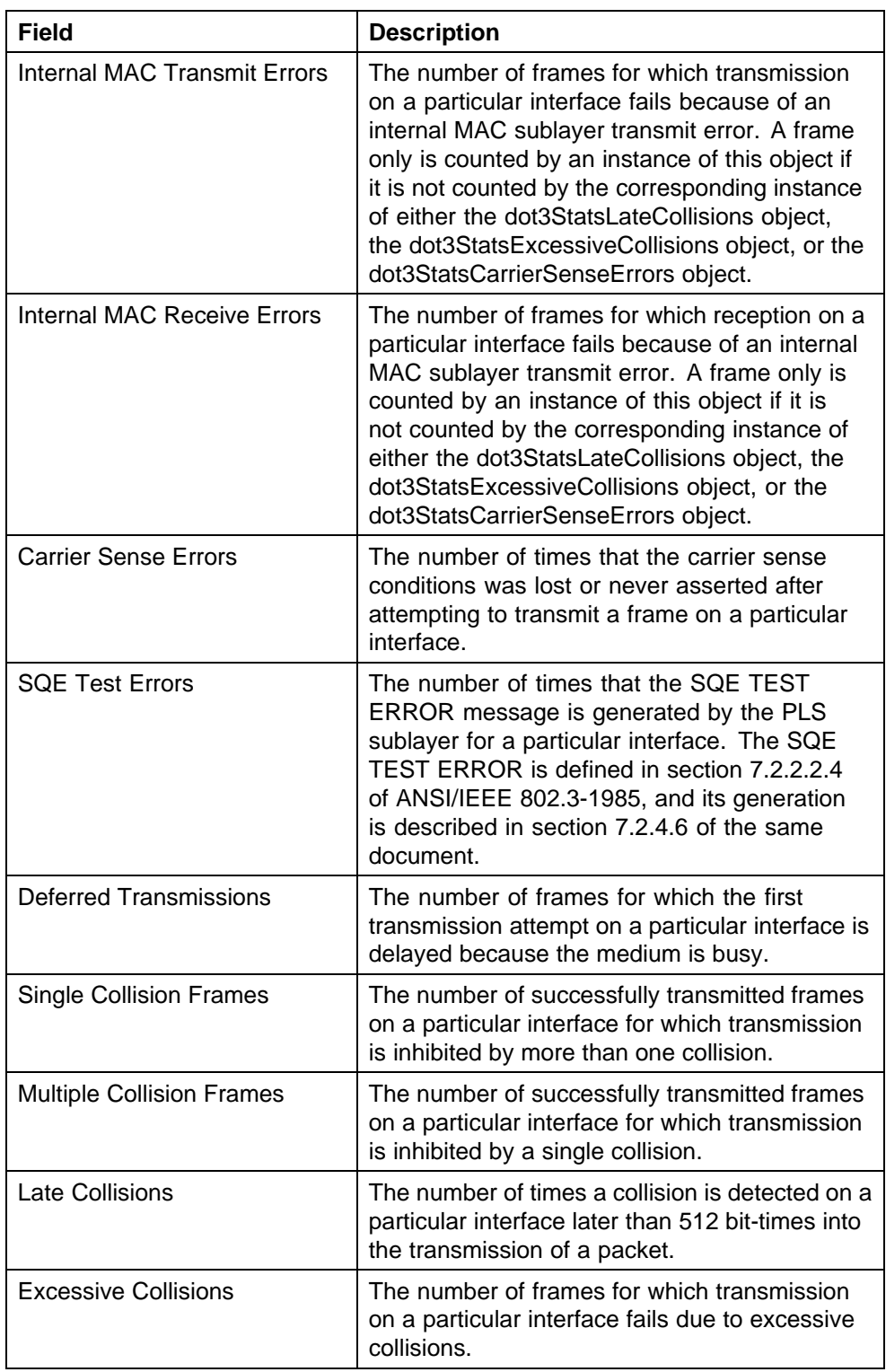

## **Viewing transparent bridging statistics**

To view transparent bridging statistics, follow this procedure:

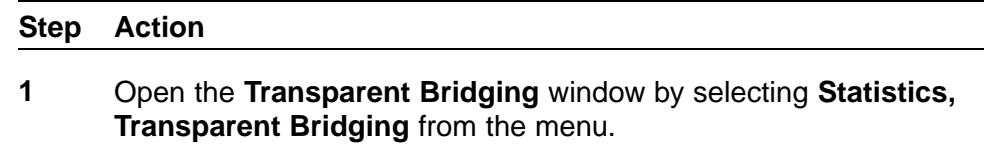

**2** Click **Update** to refresh the statistical information.

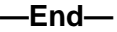

## **Job Aid**

The following table describes the fields on the Transparent Bridging window.

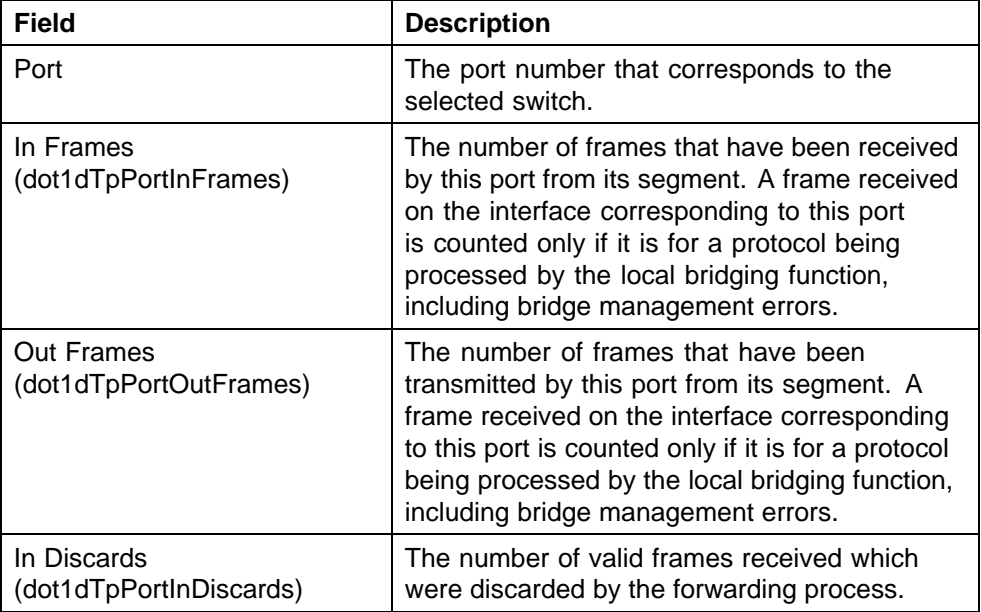

## **Monitoring MLT traffic**

Bandwidth usage can be monitored for the Multilink Trunk (MLT) member ports within each trunk in a configuration by selecting the traffic type to monitor.

To monitor MultiLink Trunk traffic, follow this procedure:

## **Step Action**

**1** Open the **MLT Utilization** window by selecting **Application, MultiLink Trunk, Utilization** from the menu.

- **2** In the **MultiLink Trunk Utilization Selection (View By)** section, select a trunk to monitor in the **Trunk** list and a type of traffic in the **Traffic Type** list.
- **3** Click **Submit**.

**—End—**

#### **Job Aid**

The following table describes the fields in this table.

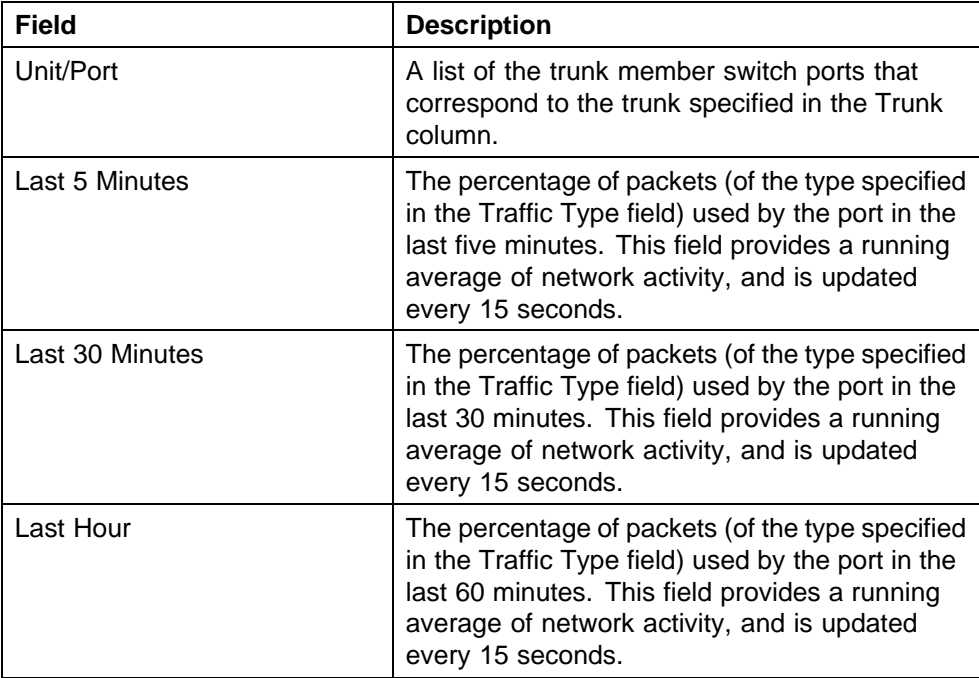

# **System diagnostics and statistics using Device Manager**

This chapter describes the procedures you can use to perform system diagnostics and gather statistics using Device Manager.

## **Navigation**

**•** "Configuring Stack Monitor with Device Manager" (page 45)

## **Configuring Stack Monitor with Device Manager**

Use the DM to configure the Stack Monitor.

## **Procedure Steps**

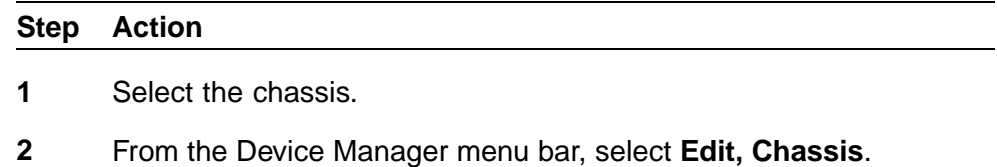

- The Chassis dialog box appears with the system tab displayed.
- **3** Click the **Stack Monitor** tab. The Stack Monitor window appears.

The following table describes the Stack Monitor tab fields.

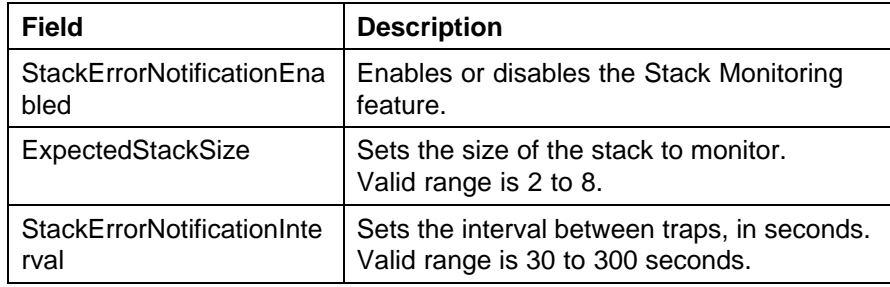

Nortel Ethernet Routing Switch 5000 Series Configuration — System Monitoring NN47200-505 04.01 Standard 6.0 12 November 2008

# **Network monitoring configuration using NNCLI**

This chapter describes using NNCLI to view and configure network monitoring.

## **Navigation**

- **•** "Viewing CPU utilization" (page 47)
- **•** ["Viewing memory utilization" \(page 48\)](#page-47-0)
- **•** ["Configuring the system log " \(page 48\)](#page-47-0)
- **•** ["Configuring remote logging " \(page 50\)](#page-49-0)
- **•** ["Configuring port mirroring " \(page 53\)](#page-52-0)
- **•** ["Displaying Many-to-Many port-mirroring " \(page 56\)](#page-55-0)
- **•** ["Configuring Many-to-Many port-mirroring " \(page 56\)](#page-55-0)
- **•** ["Disabling Many-to-Many port-mirroring " \(page 58\)](#page-57-0)

## **Viewing CPU utilization**

Use this procedure to view the CPU utilization

## **Viewing CPU utilization using NNCLI**

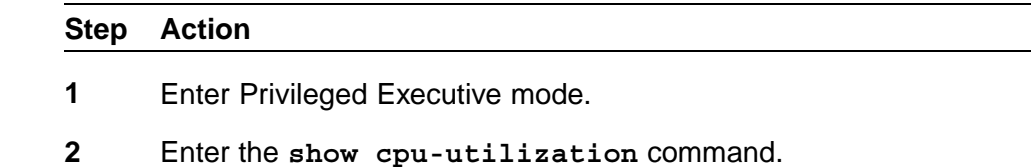

**3** Observe the displayed information.

**—End—**

## <span id="page-47-0"></span>**Viewing memory utilization**

Use this procedure to view the memory utilization

#### **Viewing memory utilization using NNCLI**

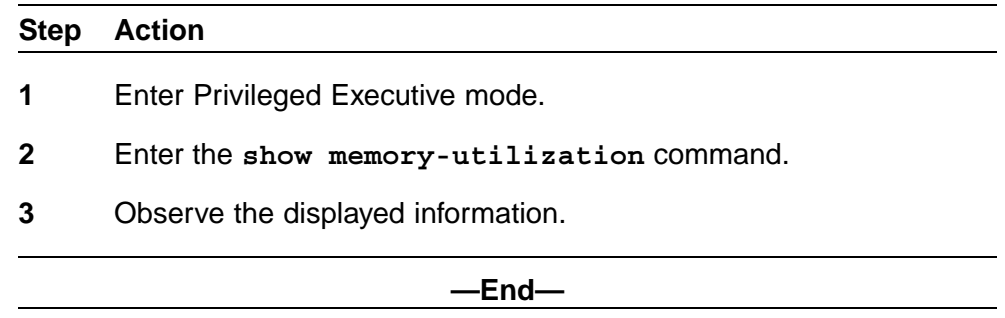

## **Configuring the system log**

This section outlines the NNCLI commands used in the configuration and management of the system log.

## **Displaying the system log**

Use this procedure to displays the configuration, and the current contents, of the system event log.

#### **Procedure Steps**

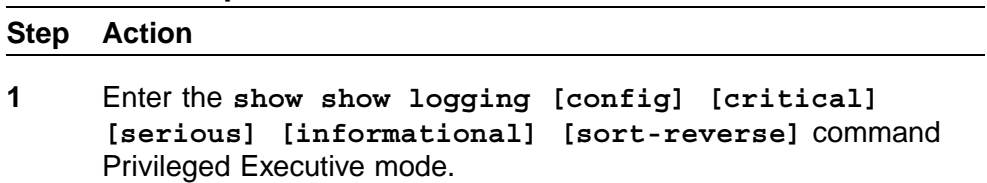

**—End—**

## **Variable definitions**

The following table describes the command variables.

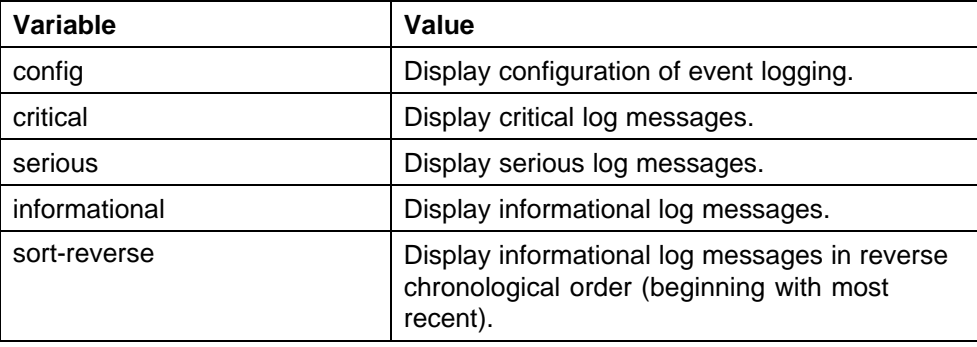

## **Configuring the system log**

Use this procedure to configure the system settings for the system event log.

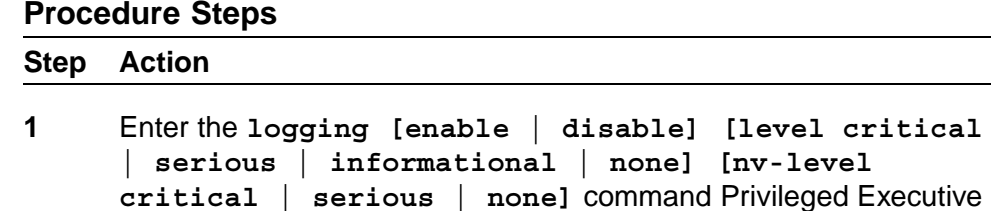

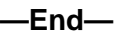

## **Variable definitions**

mode.

The following table describes the command variables.

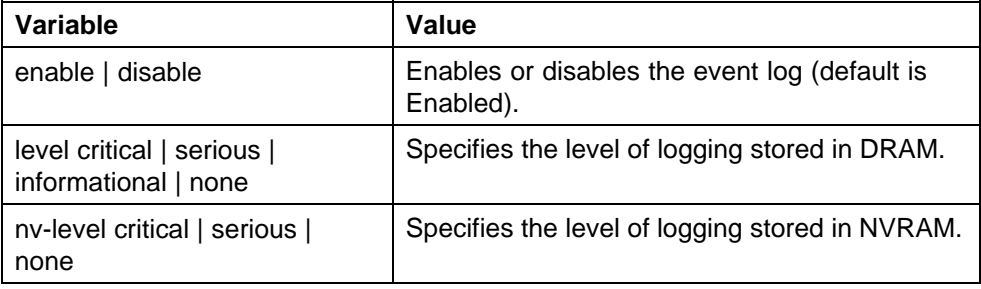

#### **Disabling the system log**

Use this procedure to disable the system event log.

#### **Procedure Steps**

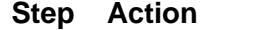

**1** Enter the **no logging** command in global configuration mode.

**—End—**

#### **Setting the system log to default**

Use this procedure to default the system event log configuration.

#### **Procedure Steps**

#### **Step Action**

**1** Enter the **default logging** command in global configuration mode.

**—End—**

## <span id="page-49-0"></span>**Clearing the system log**

Use this procedure to clear all log messages in DRAM.

## **Procedure Steps**

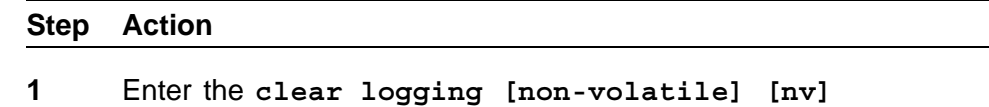

**[volatile]** command in global configuration mode.

**—End—**

## **Variable definitions**

The following table describes the command variables.

#### **clear logging parameters**

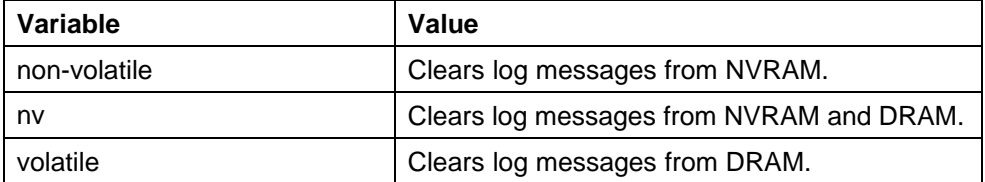

## **Configuring remote logging**

Use the NNCLI to configure remote logging. This section discusses the commands that enable remote logging.

## **Displaying logging**

Use this procedure to display the configuration and the current contents of the system event log.

## **Procedure steps**

## **Step Action**

- **1** Enter Global Configuration mode.
- **2** Enter the **show logging** command to display the log.

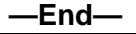

## **Enabling remote logging**

Use this procedure to enable remote logging. By default, remote logging is disabled.

## **Procedure Steps**

#### **Step Action**

- **1** Enter Global Configuration mode.
- **2** Enter the **logging remote enable** command to enable the use of a remote syslog server.

**—End—**

## **Disabling remote logging**

Use this procedure to disable remote logging.

#### **Procedure Steps**

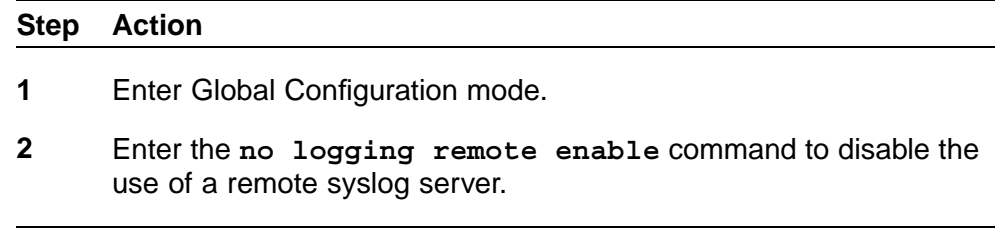

**—End—**

## **Setting the remote logging address**

Use this procedure to set the address of the remote server for the syslog.

#### **Procedure Steps**

#### **Step Action**

- **1** Enter Global Configuration mode.
- **2** Enter the **logging remote address <A.B.C.D>** command to disable the use of a remote syslog server.

**—End—**

#### **Variable Definitions**

The following table describes the command variables.

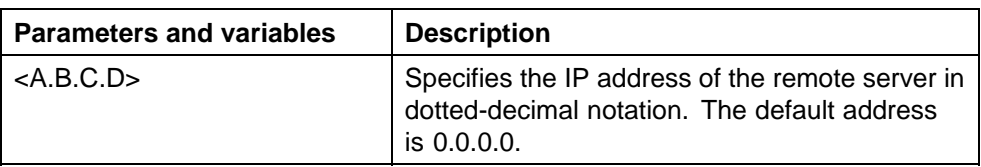

## **Clearing the remote server IP address**

Use this procedure to clear the IP address of the remote server.

## **Procedure Steps**

#### **Step Action**

- **1** Enter Global Configuration mode.
- **2** Enter the **no logging remote address** command to clear the IP address of the remote syslog server.

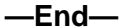

## **Setting the log severity**

Use this command to set the severity level of the logs sent to the remote server.

## **Procedure**

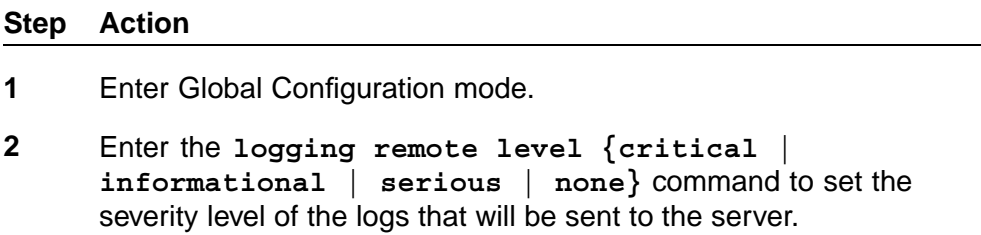

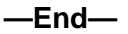

## **Variable definitions**

The following table describes the command variables.

<span id="page-52-0"></span>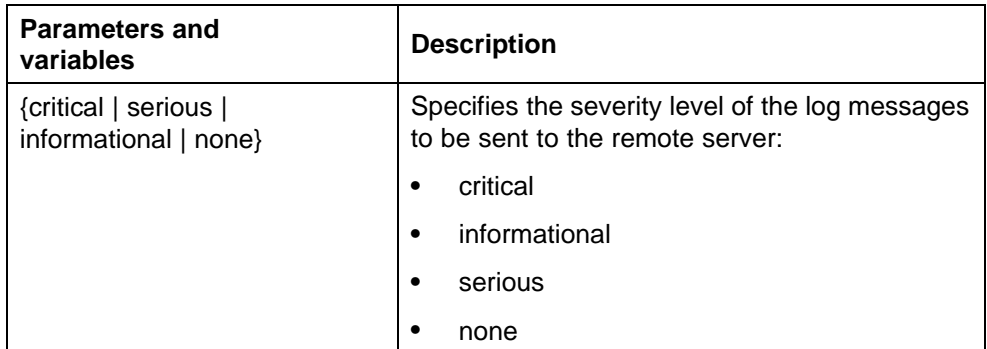

#### **Resetting the severity level**

Use this command to remove severity level setting

## **Procedure Steps**

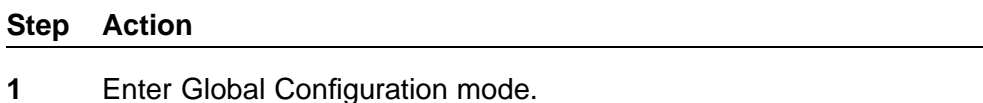

**2** Enter the **no logging remote level** command to remove the severity level of the logs that will be sent to the server. The level is set to none.

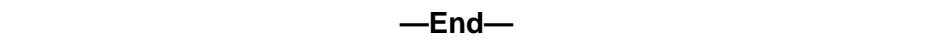

## **Setting the default remote logging level**

Use this procedure to set the remote logging level to default.

## **Procedure Steps**

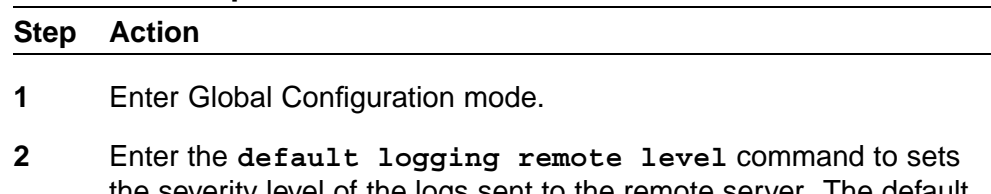

the severity level of the logs sent to the remote server. The default level is none.

**—End—**

## **Configuring port mirroring**

Port mirroring can be configured with the NNCLI commands detailed in this section.

> Nortel Ethernet Routing Switch 5000 Series Configuration — System Monitoring NN47200-505 04.01 Standard 6.0 12 November 2008

#### **Displaying the port-mirroring configuration**

Use this procedure to display the existing port-mirroring configuration.

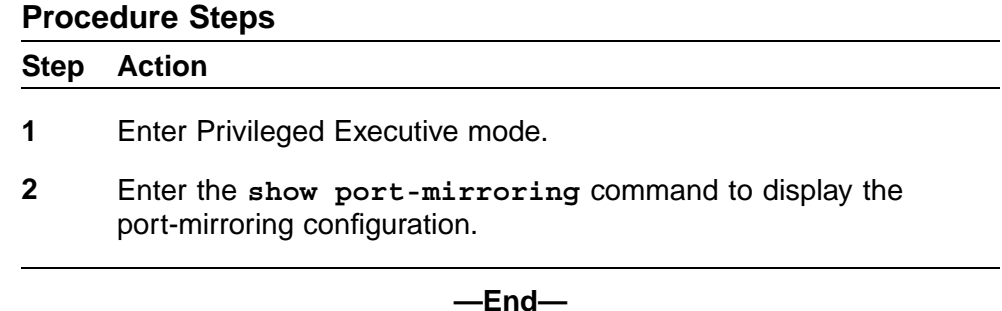

#### **Configure port-mirroring**

Use this procedure to set the port-mirroring configuration

#### **Procedure Steps**

#### **Step Action**

- **1** Enter Global Configuration mode.
- **2** Enter the **port-mirroring mode {disable | Xrx monitorport <portlist> mirror-ports <portlist> | Xtx monitor-port <portlist> mirror-ports <portlist> | ManytoOneRx monitor-port <portlist> mirror-ports <portlist> | ManytoOneTx monitor-port <portlist> mirror-port-X <portlist> | ManytoOneRxTx monitor-port <portlist> mirror-port-X <portlist> | XrxOrXtx monitor-port <portlist> mirror-port-X <portlist> | XrxOrYtx monitor-port <portlist> mirror-port-X <portlist> mirror-port-Y <portlist> | XrxYtxmonitor-port <portlist> mirror-port-X <portlist> mirror-port-Y <portlist> | XrxYtxOrYrxXtx monitor-port <portlist> mirror-port-X <portlist> mirror-port-Y <portlist> | Asrc monitor-port <portlist> mirror-MAC-A <macaddr> | Adst monitor-port <portlist> mirror-MAC-A <macaddr> | AsrcOrAdst monitor-port <portlist> mirror-MAC-A <macaddr> | AsrcBdst monitor-port <portlist> mirror-MAC-A <macaddr> mirror-MAC-B <macaddr> | AsrcBdstOrBsrcAdst monitor-port <portlist> mirror-MAC-A <macaddr> mirror-MAC-B <macaddr>}** command to display the port-mirroring configuration.

**—End—**

## **Variable definitions**

The following table outlines the parameters for this command.

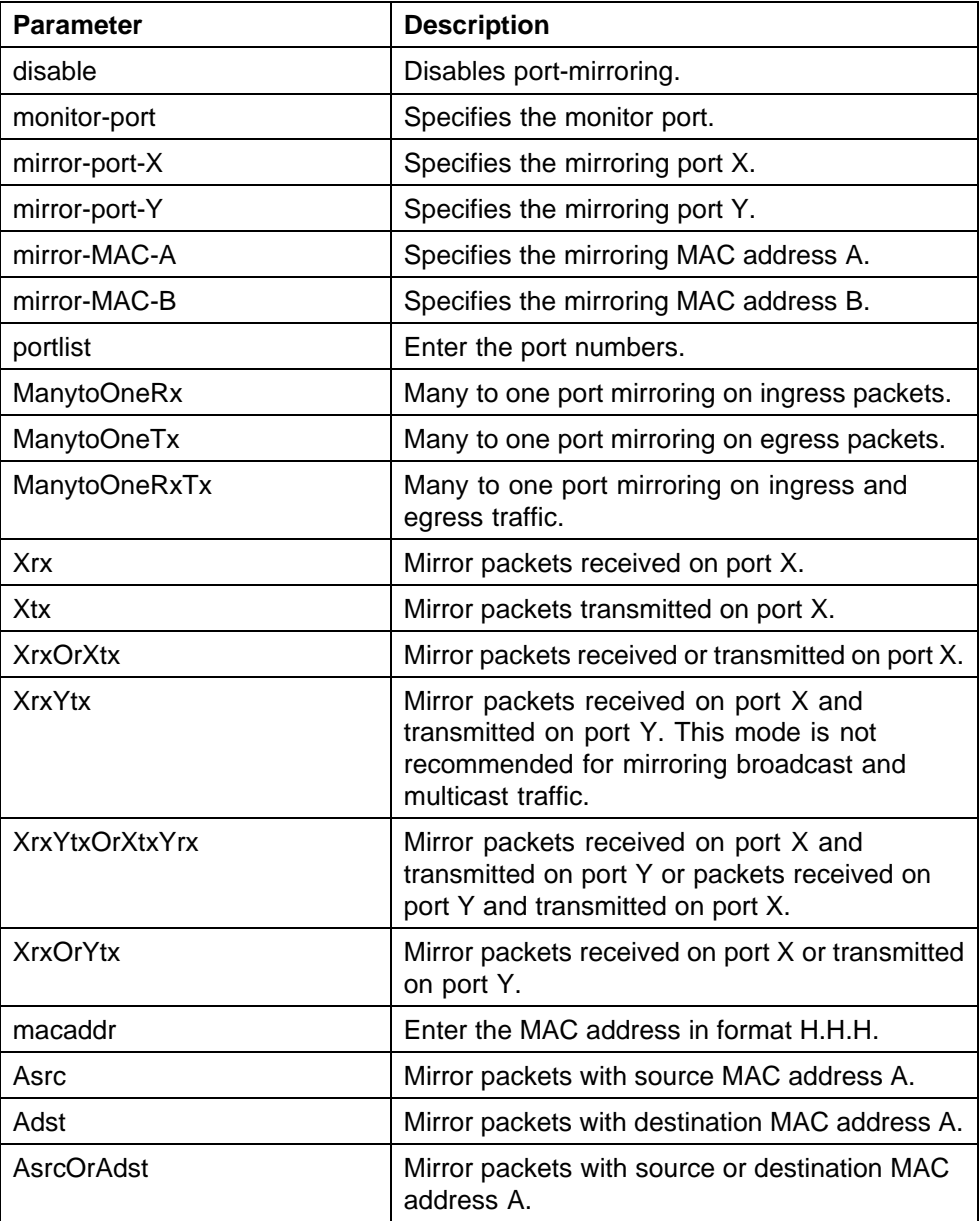

<span id="page-55-0"></span>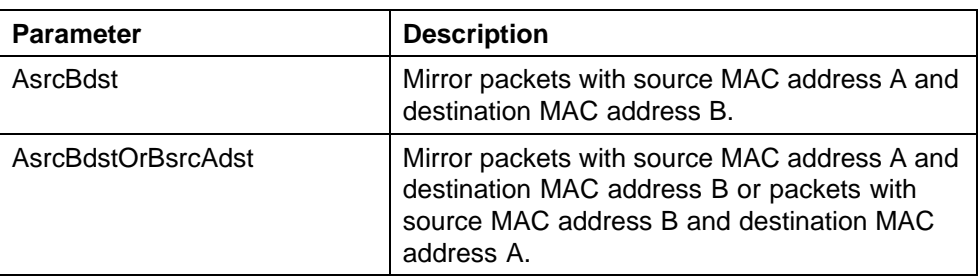

## **Disabling port-mirroring**

Use this procedure to disable port-mirroring

## **Procedure Steps**

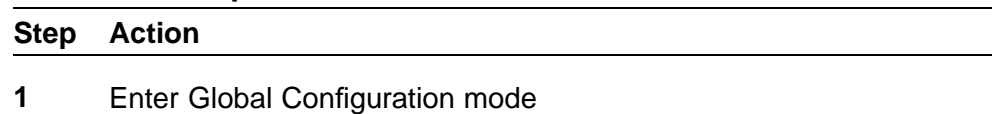

**2** Enter the **no port-mirroring** command to disable port-mirroring.

**—End—**

## **Displaying Many-to-Many port-mirroring**

Use this procedure to display Many-to-Many port-mirroring settings

## **Procedure Steps**

## **Step Action 1** Enter Privileged Executive mode **2** Enter the **show port-mirroring** command. **3** Observe the displayed information.

**—End—**

## **Configuring Many-to-Many port-mirroring**

Use this procedure to configure Many-to-Many port-mirroring

## **Procedure Steps**

## **Step Action**

**1** Enter Global Configuration mode

- **2** Enter the **port-mirroring <1-4> mode {disable | Adst | Asrc | AsrcBdst | AsrcBdstOrBsrcAdst | AsrcOrAdst | ManyToOneRx | ManyToOneRxTx | ManyToOneTx | Xrx | XrxOrXtx | XrxOrYtx | XrxYtx | XrxYtxOrYrxXtx | Xtx}** command.
- **3** Enter the command from step 2 for up to four instances.

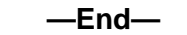

#### **Variable definitions**

The following table describes the command variables

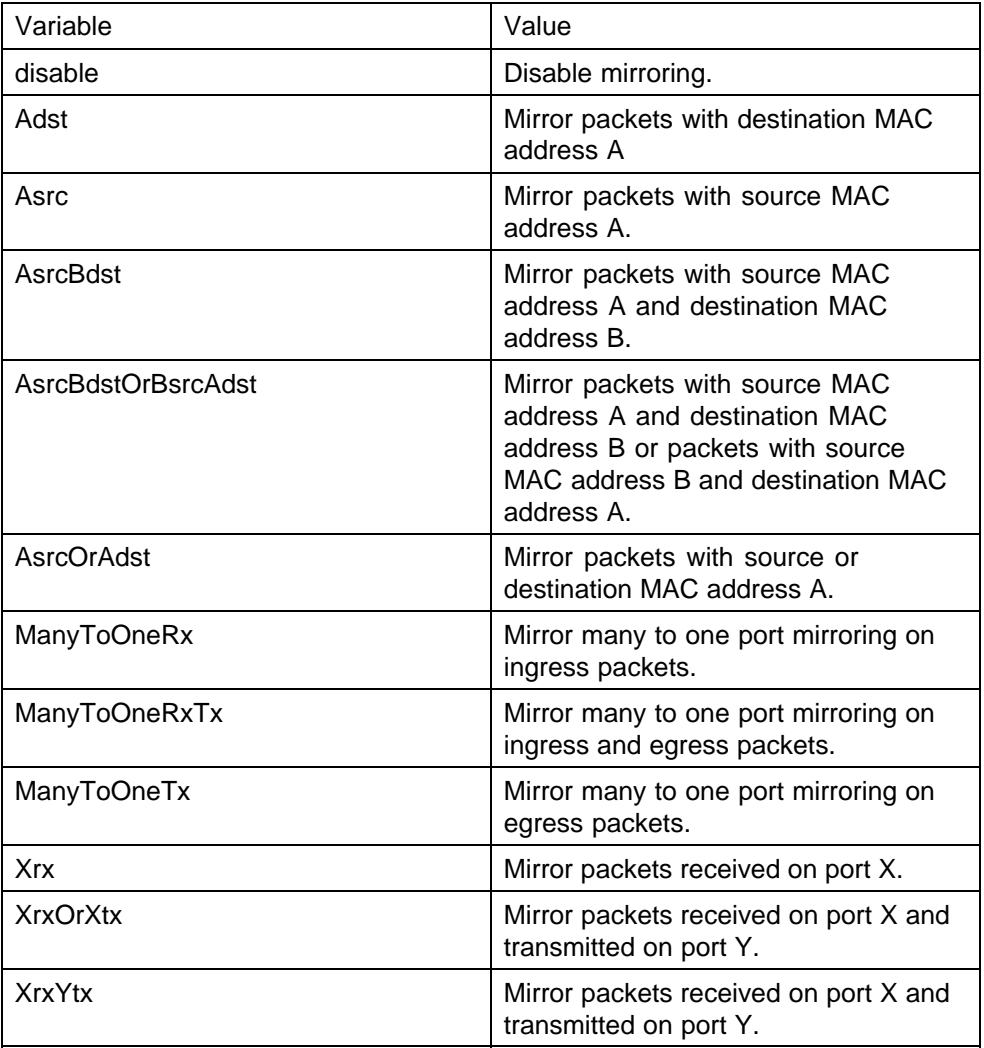

<span id="page-57-0"></span>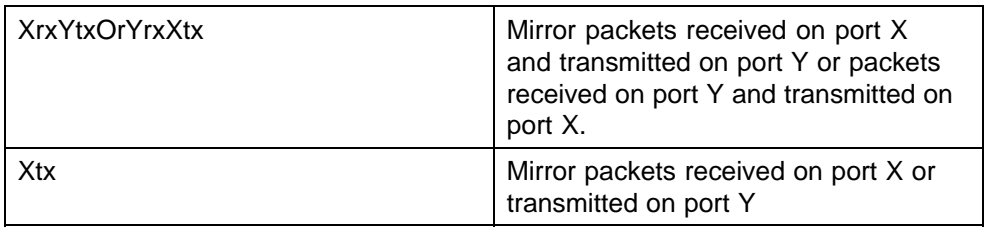

## **Disabling Many-to-Many port-mirroring**

## **Procedure Steps**

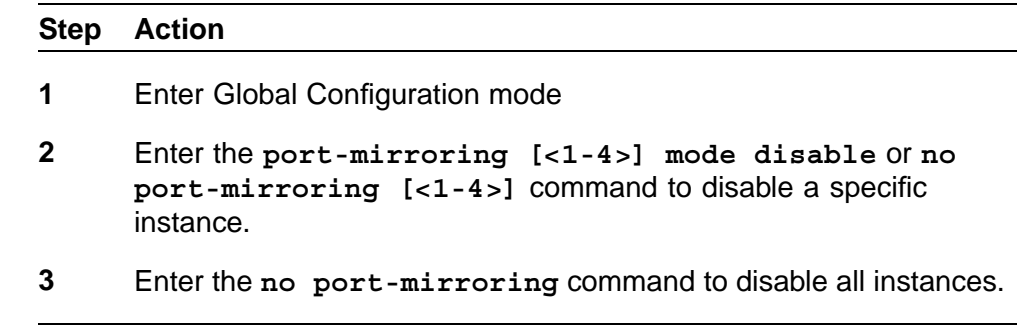

## **—End—**

## **Variable definitions**

The following paragraph describes the command variables.

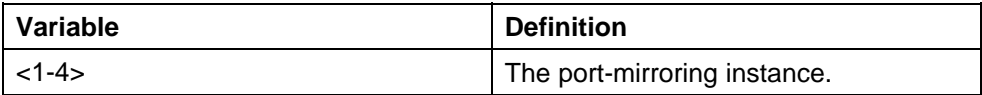

# **Network monitoring configuration using Device Manager**

## **CPU and memory utilization**

Use this procedure to view both CPU and memory utilization.

## **Step Action**

- **1** Navigate to **Edit, Chassis**
- **2** Select the **CPU/Mem Utilization** tab
- **3** Click the **Refresh** button to update the data.

**—End—**

## **Job Aid**

The following table describes the fields on the CPU/Mem Utilization tab.

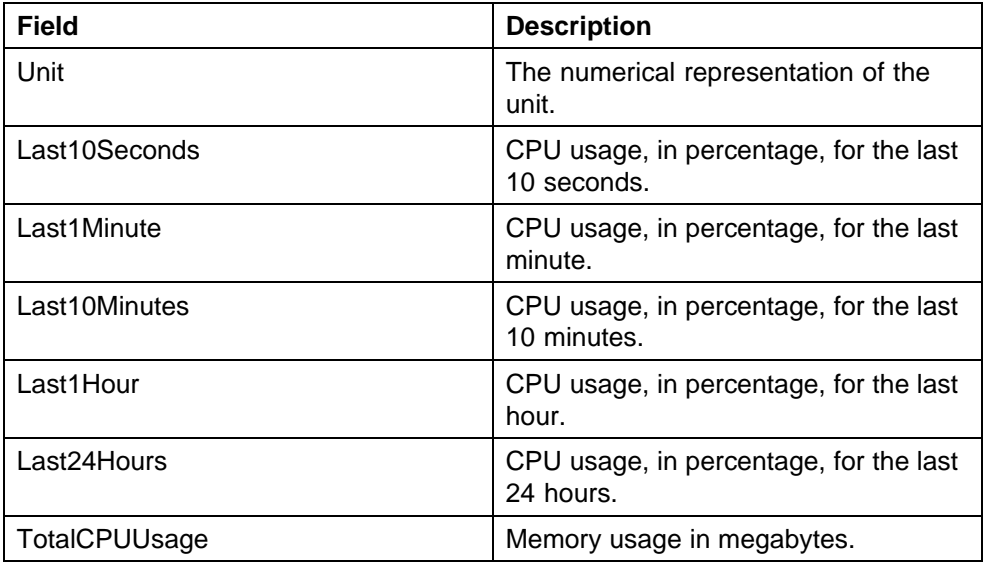

<span id="page-59-0"></span>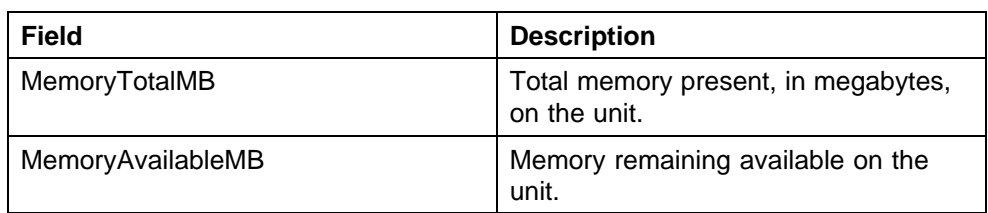

## **Creating a graph**

Several screens in the Device Manager (DM) provide a means to view and make use of statistical information gathered by the switch. To turn this statistical information in either a bar, line, area, or pie graph, follow this procedure:

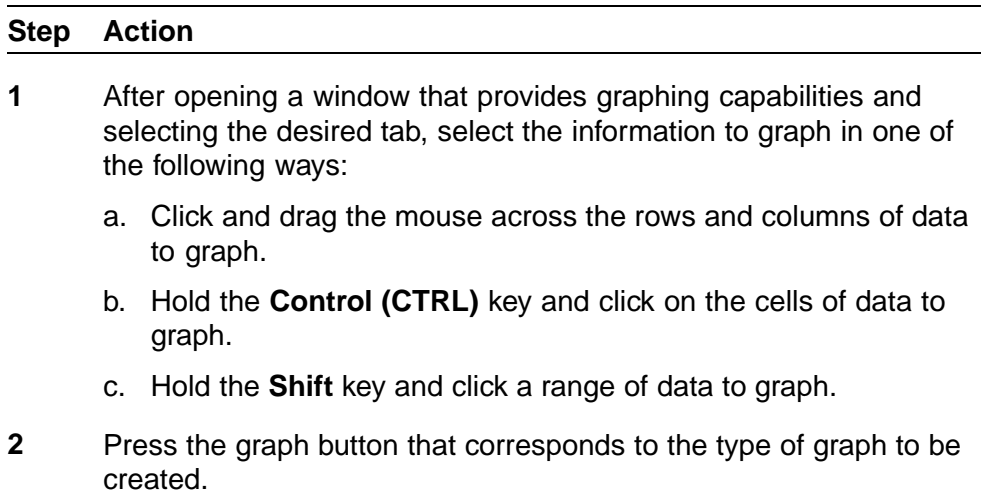

**—End—**

## **Graphing switch chassis data**

The DM provides the ability to view switch statistical information in a variety of graphs.

To make use of these capabilities, open the **Graph Chassis** window by selecting **Graph, Chassis** from the menu.

The following sections describe the informational tabs on this window and the type of data each represents. Refer to "Creating a graph" (page 60) for the procedure to graph this data.

## **Viewing the SNMP tab**

The **SNMP** tab provides read-only statistical information about SNMP traffic.

Use this procedure to view the **SNMP** tab.

## **Procedure Steps Step Action 1** Open the **Graph Chassis** window by selecting **Graph, Chassis** from the menu. **2** Select the **SNMP** tab the **Graph Chassis** window.

**—End—**

#### **Job Aid**

The following table describes the fields on this tab.

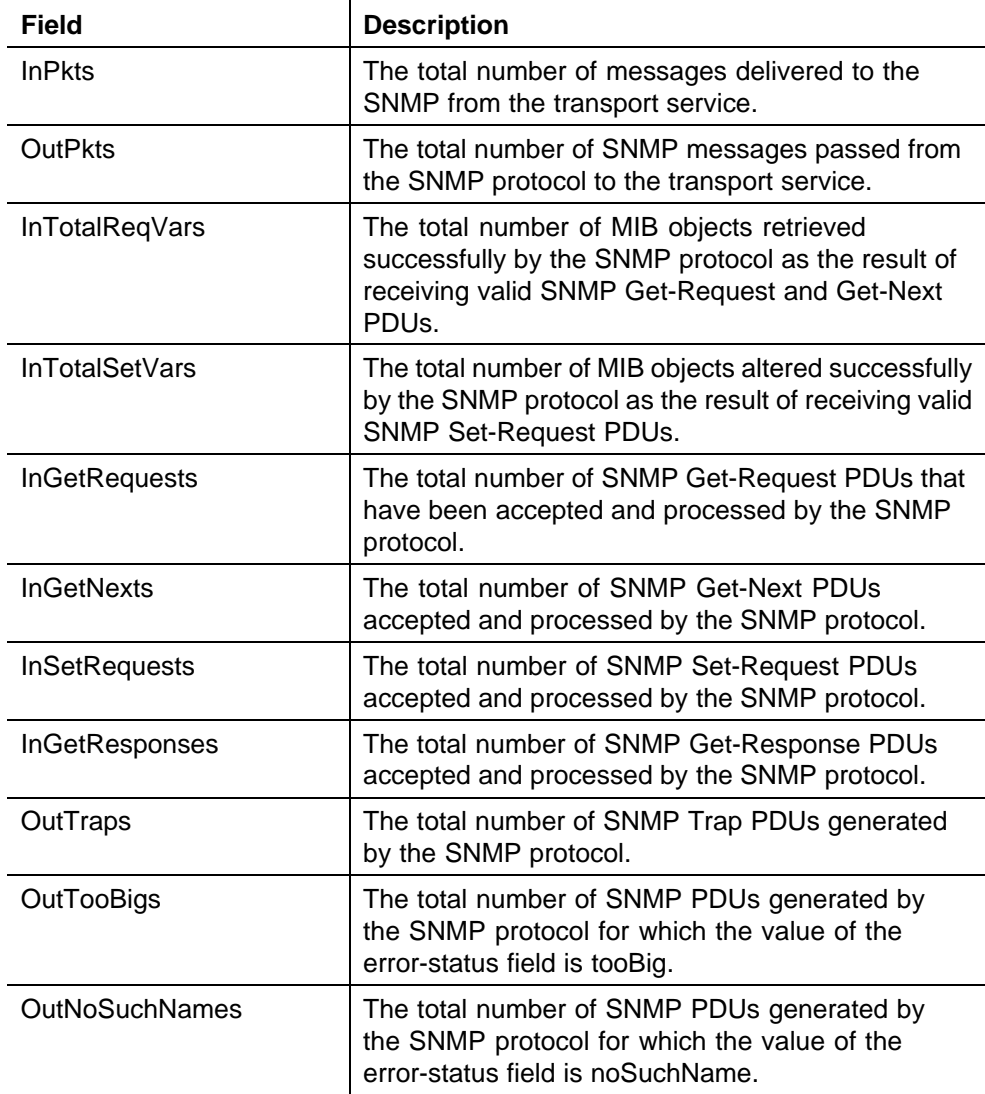

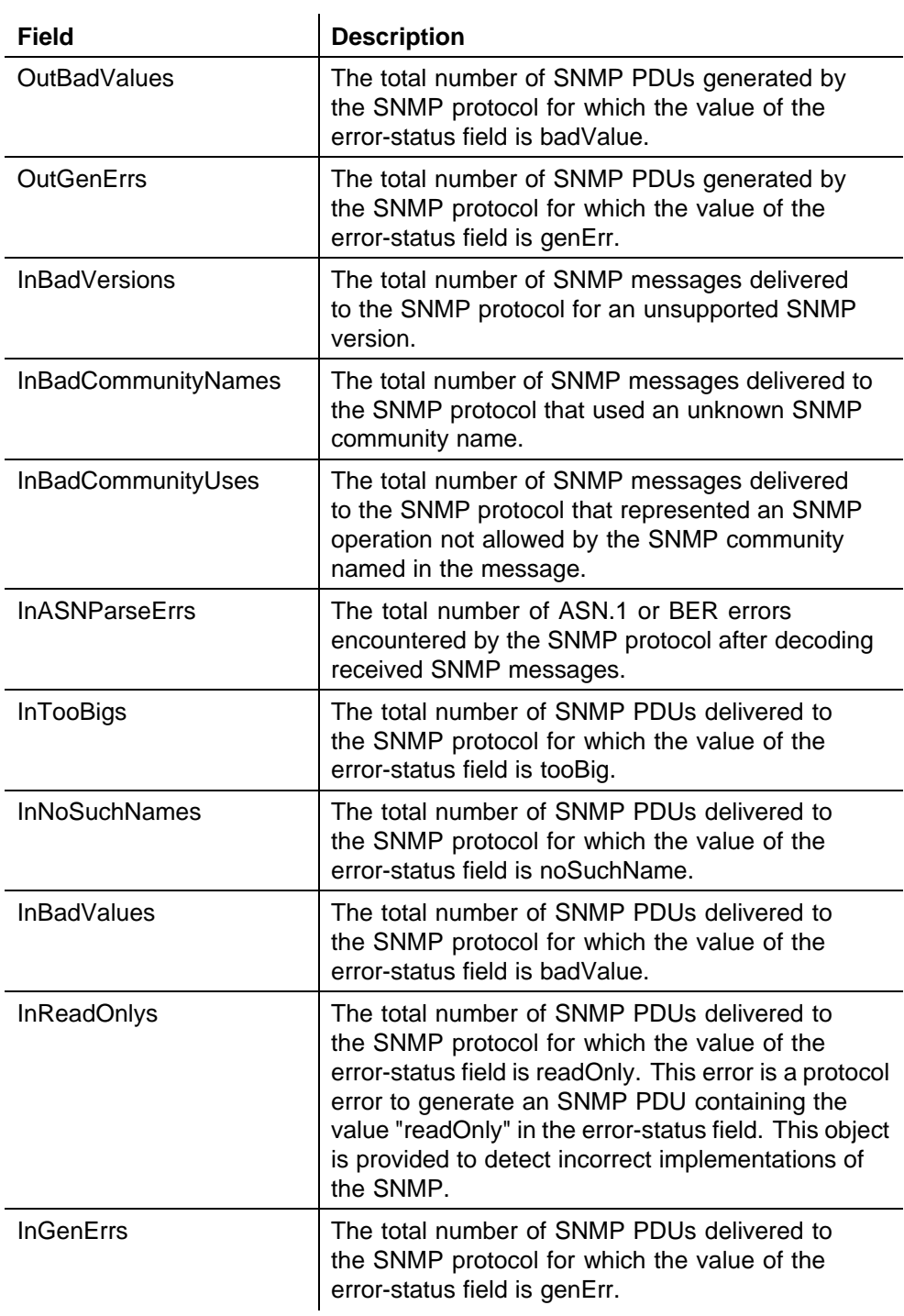

## **Viewing the IP tab**

Use this procedure to view read-only information about the IP packets that are interfaced with the switch

## **Procedure Steps**

#### **Step Action**

- **1** Open the **Graph Chassis** window by selecting **Graph, Chassis** from the menu. The **Graph Chassis** window appears.
- **2** Select the **IP** tab.

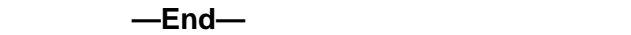

## **Job aid**

The following table outlines the fields on this tab.

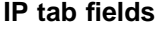

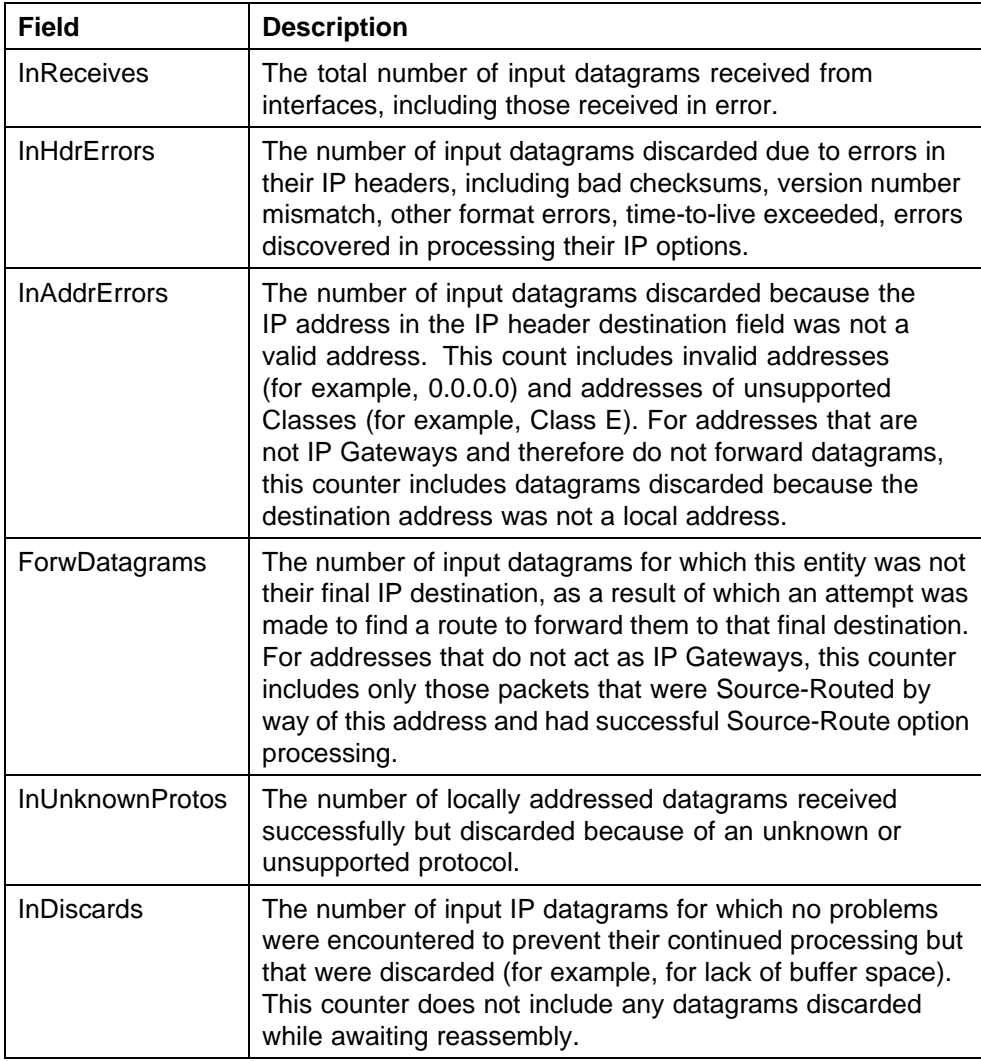

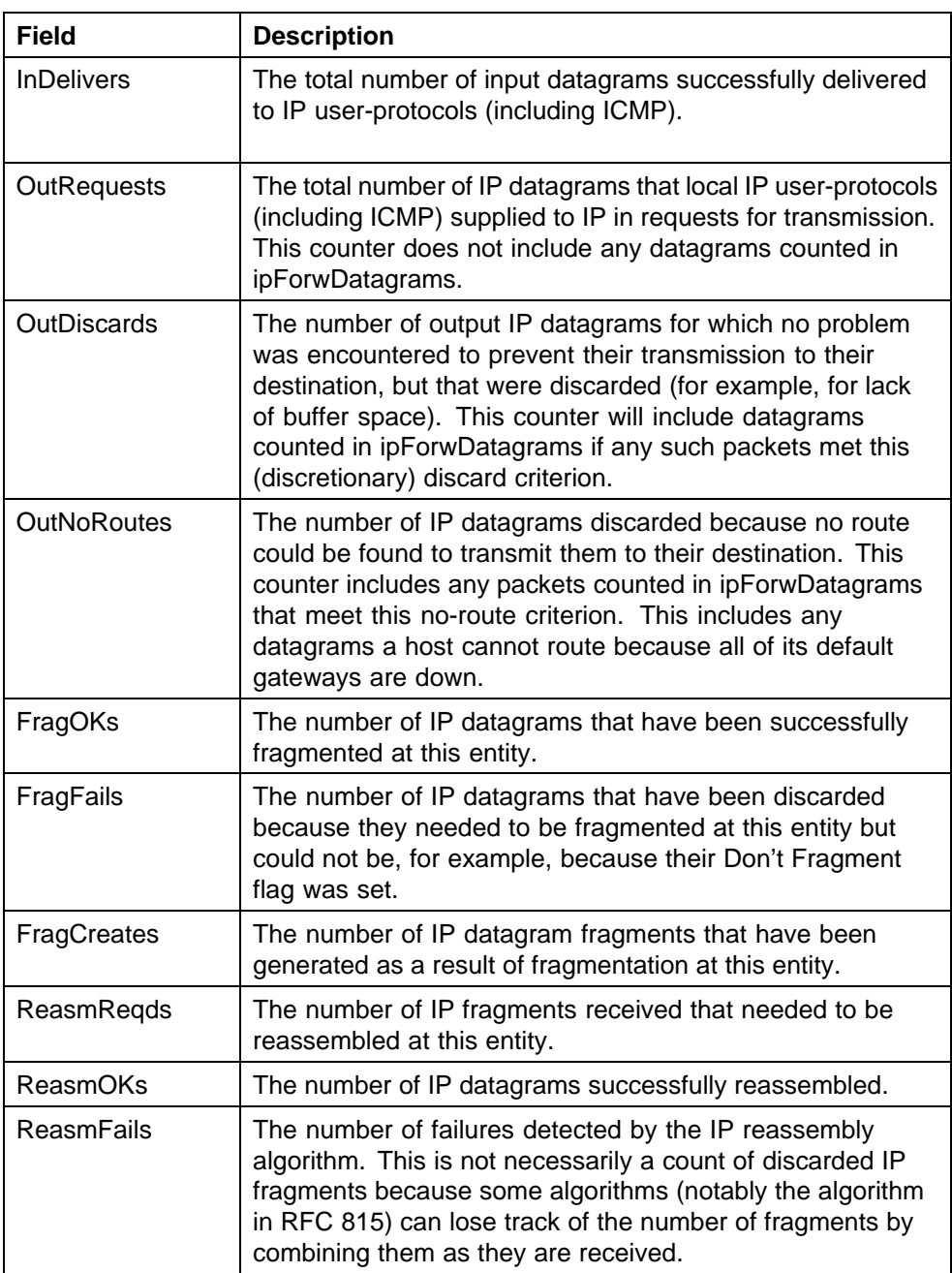

## **Viewing the ICMP In tab**

Use this procedure to view read-only information about inbound ICMP messages.

## **Procedure Steps**

#### **Step Action**

- **1** Open the **Graph Chassis** window by selecting **Graph, Chassis** from the menu. The Graph Chassis window appears.
- **2** Select the **ICMP In** tab.

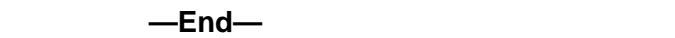

## **Job Aid**

The following table describes the fields on this tab.

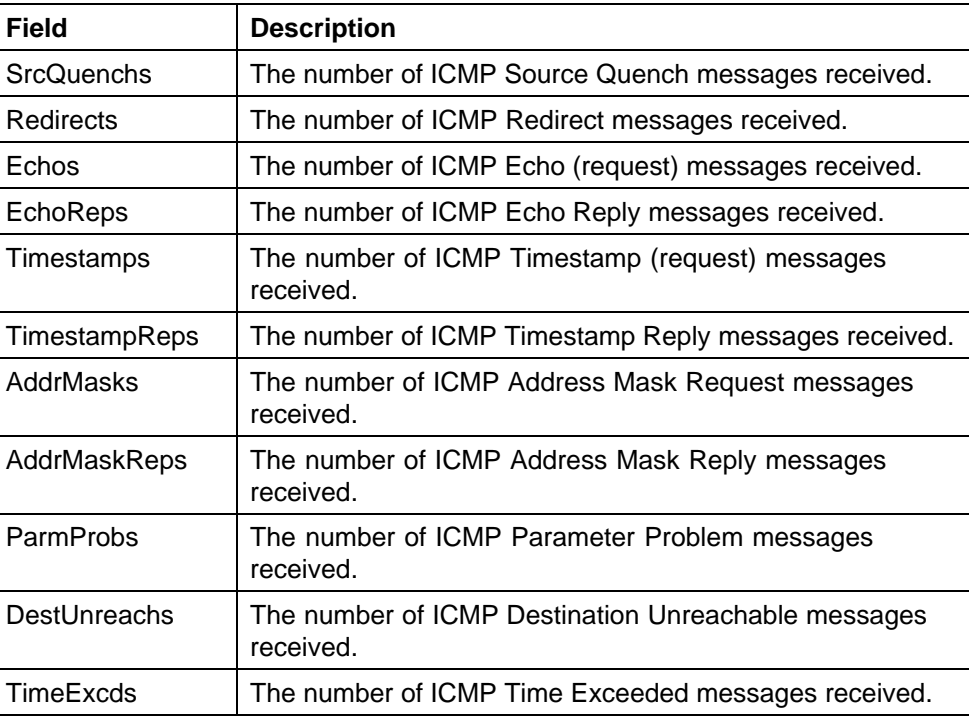

## **Viewing the ICMP Out tab**

Use this procedure to view read-only information about outbound ICMP messages.

## **Procedure Steps**

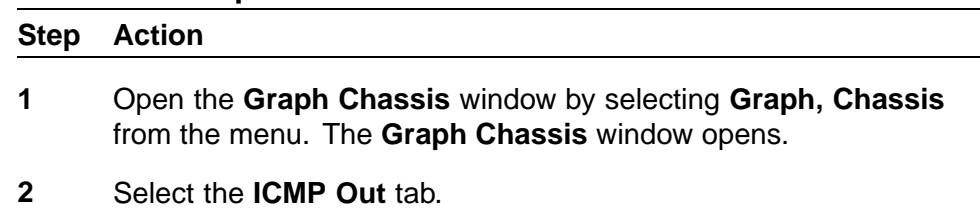

**—End—**

## **Job aid**

The following table describes the fields on this tab.

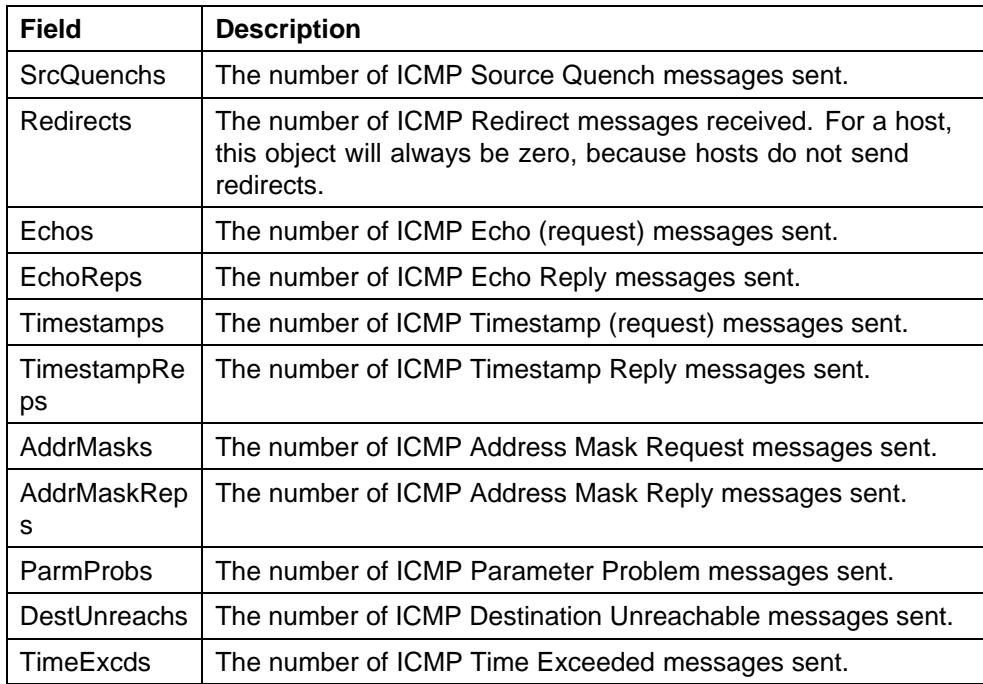

## **Viewing the TCP tab**

Use this procedure to view read-only information about TCP activity on the switch.

#### **Step Action**

- **1** Open the **Graph Chassis** window by selecting **Graph, Chassis** from the menu. The **Graph Chassis** window opens.
- **2** Select the **TCP** tab.

**—End—**

## **Job Aid**

The following table describes the fields on this tab.

Nortel Ethernet Routing Switch 5000 Series Configuration — System Monitoring NN47200-505 04.01 Standard 6.0 12 November 2008

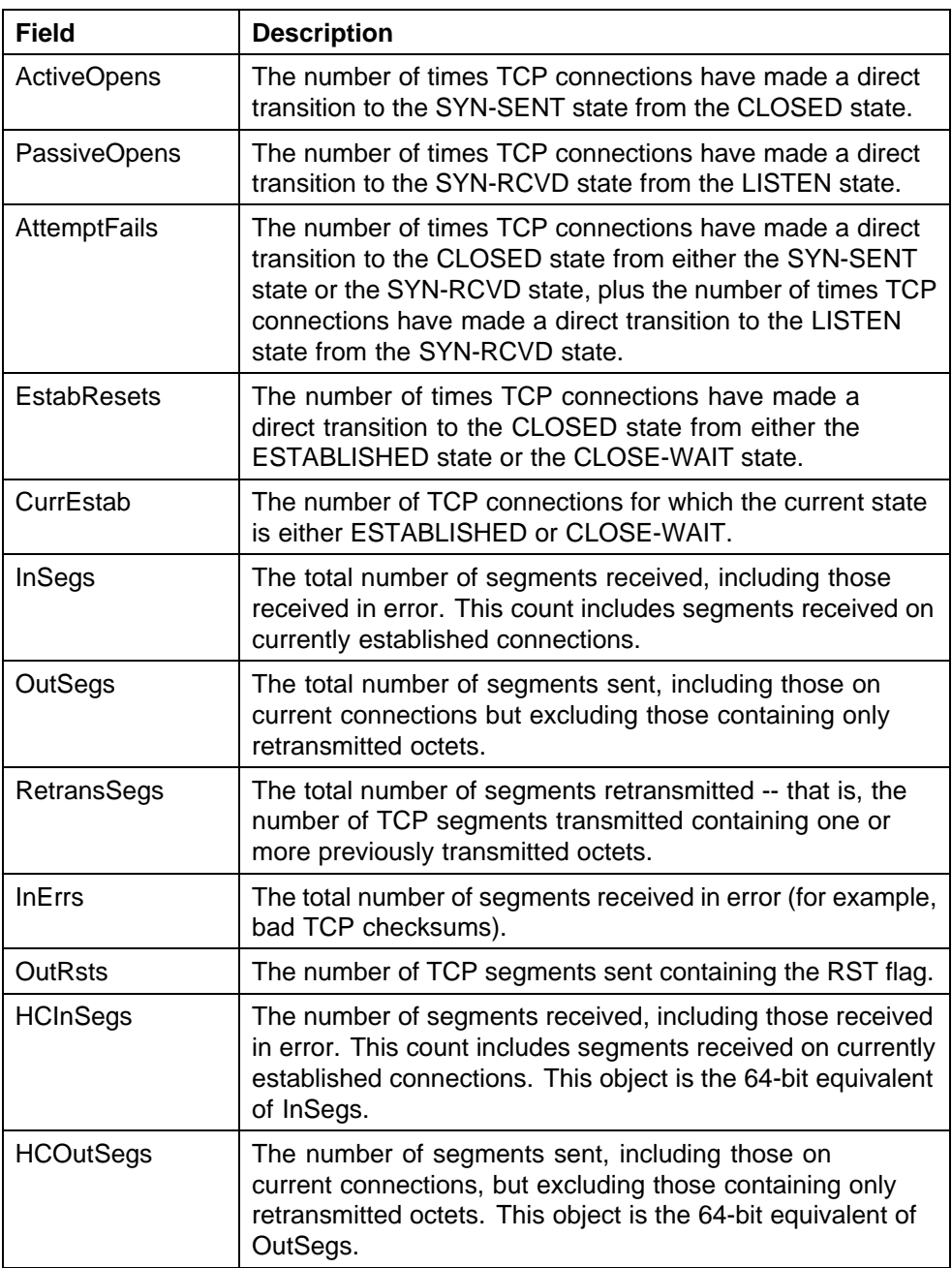

## **Viewing the UDP tab**

Use this procedure to view read-only information about UDP activity on the switch.

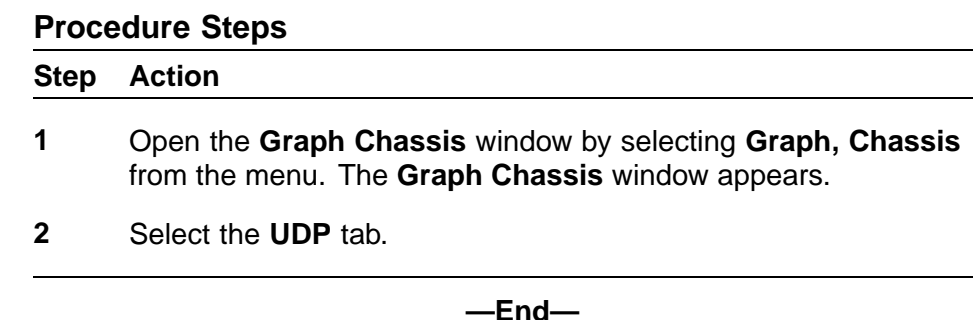

## **Job Aid**

The following table describes the fields on this tab.

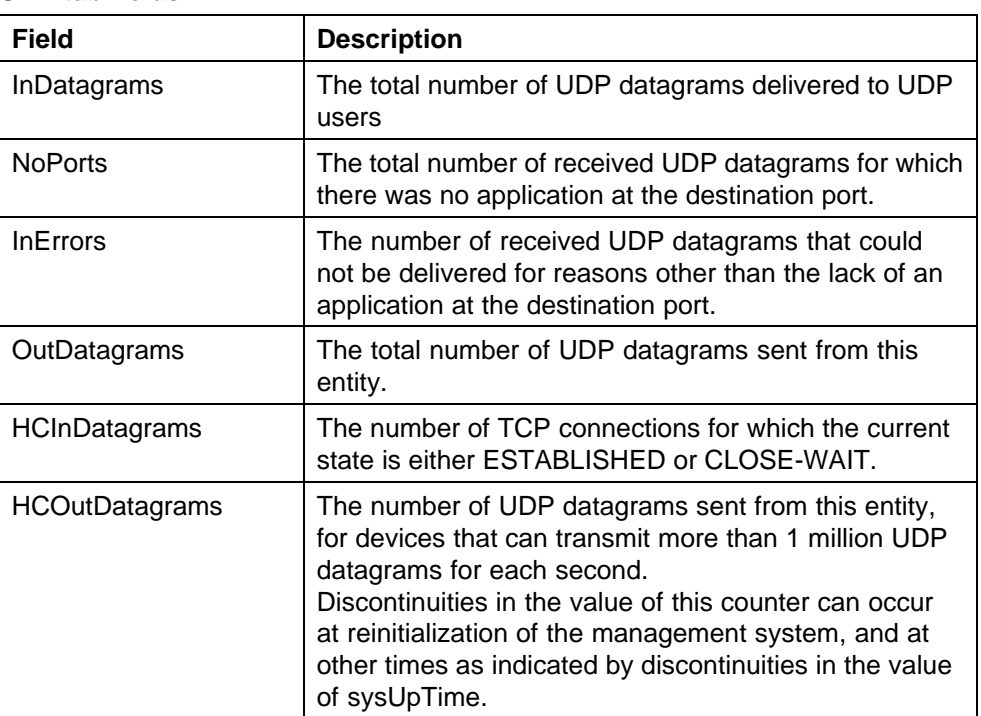

#### **UDP tab fields**

## **Viewing the OSPF tab**

Use this procedure to view statistical information about OSPF operation on the switch.

## **Procedure Steps**

#### **Step Action**

**1** Open the **Graph Chassis** window by selecting **Graph, Chassis** from the menu. The **Graph Chassis** window appears.

**2** Select the **OSPF** tab.

**—End—**

## **Job aid**

The following table describes the fields on this tab.

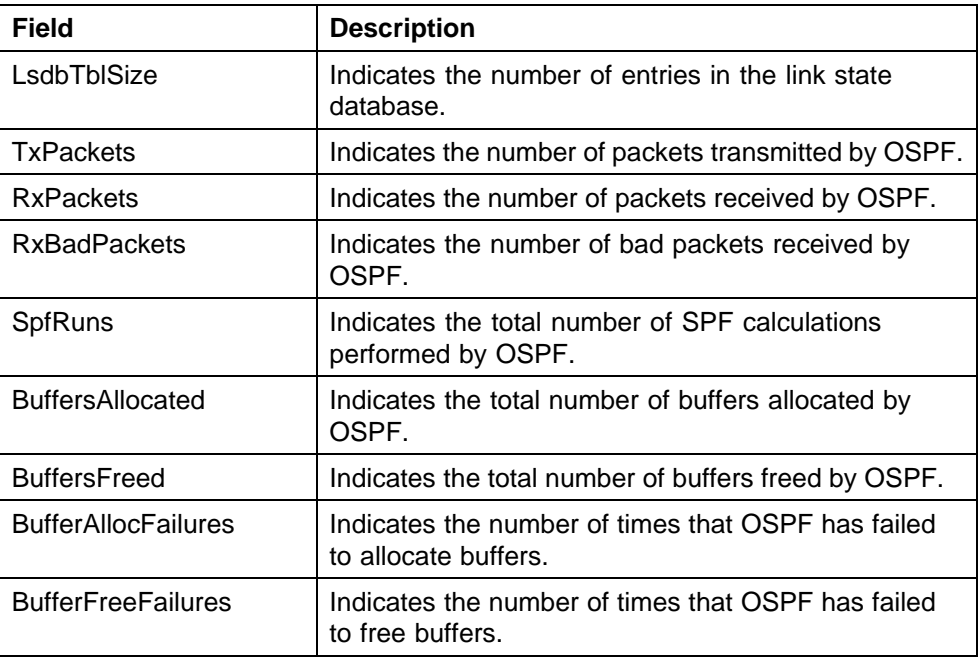

## **Viewing the VRRP tab**

Use this procedure to view statistical information about VRRP operation on the switch.

#### **Procedure Steps**

#### **Step Action**

- **1** Open the **Graph Chassis** window by selecting **Graph, Chassis** from the menu. The **Graph Chassis** window appears.
- **2** Select the **VRRP** tab.

**—End—**

#### **Job aid**

The following table describes the fields on this tab.

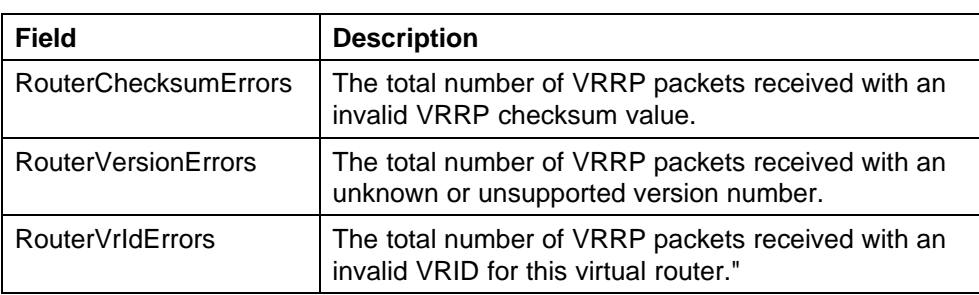

## **Graphing switch port data**

This section describes the use of Device Manager (DM) to view port statistical information in a variety of graphs.

Use the following procedure to select a port or ports to graph.

## **Procedure Steps**

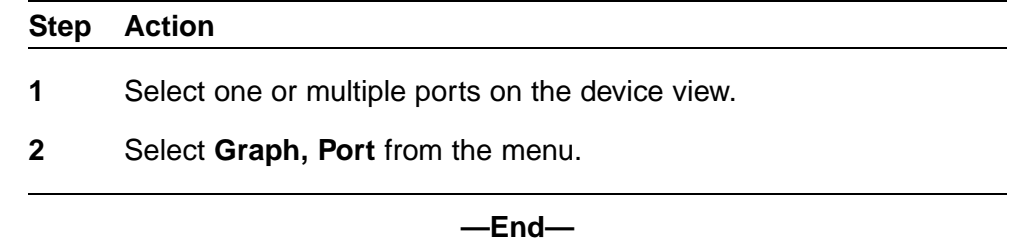

The following sections describe the informational tabs on this window and what type of data each represents. Refer to ["Creating a graph" \(page 60\)](#page-59-0) for the procedure to graph this data.

Some statistics are only available after a single port is graphed.

## **Viewing the Interface tab**

Use this procedure to view read-only information about the selected interfaces.

## **Procedure Steps**

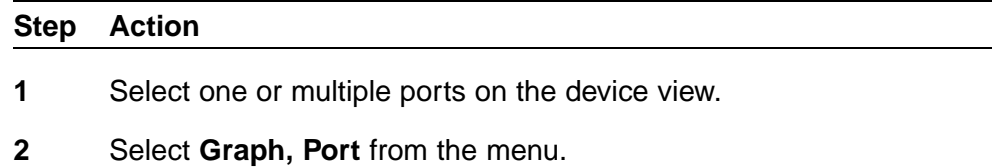

**3** Select the **Interface** tab.

**—End—**

## **Job aid**

The following table describes the fields on this tab.

## **Interface tab fields**

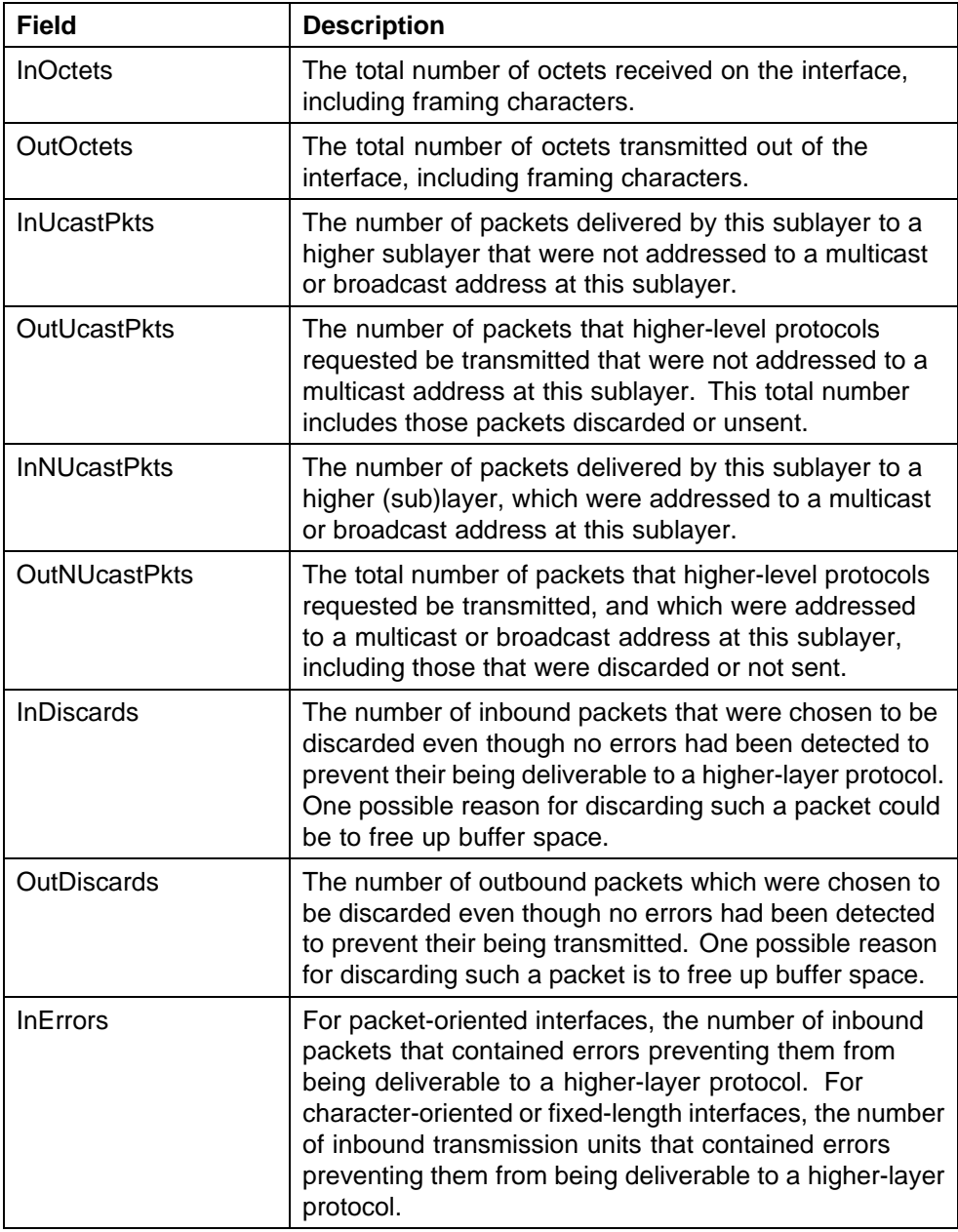

## **72** Network monitoring configuration using Device Manager

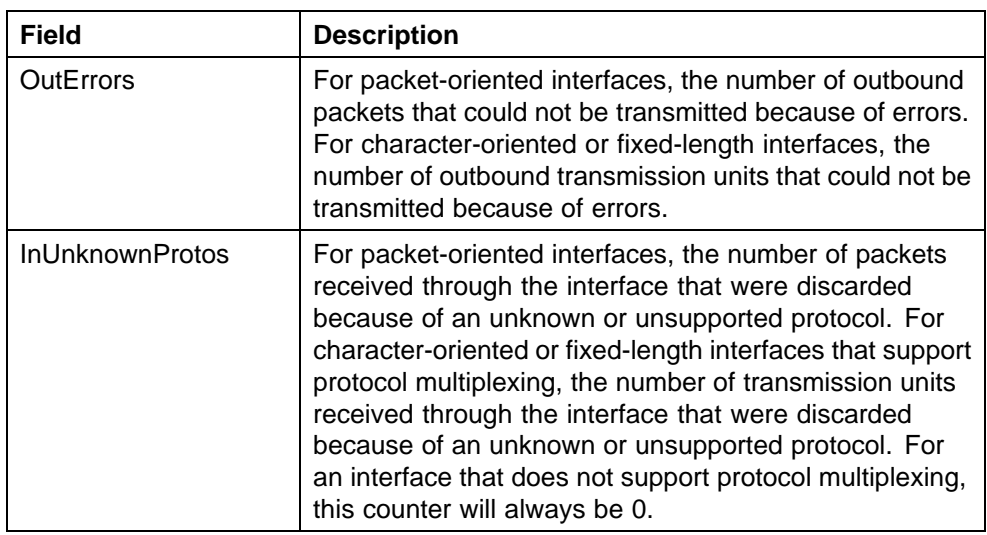

## **Viewing Ethernet Errors tab**

Use the following procedure to view read-only information about port Ethernet error statistics.

## **Procedure Steps**

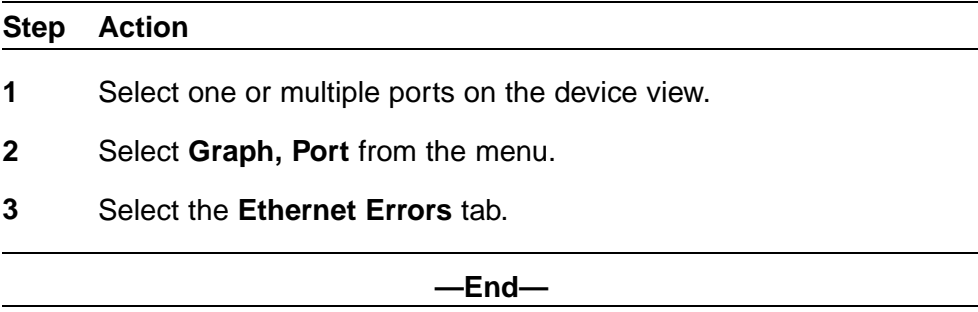

## **Job Aid**

The following table describes the fields on this tab.

## **Ethernet Errors tab fields**

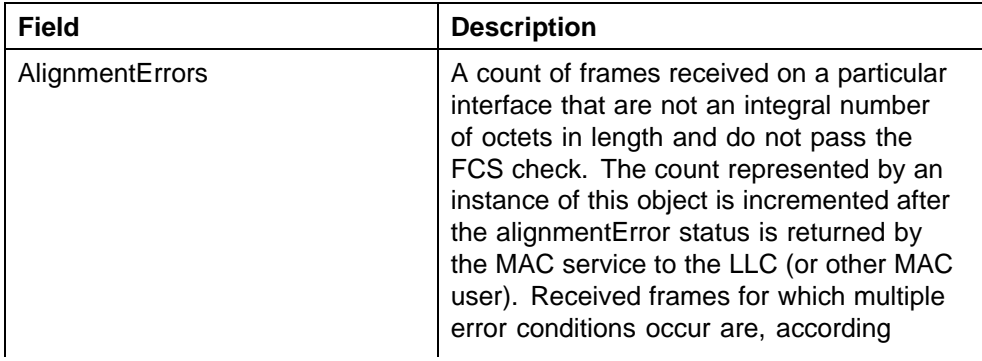
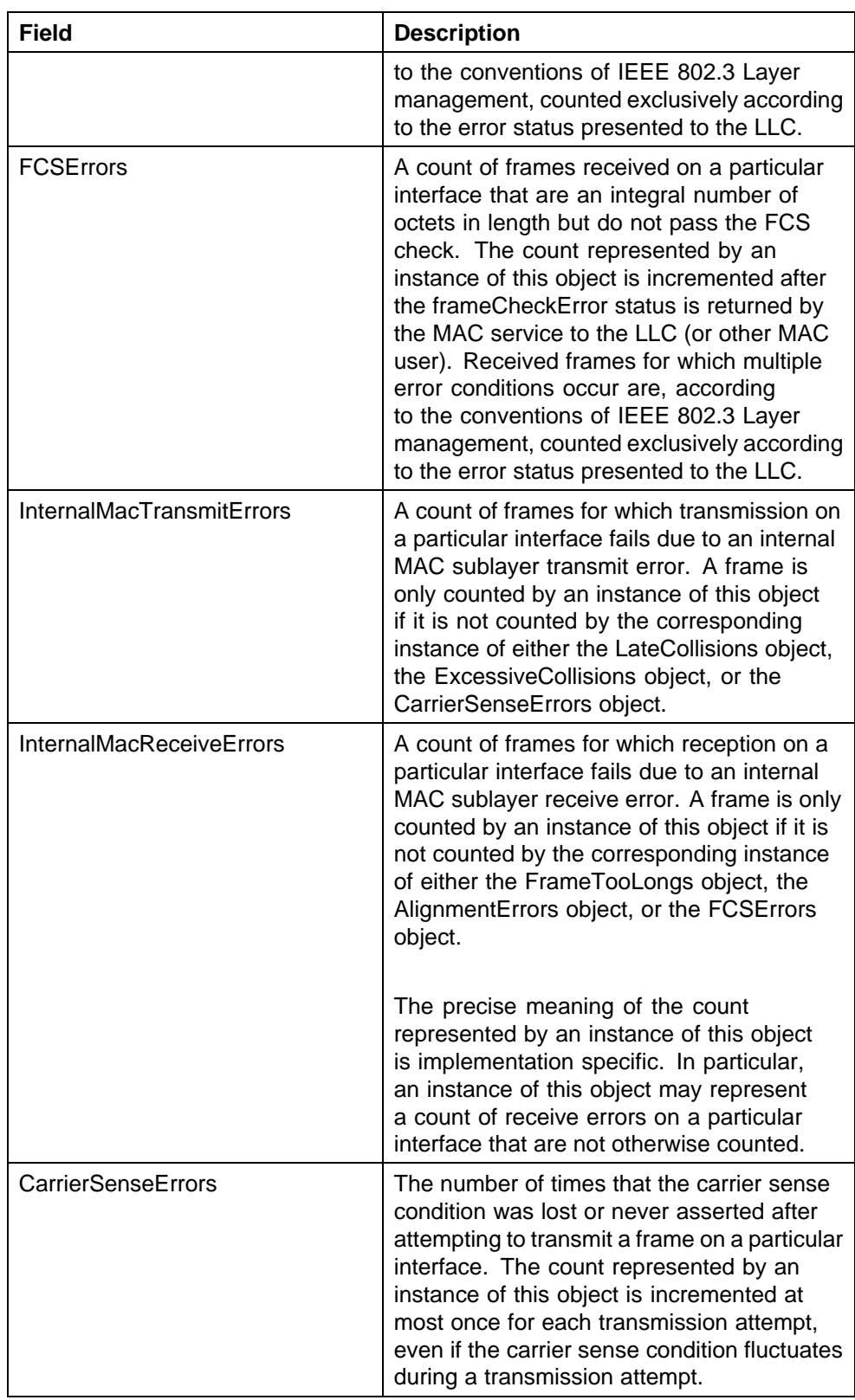

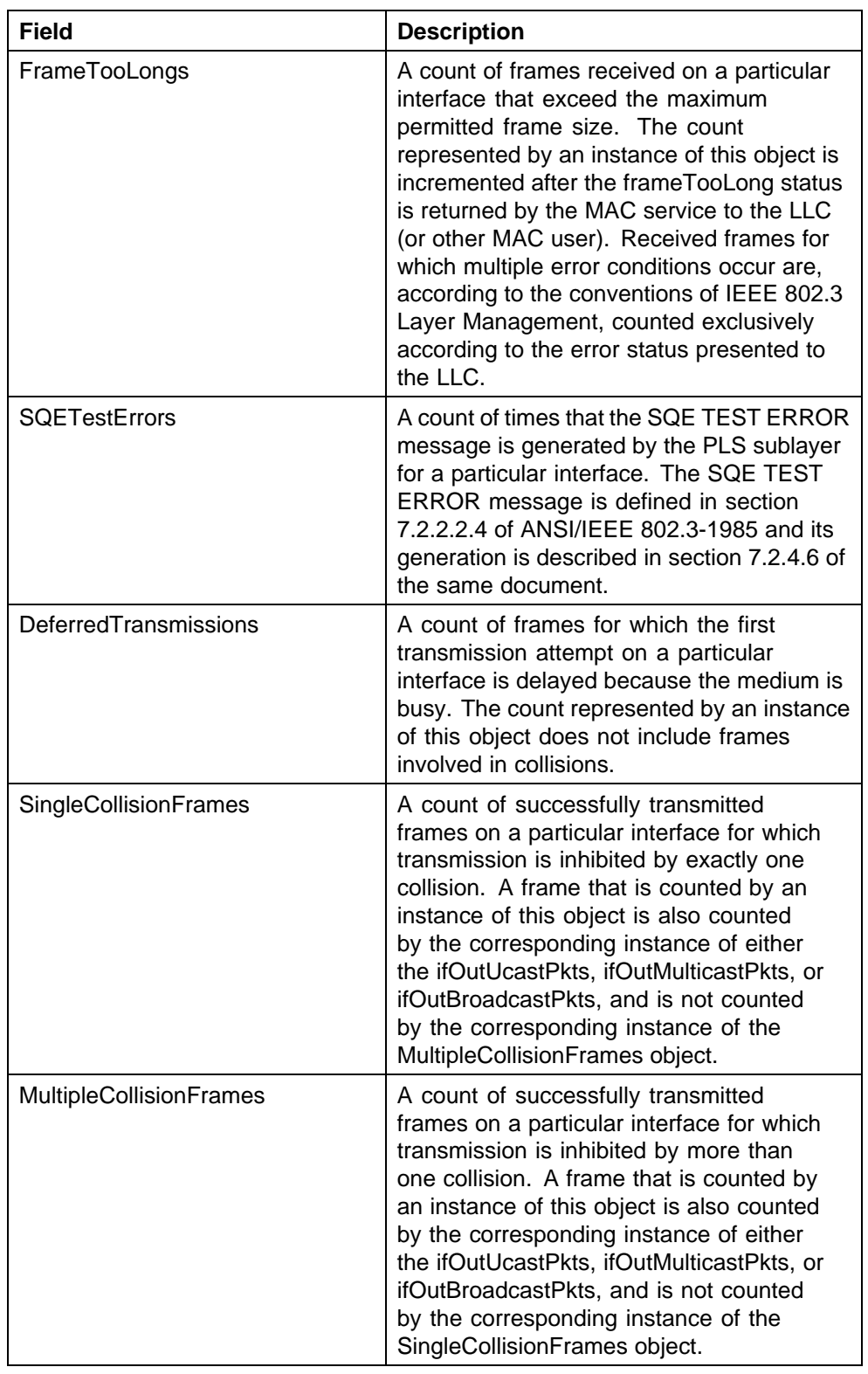

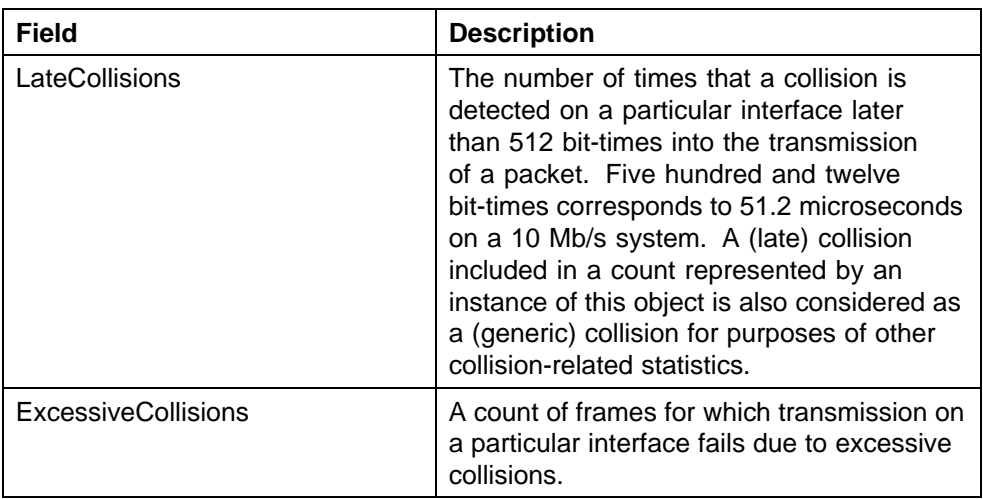

# **Viewing the Bridge tab**

Use the following procedure to view read-only information about port frame statistics.

# **Procedure Steps**

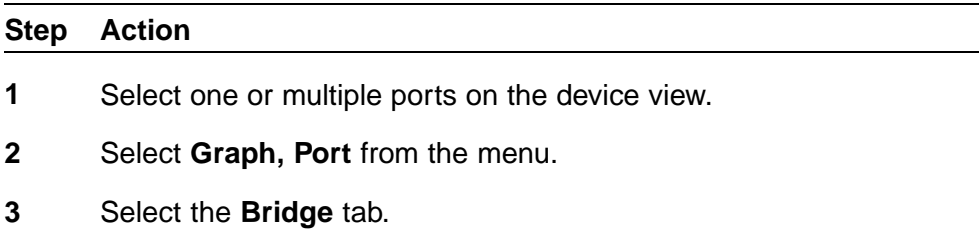

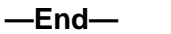

# **Job aid**

The following table describes the fields on this tab.

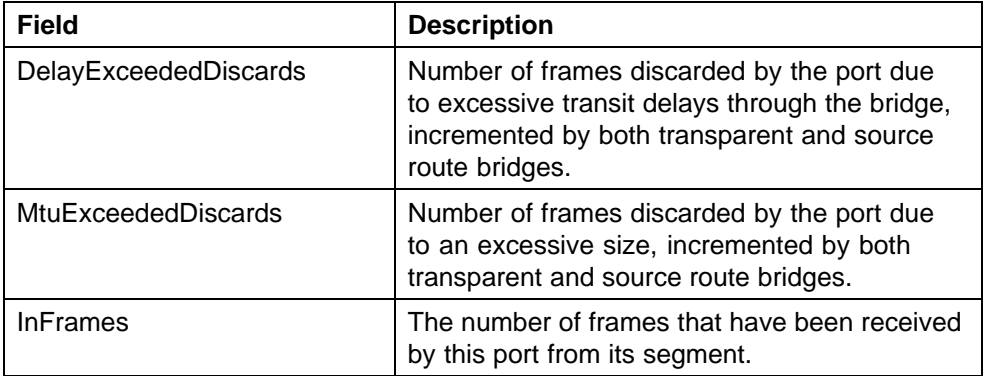

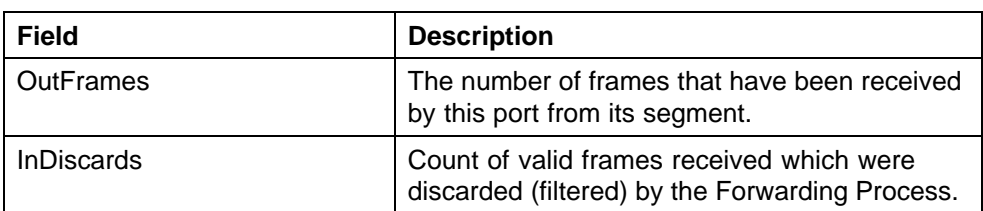

# **Viewing the Rmon tab**

Use the following procedure to view read-only remote monitoring statistics.

# **Procedure Steps**

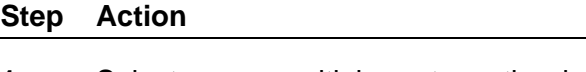

- **1** Select one or multiple ports on the device view.
- **2** Select **Graph, Port** from the menu.
- **3** Select the **Rmon** tab.

**—End—**

# **Job aid**

The following table describes the fields on this tab.

### **RMON tab fields**

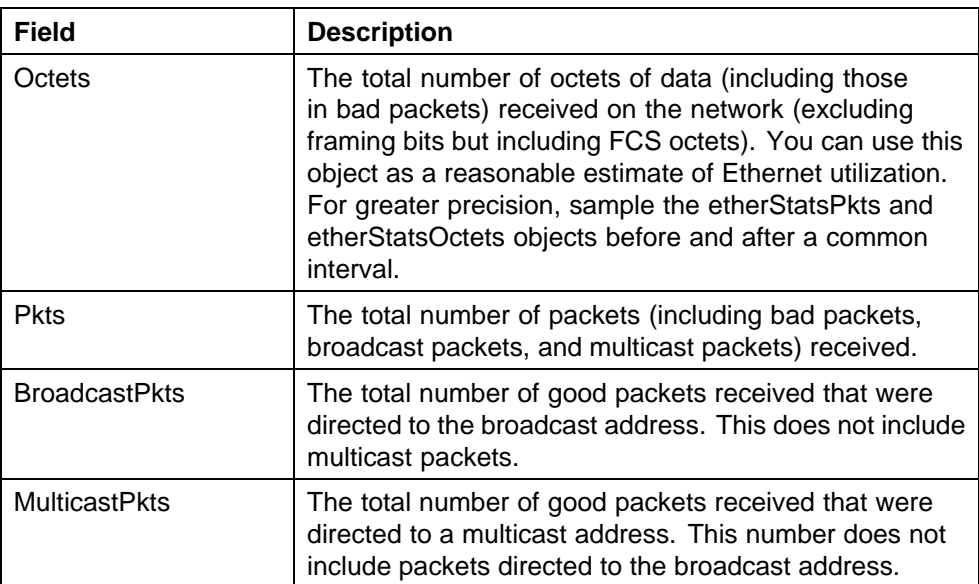

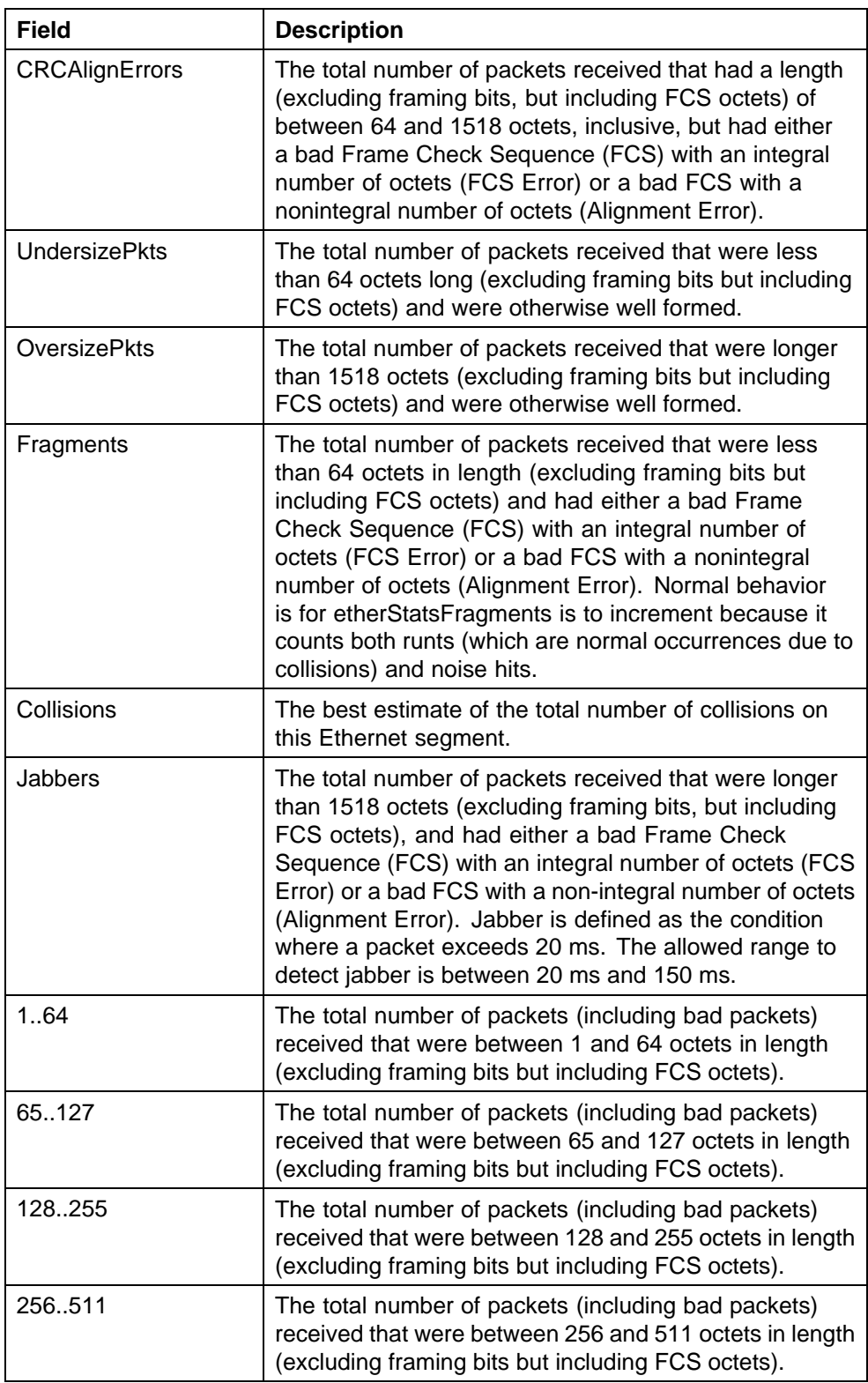

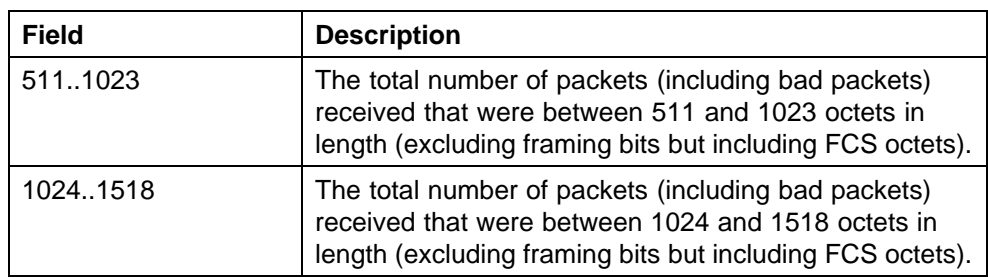

### **Viewing the EAPOL Stats tab**

Use the following procedure to view read-only EAPOL statistics.

# **Procedure Steps**

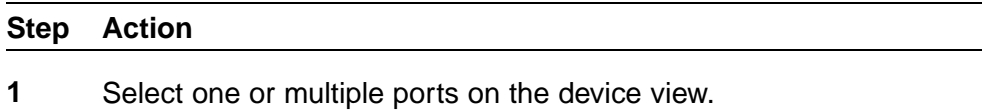

- **2** Select **Graph, Port** from the menu.
- **3** Select the **EAPOL Stats** tab.

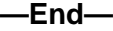

#### **Job aid**

The following table describes the fields on this tab.

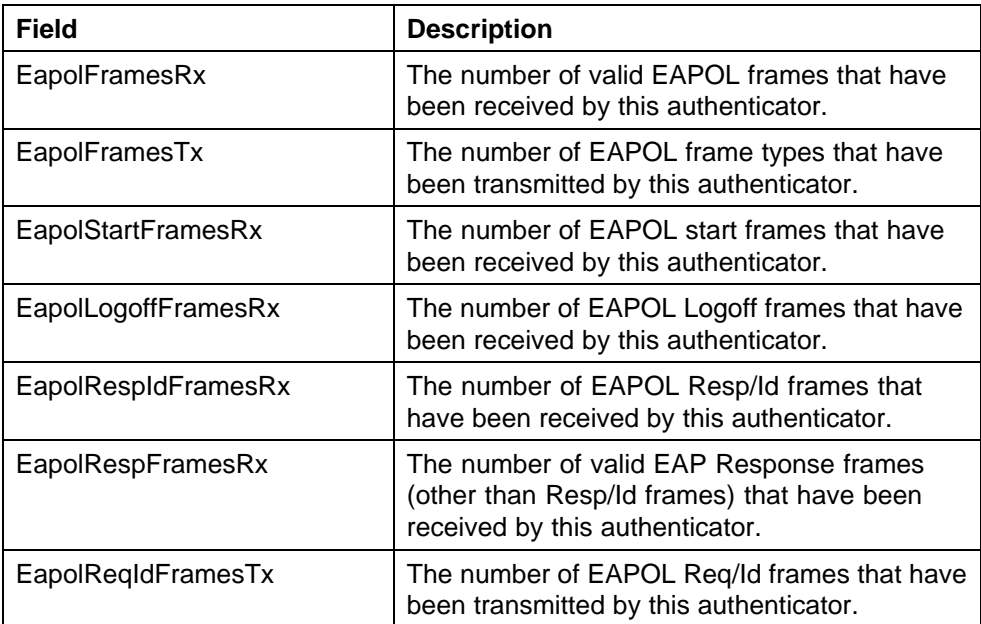

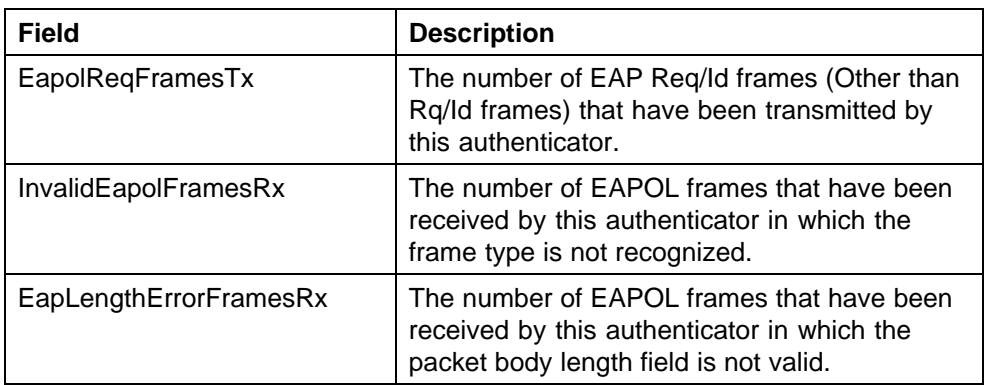

# **Viewing the EAPOL Diag tab**

Use the following procedure to view read-only EAPOL diagnostic statistics.

### **Procedure Steps**

### **Step Action**

- **1** Select one or multiple ports on the device view.
- **2** Select **Graph, Port** from the menu.
- **3** Select the **EAPOL Diag** tab.

**—End—**

### **Job aid**

The following table describes the fields on this tab.

#### **EAPOL Diag tab fields**

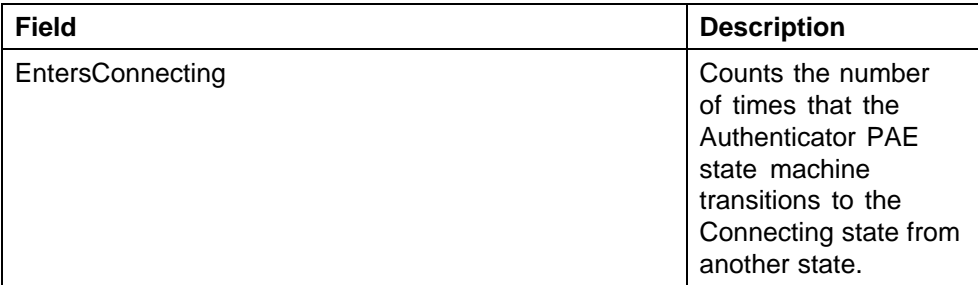

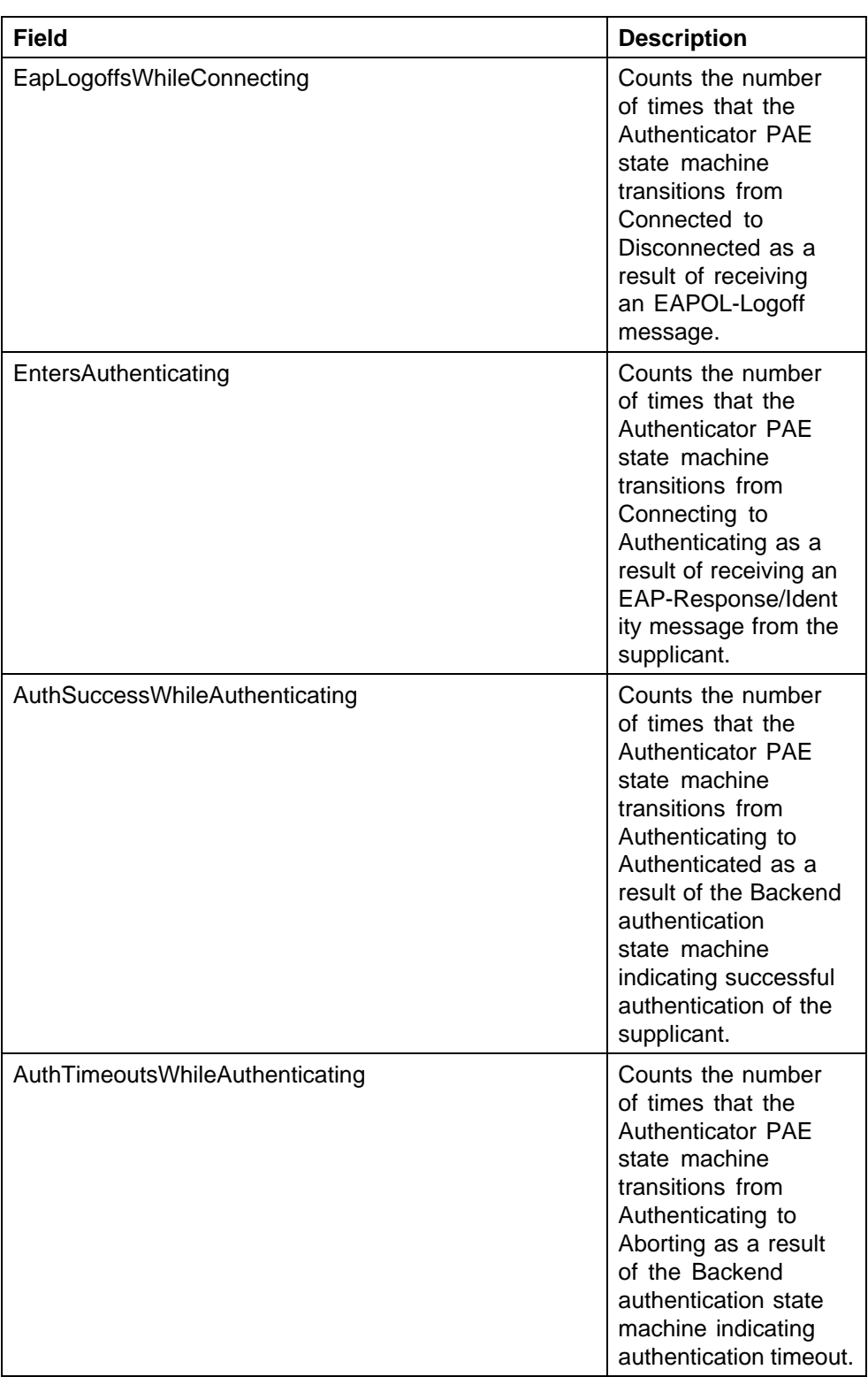

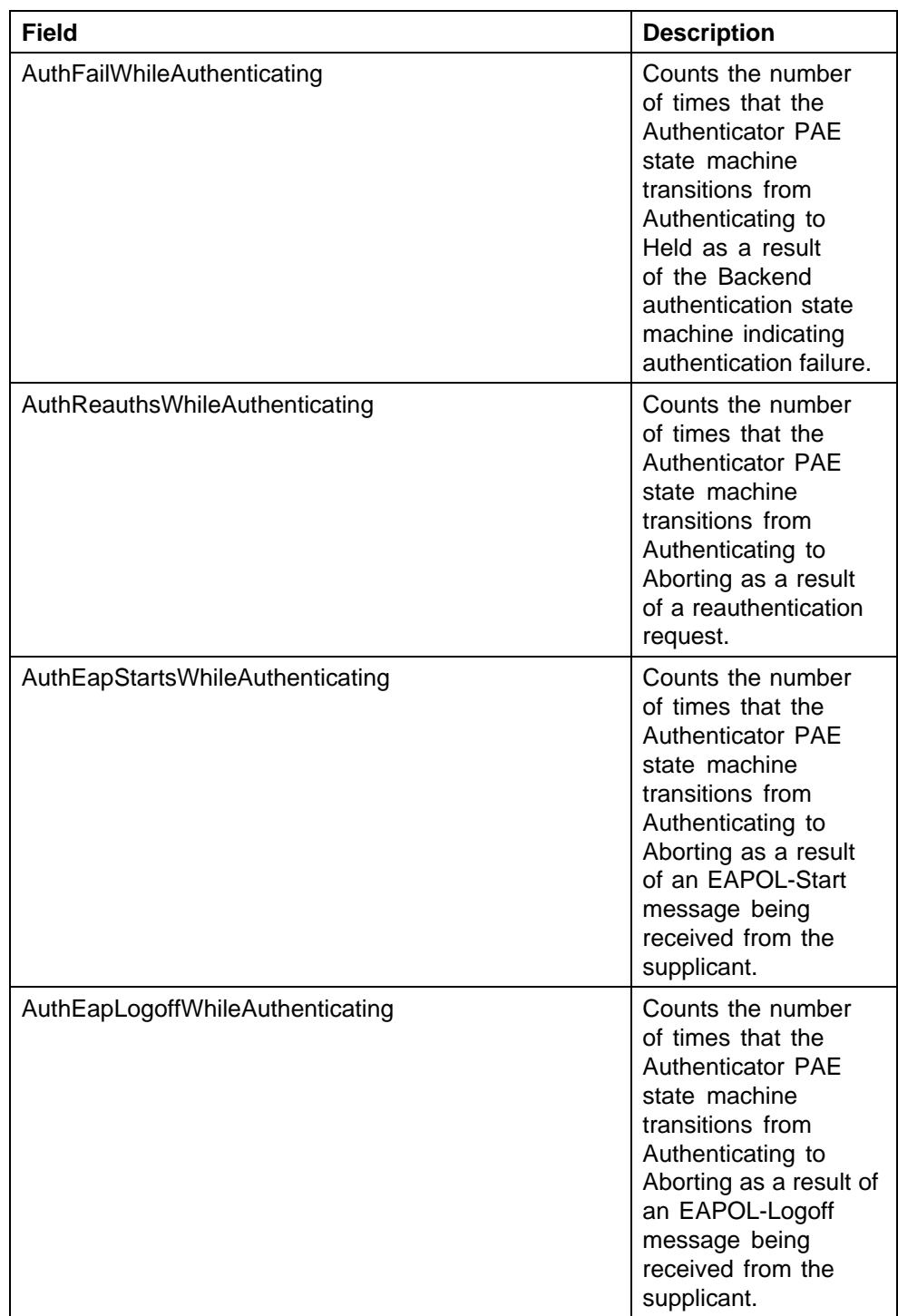

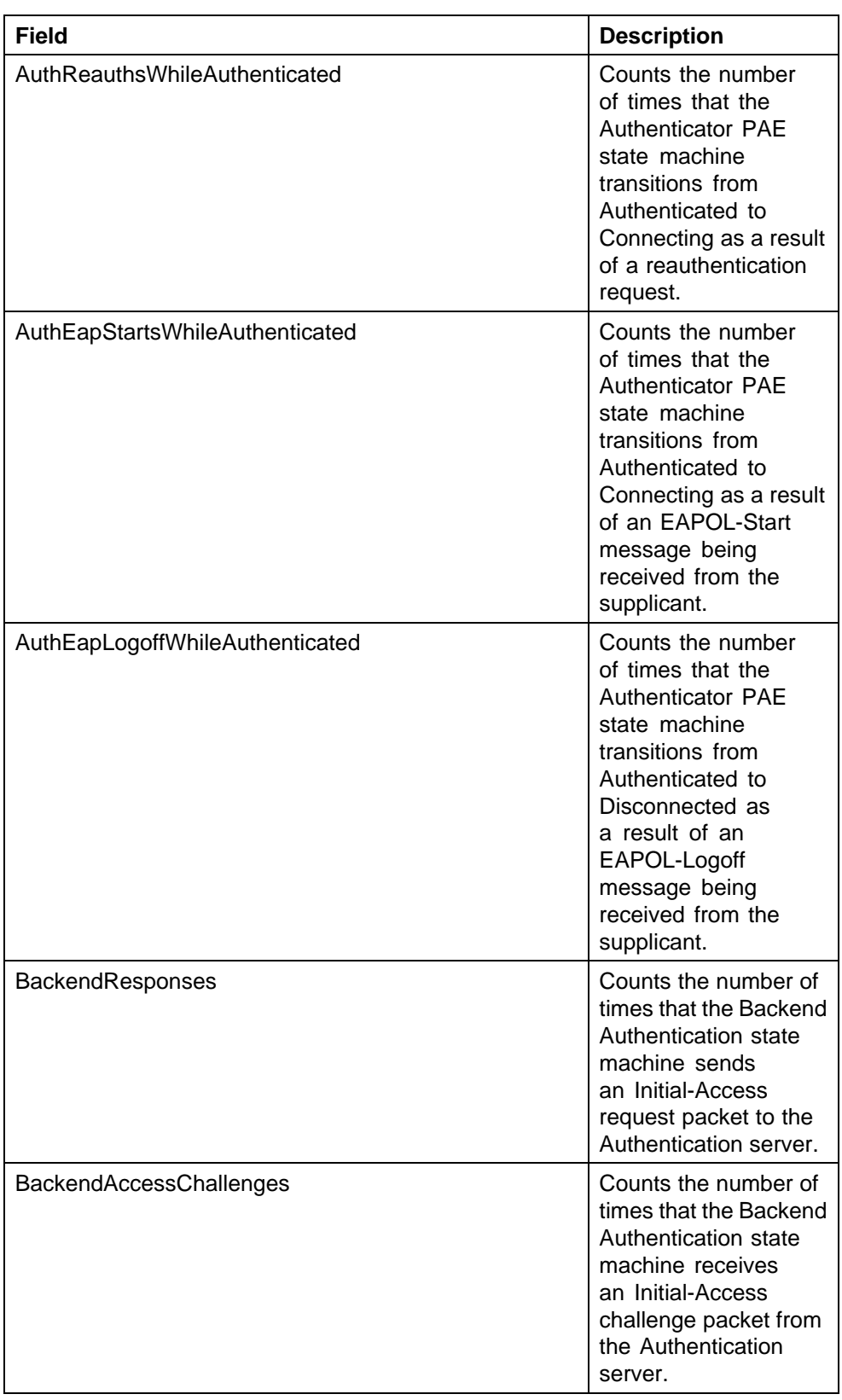

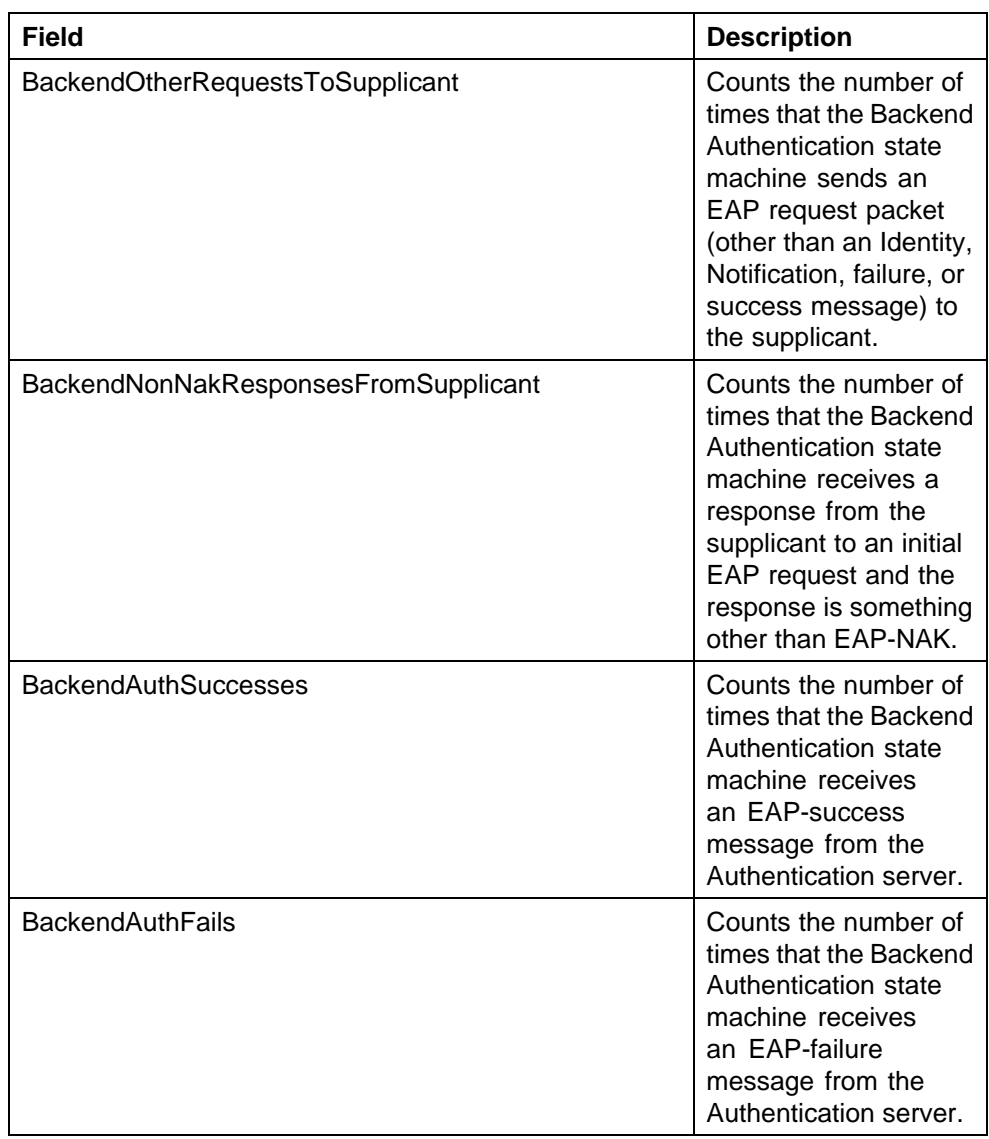

# **Viewing the LACP tab**

Use the following procedure to view read-only Link Aggregation Control Protocol (LACP) diagnostic statistics.

# **ATTENTION**

The Marker Protocol Generator/Receiver is currently not a supported feature.

### **Procedure Steps**

### **Step Action**

**1** Select one or multiple ports on the device view.

- **2** Select **Graph, Port** from the menu.
- **3** Select the **LACP** tab.

**—End—**

# **Job aid**

The following table describes the fields on this tab.

### **LACP tab fields**

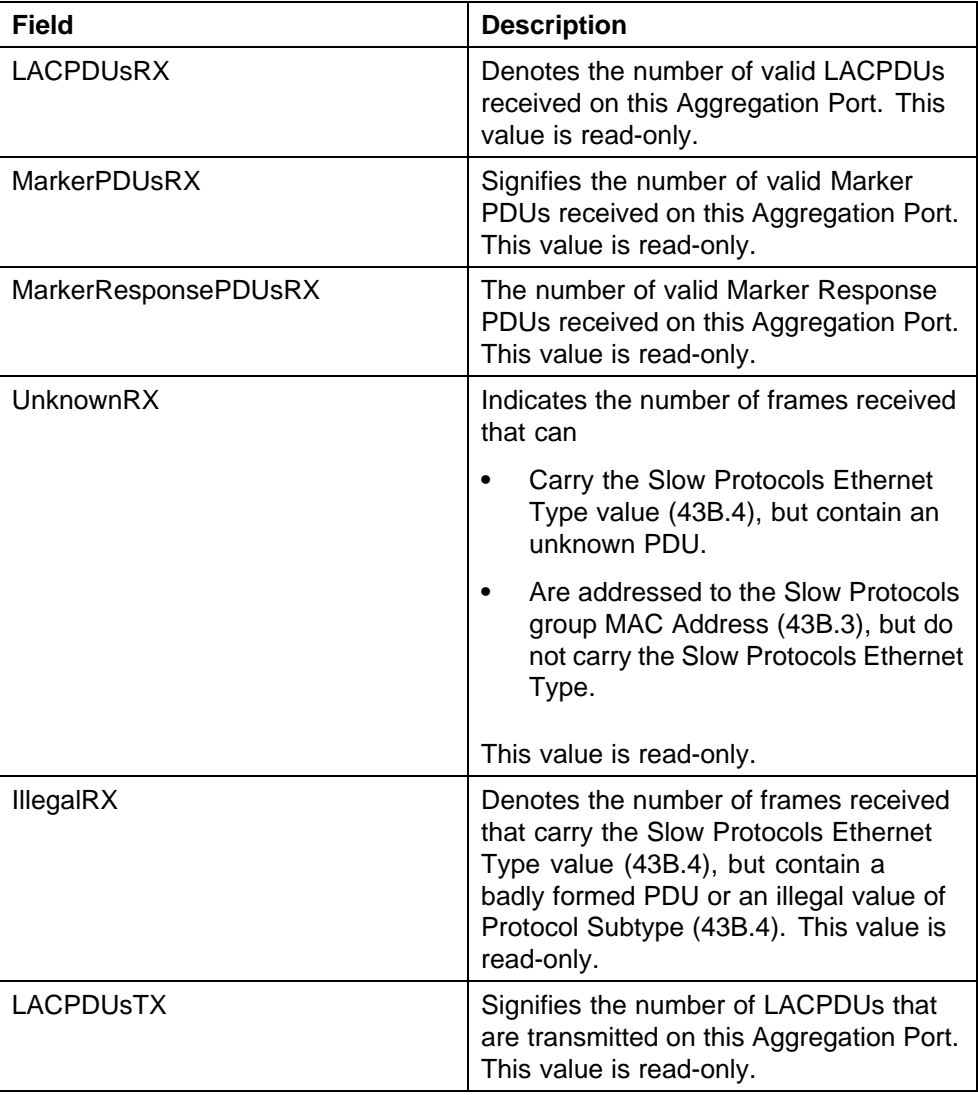

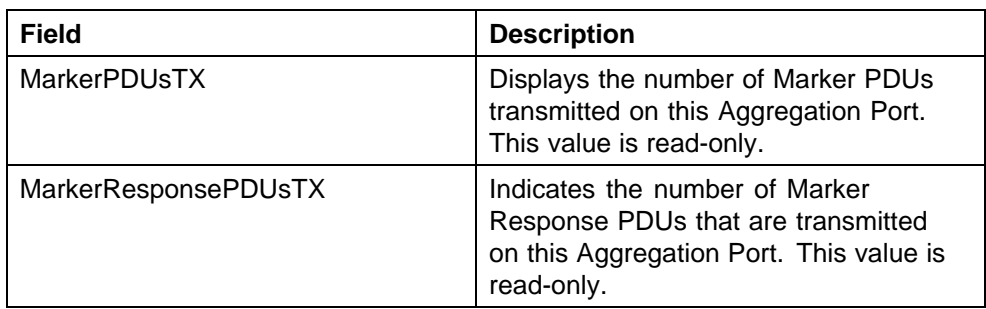

### **Viewing the Misc tab**

Use the following procedure to view statistical information that does not belong grouped with the other tabs.

### **Procedure Steps**

#### **Step Action**

- **1** Select one or multiple ports on the device view.
- **2** Select **Graph, Port** from the menu.
- **3** Select the **Misc** tab.

#### **—End—**

### **Job aid**

The following table describes the fields on this tab.

#### **Misc tab fields**

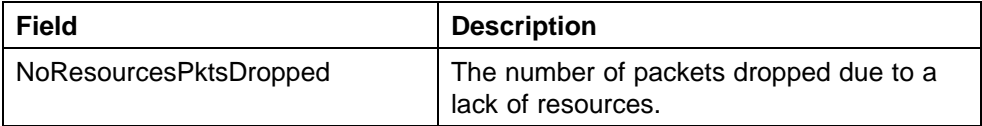

# **Graphing multilink trunk statistics**

This section describes using Device Manager (DM) provides to view Multilink Trunk (MLT) statistical information in a variety of graphs.

Use the following procedure to access the MLT statistics window.

### **Procedure Steps**

### **Step Action**

- **1** Select **VLAN, MLT/LACP** from the menu.
- **2** Select the Multilink Trunks tab.

**3** Select the row that represents the MLT and select the **Graph** button.

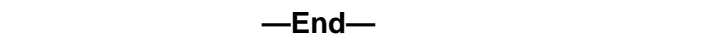

To make use of these capabilities, open the **MLT\_LACP** window by This window opens with the **Multilink Trunks** tab selected. On this tab, select the row that represents the **MLT** to graph and click the **Graph** button. The **MLT Statistics** window appears. This window is illustrated in MLT Statistics screen.

### **Viewing the Interface tab**

Use the following procedure to view read-only statistical information about the selected Multilink Trunk.

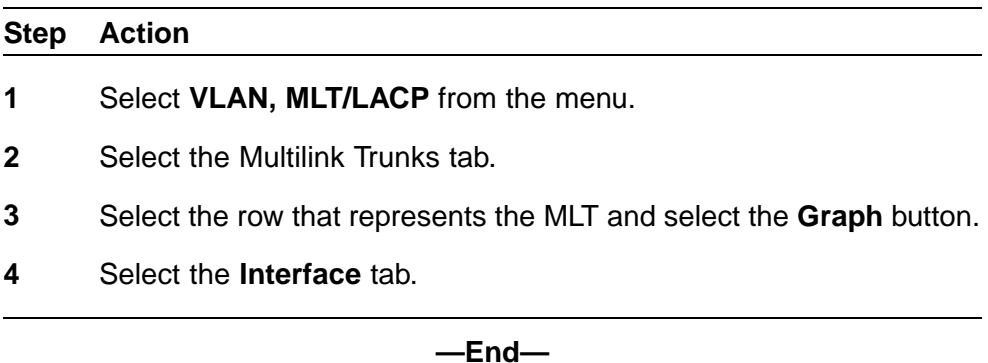

### **Job aid**

The following table describes the fields on this tab.

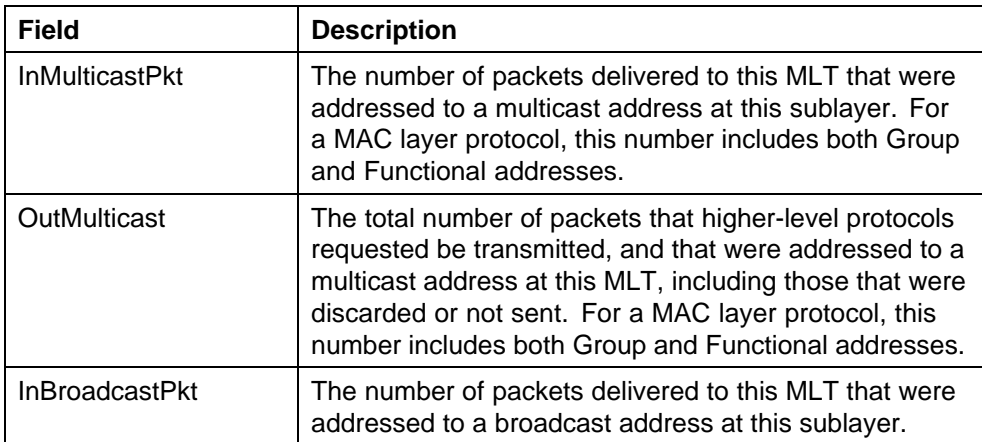

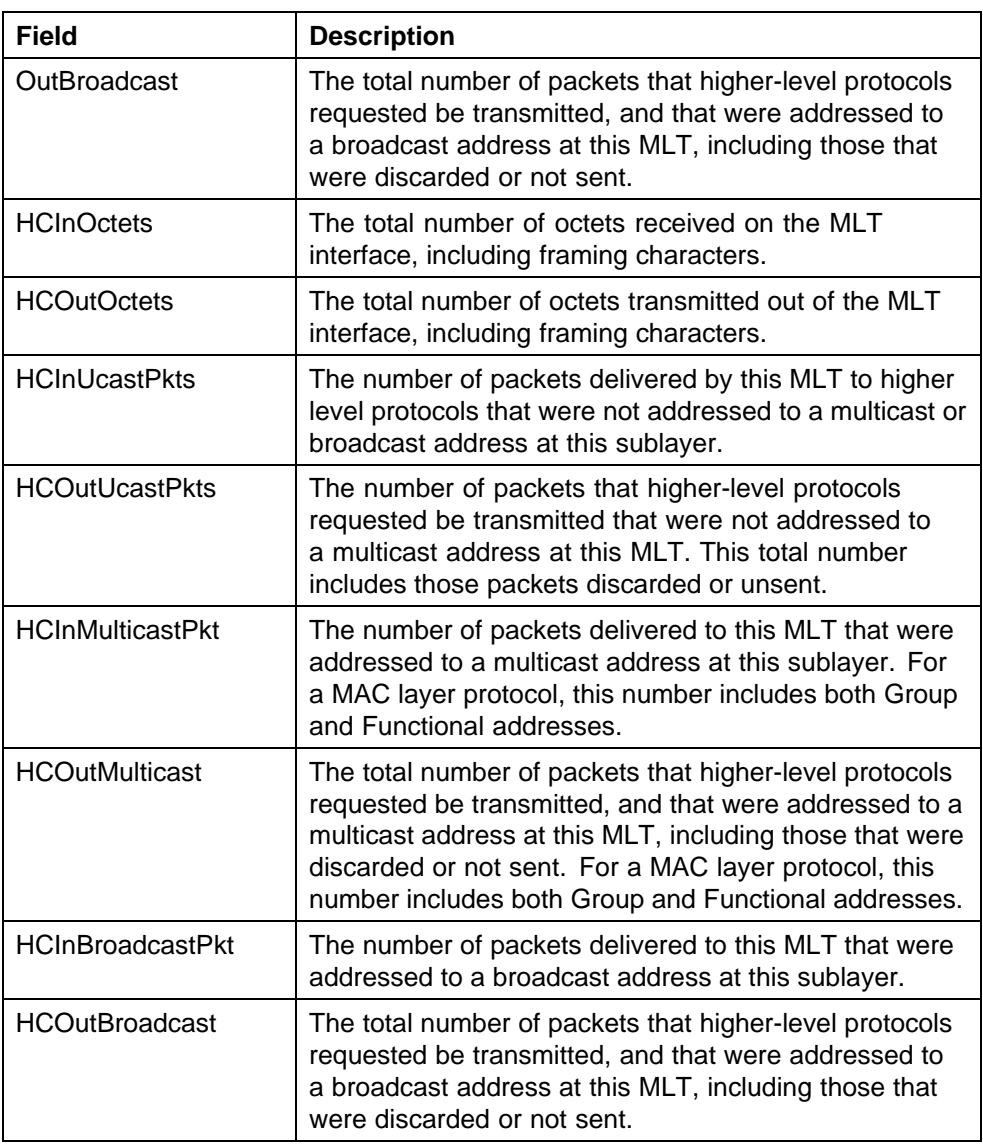

# **Viewing the Ethernet Errors tab**

Use the following procedure to view read-only statistical information about Ethernet errors that have occurred on the selected Multilink Trunk.

### **Step Action**

- **1** Select **VLAN, MLT/LACP** from the menu.
- **2** Select the Multilink Trunks tab.
- **3** Select the row that represents the MLT and select the **Graph** button.
- **4** Select the **Ethernet Errors** tab.

**—End—**

# **Job aid**

The following table describes the fields on this tab.

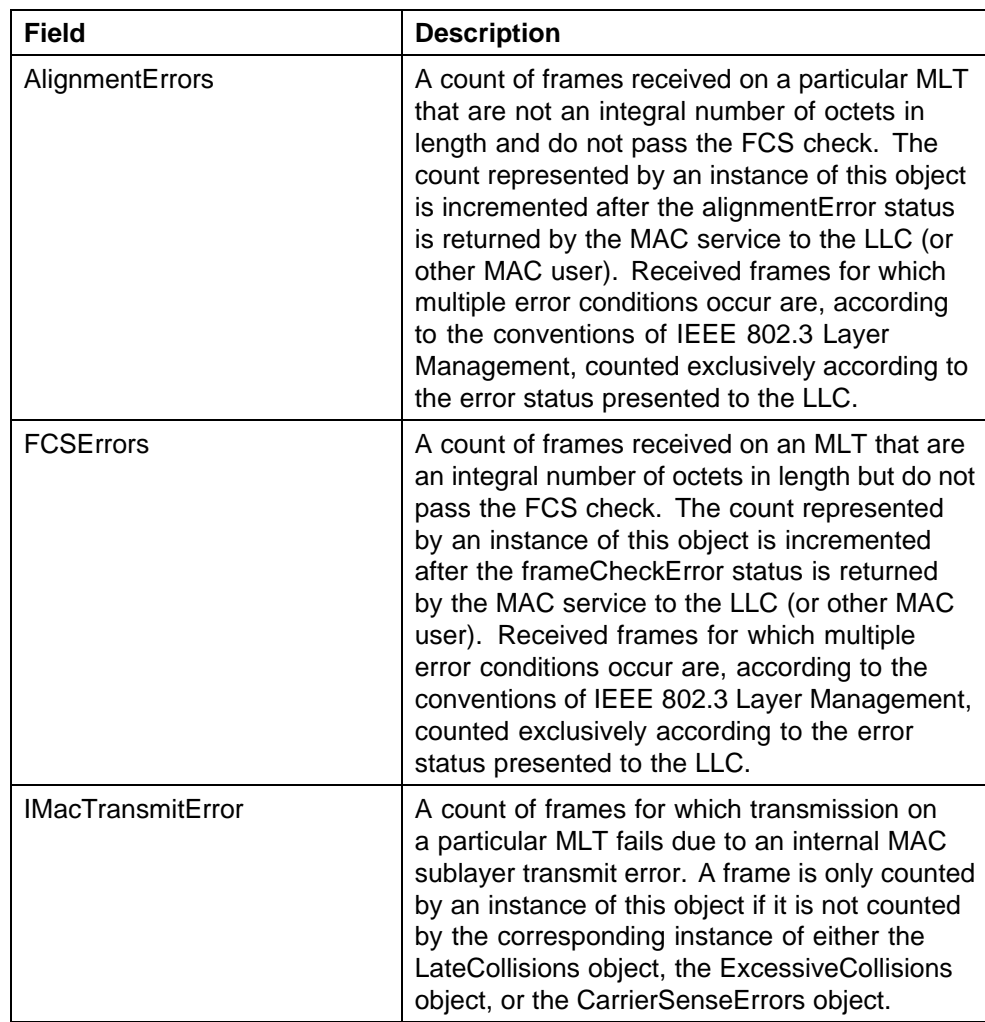

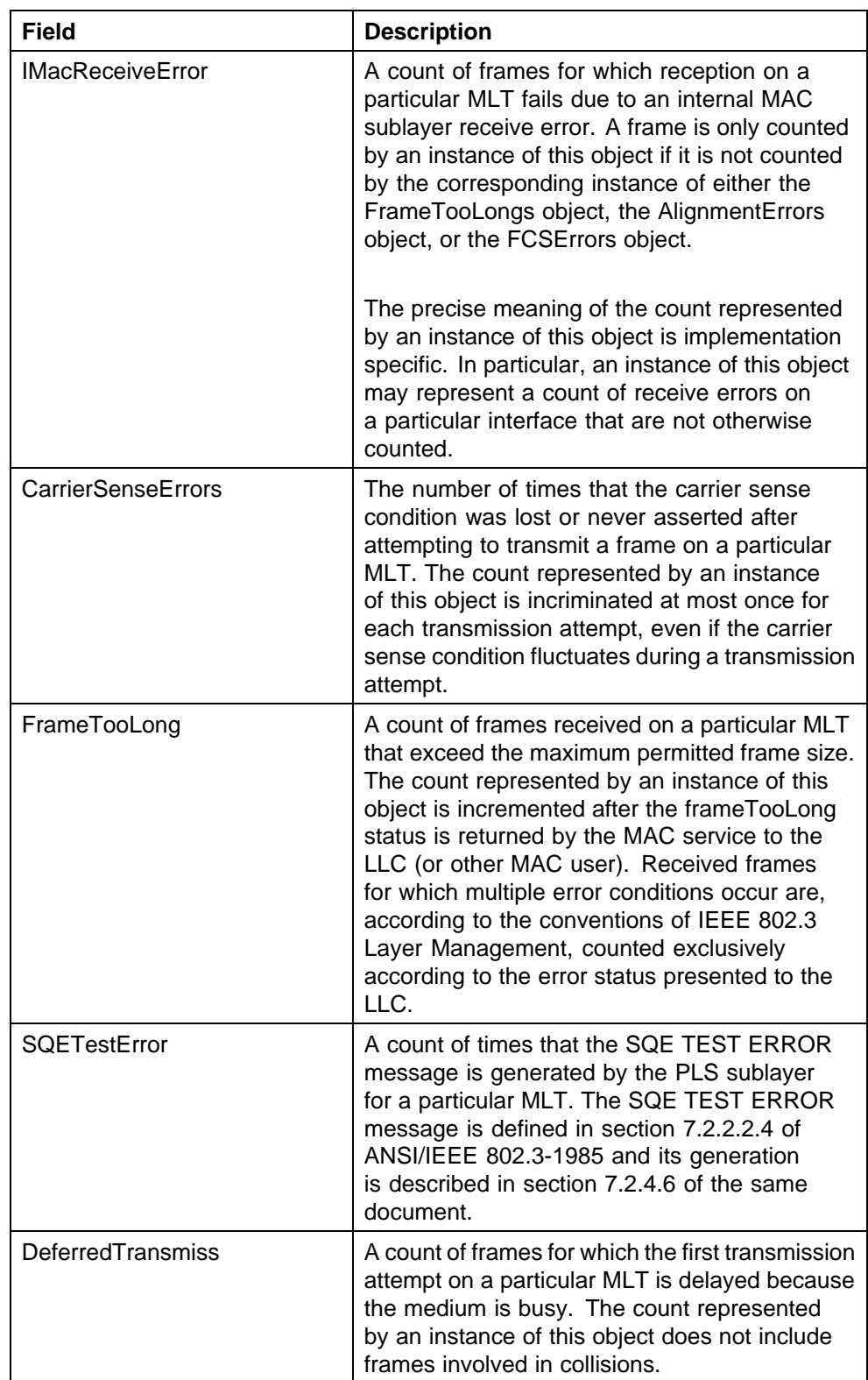

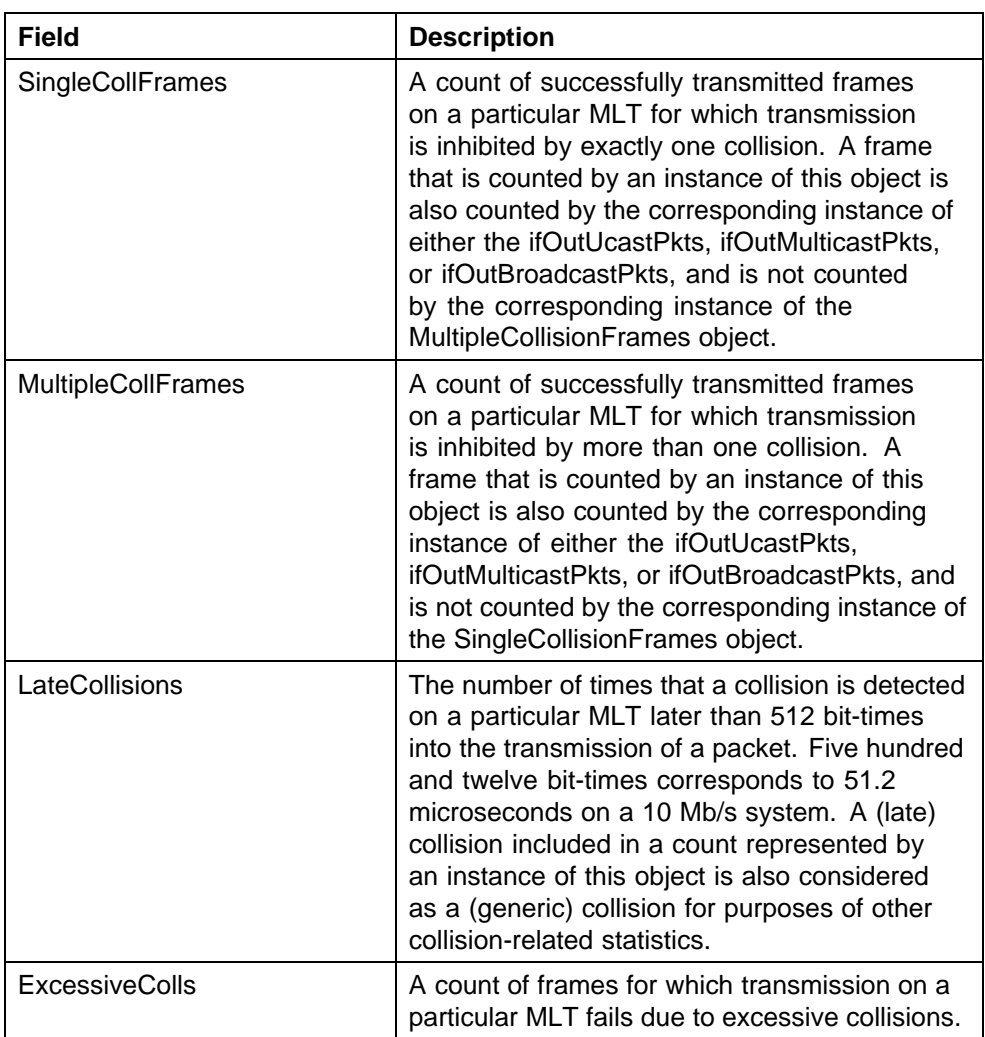

# **Graphing VLAN DHCP statistics**

Use the following procedure to create a graph of VLAN DHCP configuration.

# **Procedure Steps**

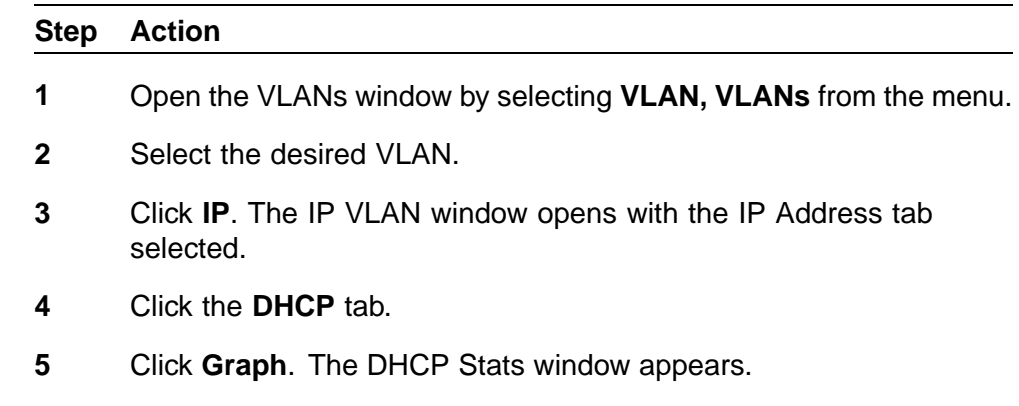

**6** Highlight the required data and click on the type of graph to produce. For a detailed explanation of graph creation

#### **—End—**

### **Job aid**

The following table explains the fields found on this window.

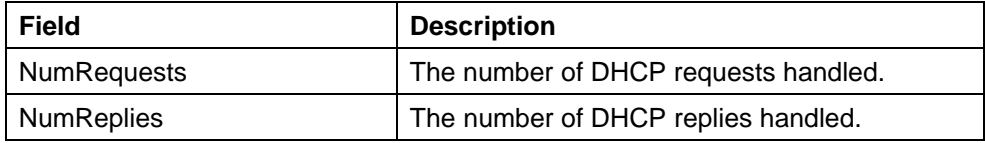

Nortel Ethernet Routing Switch 5000 Series Configuration — System Monitoring NN47200-505 04.01 Standard 6.0 12 November 2008

# **Network monitoring configuration using Web-based management**

# **Viewing CPU and memory utilization**

Use this procedure to display both CPU and memory utilization.

# **Procedure Steps**

# **Step Action**

- **1** Open Web-based management
- **2** Navigate to **Administration, CPU / Memory Utilization**
- **3** Observe the displayed CPU and memory utilization in the window.

**—End—**

# **Job aid**

The following table describes the fields in the window.

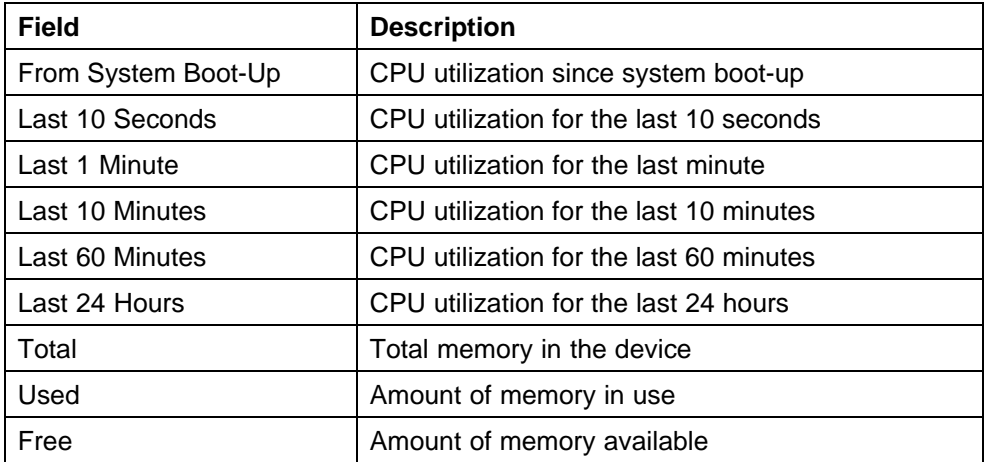

# **Viewing the system log in the Web-based management**

Use the following procedure to view the system log.

### **Procedure Steps**

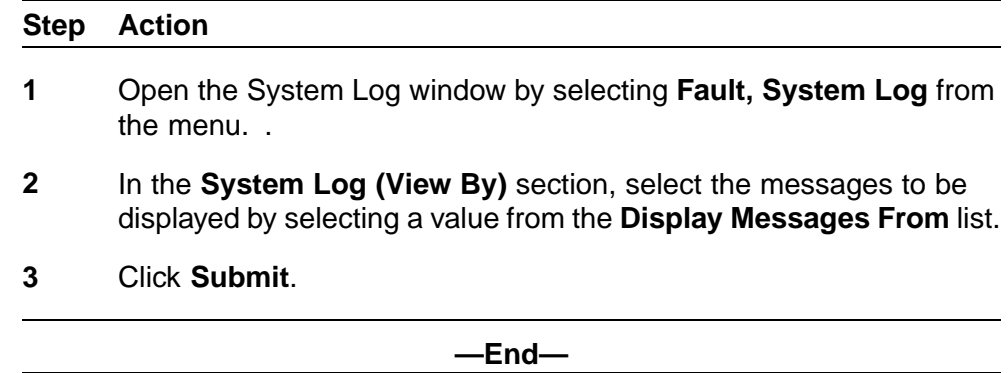

# **Clearing system log messages using Web-based management**

Use the following procedure to clear system log messages

### **Procedure Steps**

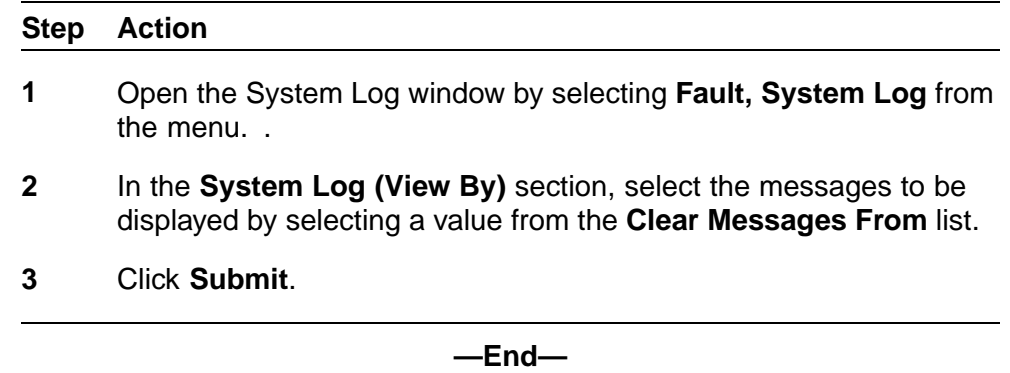

# **Configuring port mirroring with the Web-based management**

Use the following procedure to configure port-mirroring.

### **Procedure Steps**

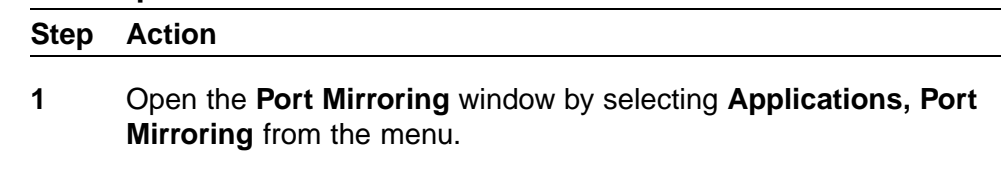

**2** In the **Port Mirroring Setting** section, enter the new port mirroring settings. The following table outlines the fields in this section.

# **3** Click **Submit**.

The new mirroring configuration is displayed in **Port Mirroring Active** section.

**—End—**

### **Job Aid**

The following table describes the fields in this window.

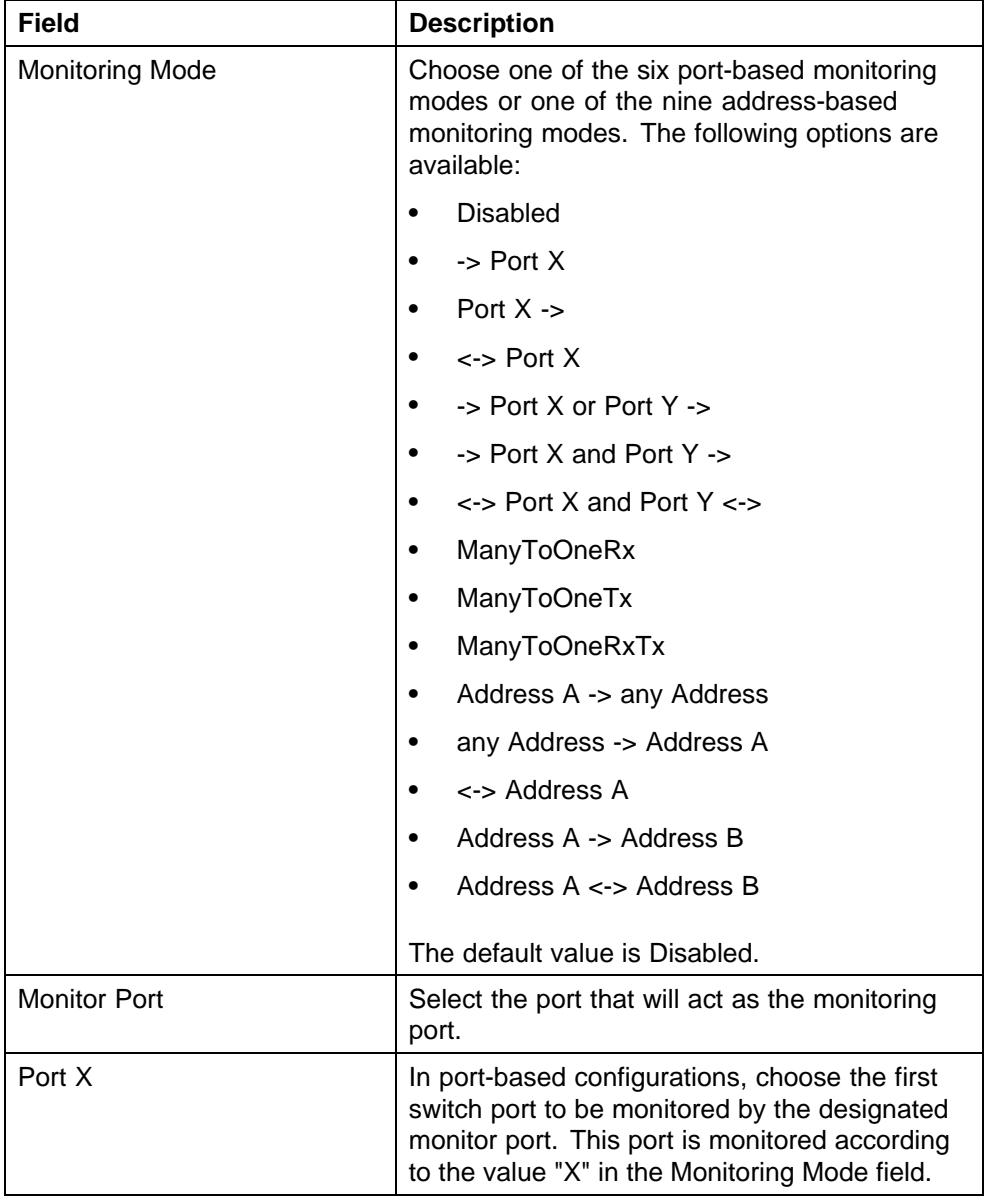

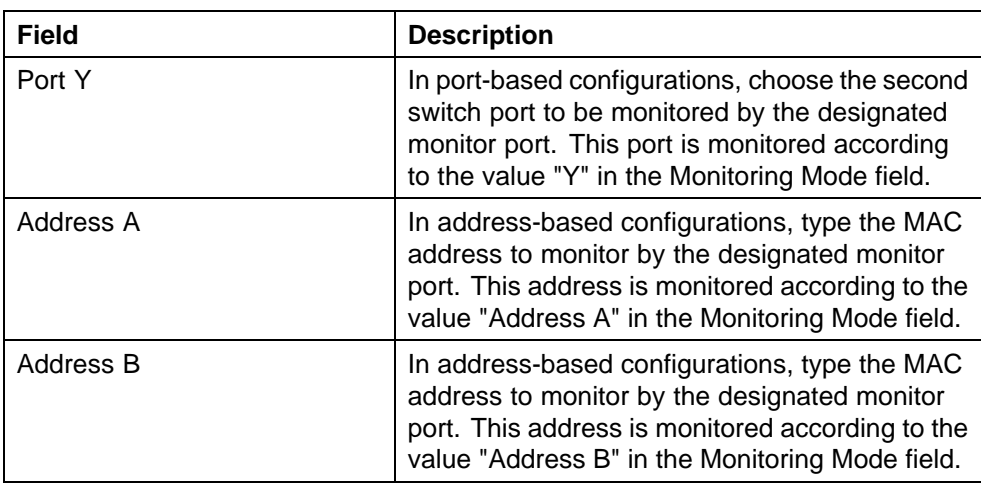

# **Using the MIB Web page for SNMP Get and Get-Next**

Use the following procedure to retrieve the value of a SNMP object by name or OID.

# **Step Action**

- **1** Navigate to the **Administration, Mib Web Page** window.
- **2** Enter the object name or OID in the **SNMP Object Name/ OID** field.
- **3** Click the **Get** button.
- **4** Observe the information displayed in the **Result** area of the window.
- **5** Click the **Get Next** button to retrieve the information of the next object in the MIB.
- **6** Observe the information displayed in the **Result** area of the window. Repeat this step for as long as required.

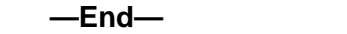

# **Using the MIB Web page for SNMP walk**

Use the following procedure to retrieve the value of a SNMP object by name or OID.

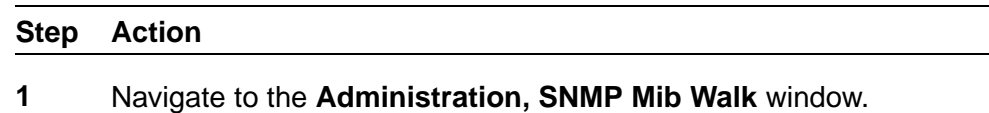

**2** Enter the object name or OID in the **SNMP Object Name/ OID** field.

- **3** Click the **Walk** button.
- **4** Observe the information displayed in the **Result** area of the window.
- **5** Click **Next** or **Previous** to view the next or previous twelve objects in the MIB.

**—End—**

# **Using the trap Web page to identify trap receivers**

Use the following procedure to identify the trap receivers.

# **Configuring traps using the Trap Web Page**

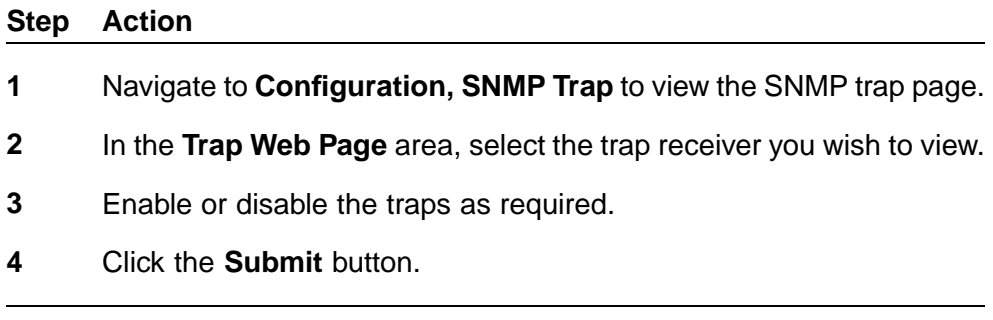

**—End—**

Nortel Ethernet Routing Switch 5000 Series Configuration — System Monitoring NN47200-505 04.01 Standard 6.0 12 November 2008

Nortel Ethernet Routing Switch 5000 Series Configuration — System Monitoring NN47200-505 04.01 Standard 6.0 12 November 2008

#### **99**

# **RMON configuration using NNCLI**

# **Configuring RMON with the NNCLI**

This section describes the NNCLI commands used to configure and manage RMON.

# **Viewing RMON alarms**

Use the following procedure to view RMON alarms.

# **Procedure Steps**

### **Step Action**

- **1** Enter Privileged Executive mode.
- **2** Use the **show rmon alarm** command to display information about RMON alarms.

**—End—**

### **Viewing RMON events**

Use the following procedure to display information regarding RMON events.

### **Procedure Steps**

# **Step Action**

- **1** Enter Privileged Executive mode.
- **2** Enter the **show rmon event** command.

**—End—**

### **Viewing RMON history**

Use this procedure to display information regarding the configuration of RMON history.

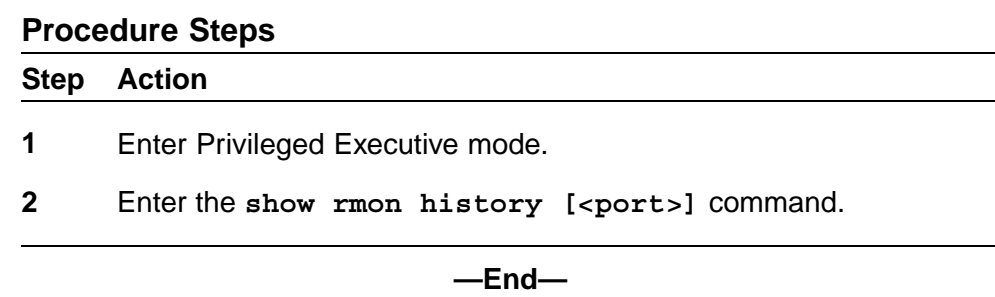

# **Variable Definitions**

The following table describes the command variables.

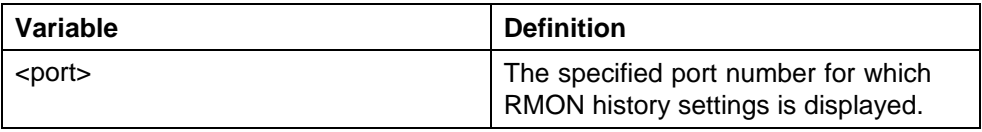

### **Viewing RMON statistics**

Use the following procedure to display information regarding the configuration of RMON statistics.

### **Procedure Steps**

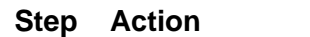

- **1** Enter Privileged Executive mode.
- **2** Enter the **show rmon stats** command.

**—End—**

### **Setting RMON alarms**

Use the following procedure to set

### **Procedure Steps**

#### **Step Action**

**1** Enter Global Configuration mode.

**2** Enter the **rmon alarm <1-65535> <WORD> <1-2147483647> {absolute | delta} rising-threshold <-2147483648-2147483647> [<1-65535>] falling-threshold <-2147483648-2147483647> [<1-65535>]**

**[owner <LINE>]** command.

**—End—**

### **Variable definitions**

The following table describes the command variables.

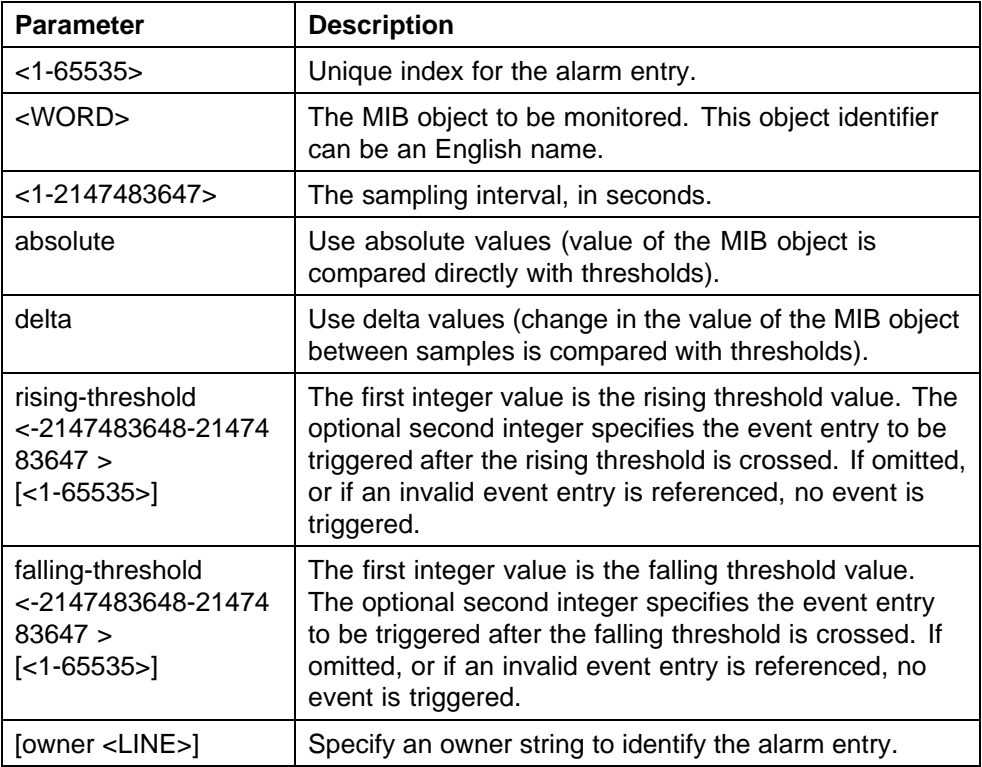

### **Deleting RMON alarm table entries**

Use the following procedure to delete RMON alarm table entries.

# **Procedure Steps**

#### **Step Action**

- **1** Enter Global Configuration mode.
- **2** Enter the **no rmon alarm [<1-65535>]** command.

**—End—**

#### **Variable definitions**

The following table describes the command parameters.

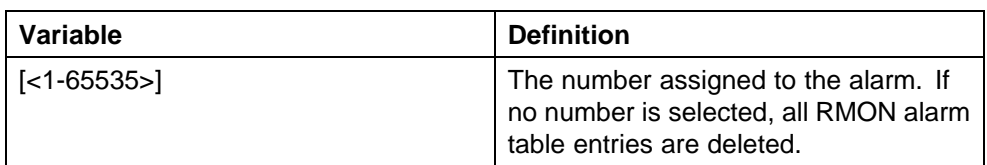

# **Configuring RMON event log and traps**

Use the following procedure to configure RMON event log and trap settings.

### **Procedure Steps**

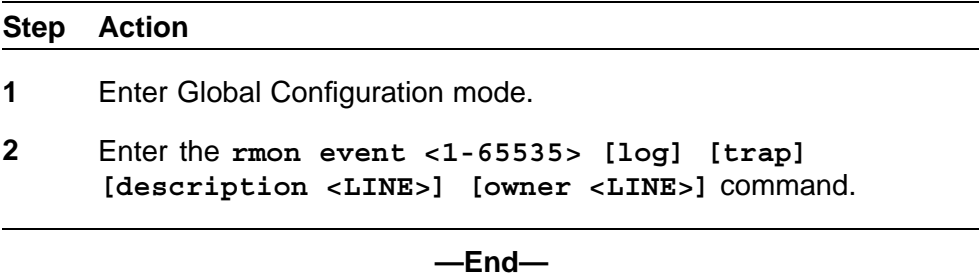

# **Variable definitions**

The following table describes the command parameters.

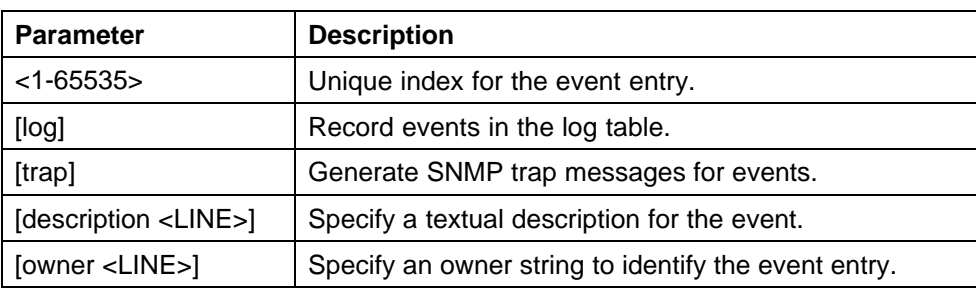

### **Deleting RMON event table entries**

Use the following procedure to clear entries in the table.

### **Procedure Steps**

#### **Step Action**

- **1** Enter Global Configuration mode.
- **2** Enter the **no rmon event [<1-65535>]** command to delete the entries.

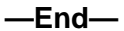

# **Variable definitions**

The following table describes the command parameters.

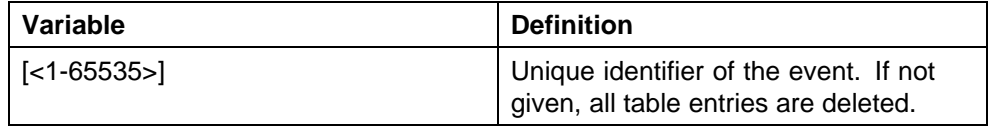

# **Configuring RMON history**

Use the following procedure to configure RMON history settings.

### **Procedure Steps**

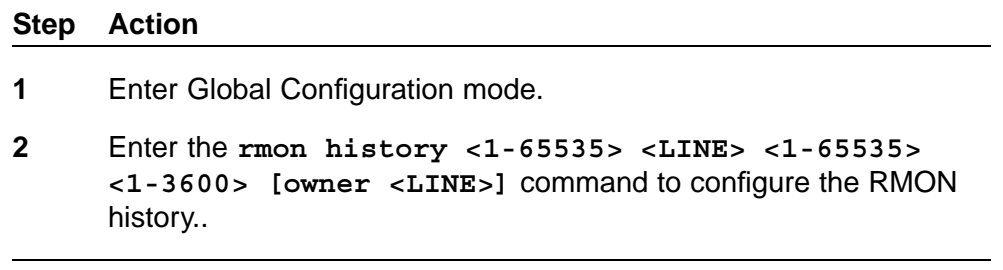

**—End—**

The **rmon history** command is executed in the Global Configuration command mode.

### **Variable definitions**

The following table describes the command variables

#### **rmon history parameters**

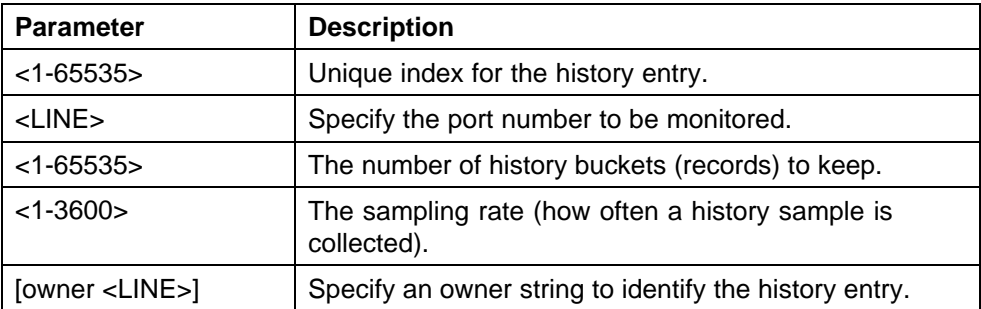

### **Deleting RMON history table entries.**

Use this procedure to delete RMON history table entries.

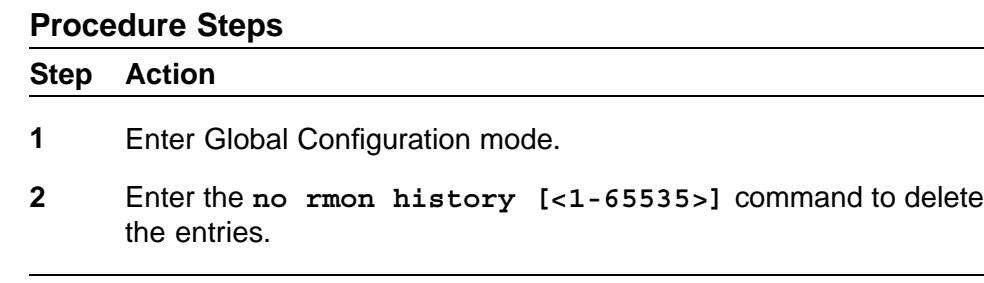

### **Variable definitions**

The following table describes the command parameters.

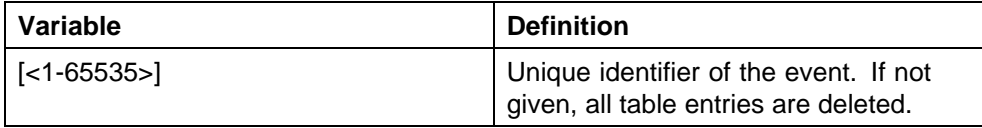

**—End—**

#### **Configuring RMON statistics**

Use this procedure to configure RMON statistics settings.

### **Procedure Steps**

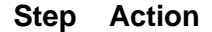

- **1** Enter Global Configuration mode.
- **2** Enter the **rmon stats <1-65535> <LINE> [owner <LINE>]** command to configure RMON statistics.

**—End—**

# **Variable definitions**

The following table describes the command variables.

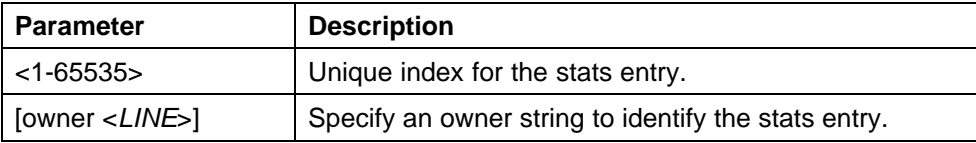

# **Disabling RMON statistics**

Use this procedure to disable RMON statistics. If the variable is omitted, all entries in the table are cleared.

# **Procedure Steps**

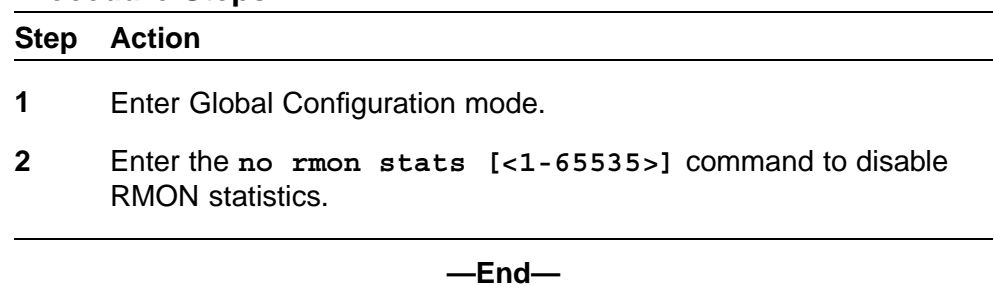

# **Variable definitions**

The following table describes the command parameters.

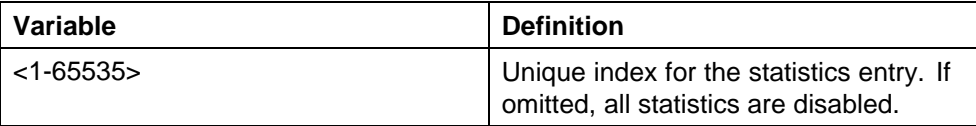

# **RMON configuration using Device Manager**

# **Configuring RMON with the Device Manager**

This section describes the configuration and management of RMON using Device Manager.

# **Working with RMON information**

RMON information is viewed by looking at the graphing information associated with the port or chassis.

# **Viewing statistics**

The DM gathers Ethernet statistics that can be graphed in a variety of formats or saved to a file that can be exported to an outside presentation or graphing application.

To view RMON ethernet statistics:

# **Procedure Steps**

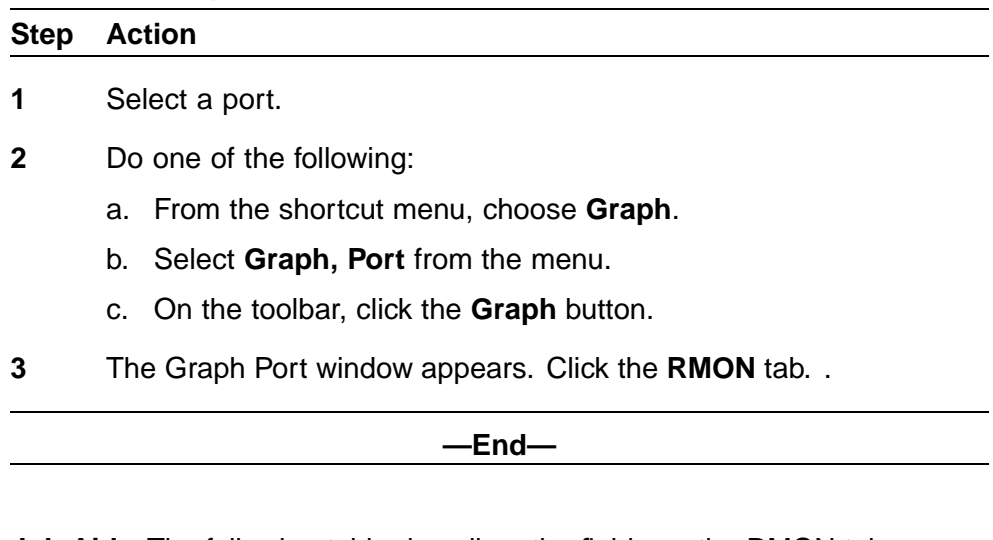

**Job Aid** The following table describes the fields on the RMON tab.

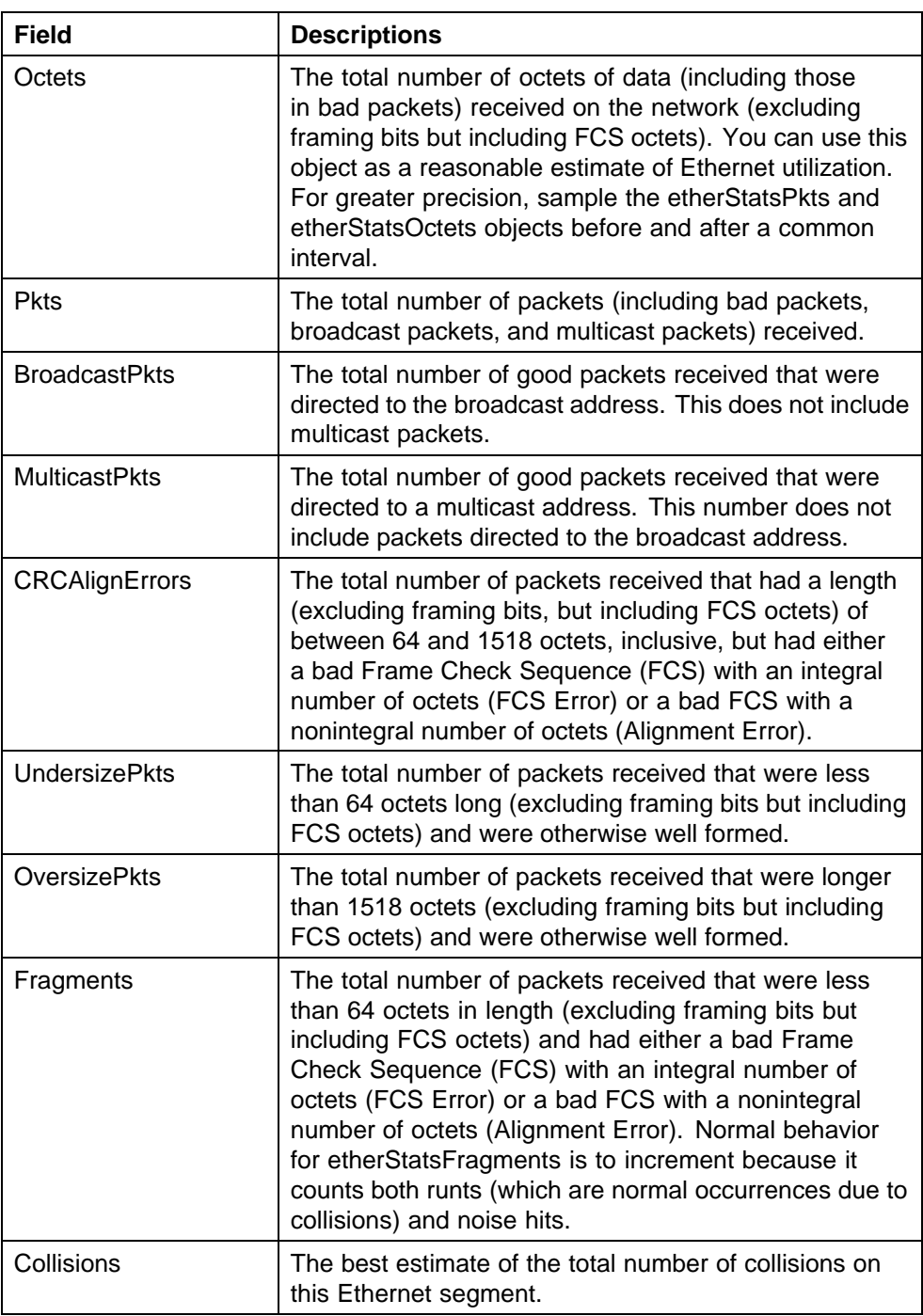
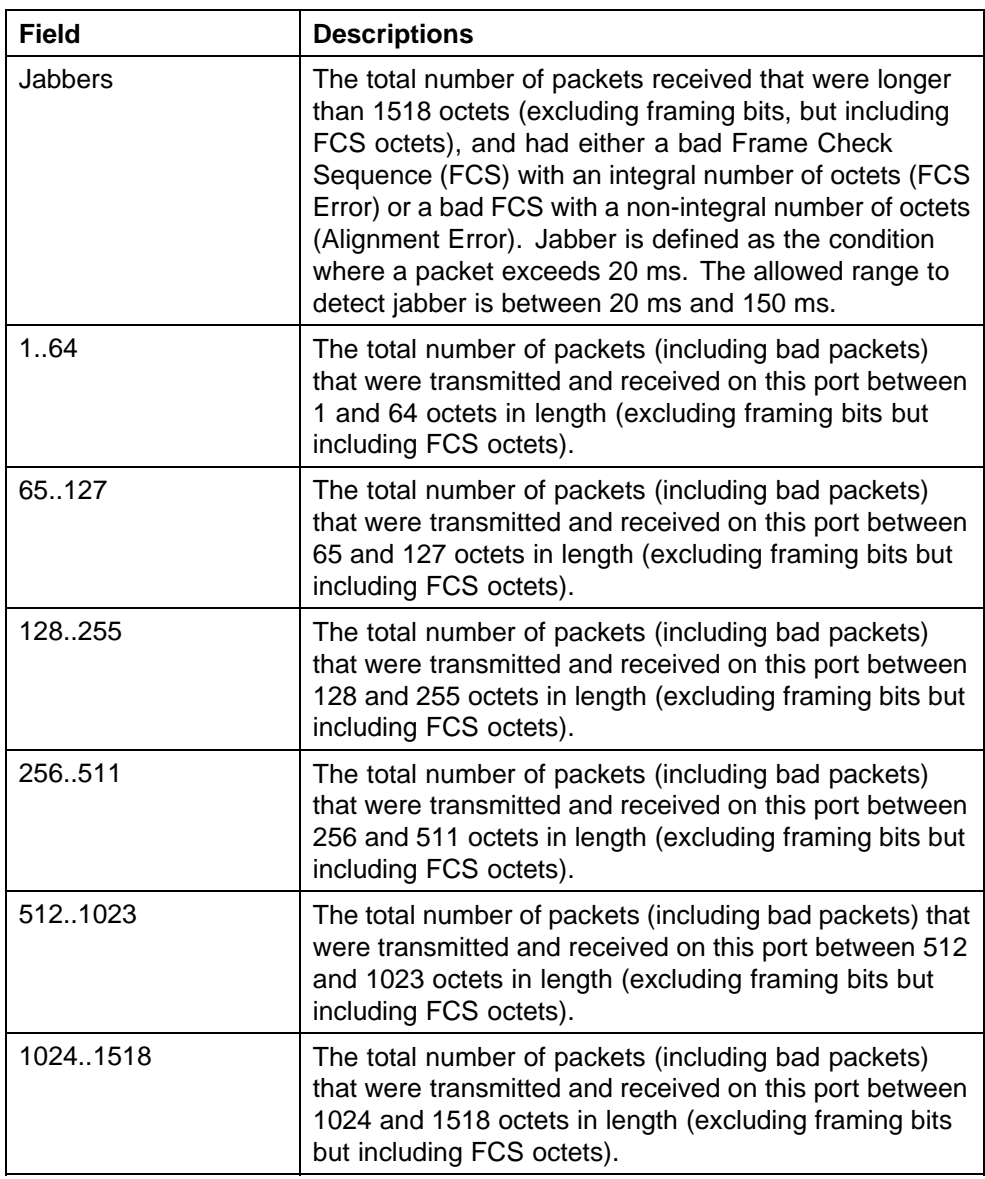

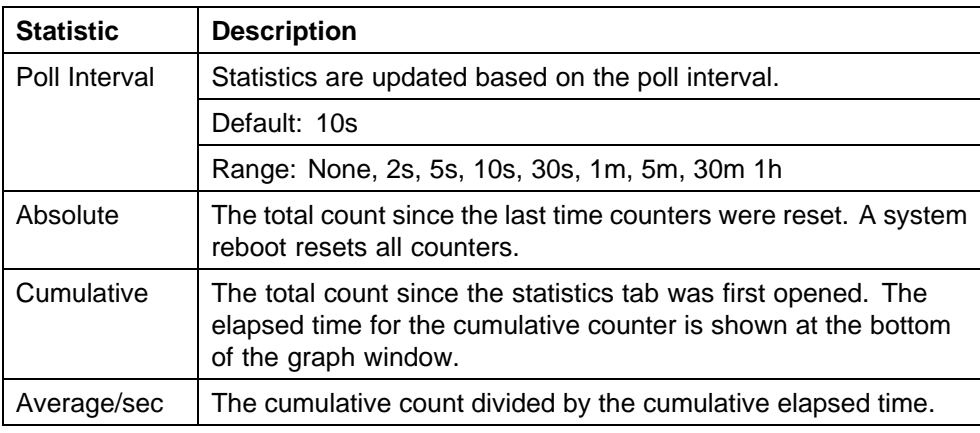

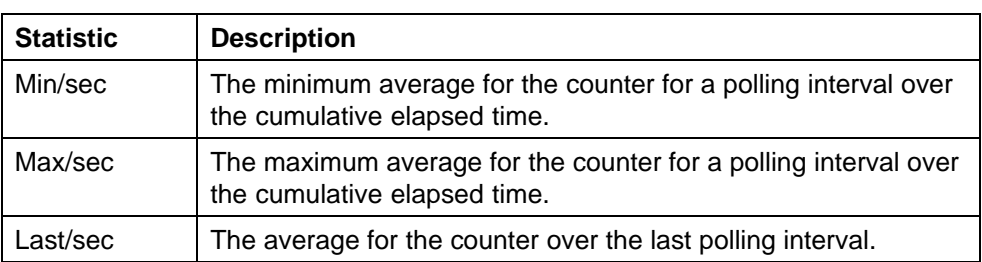

## **Viewing history**

Ethernet history records periodic statistical samples from a network. A sample is called a history and is gathered in time intervals referred to as "buckets."

Histories establish a time-dependent method for gathering RMON statistics on a port. The default values for history are:

- **•** Buckets are gathered at 30-minute intervals.
- **•** Number of buckets gathered is 50.

Both the time interval and the number of buckets is configurable. After the last bucket is reached, bucket 1 is dumped and "recycled" to hold a new bucket of statistics. Then bucket 2 is dumped.

Use the following procedure to view RMON history.

#### **Procedure Steps**

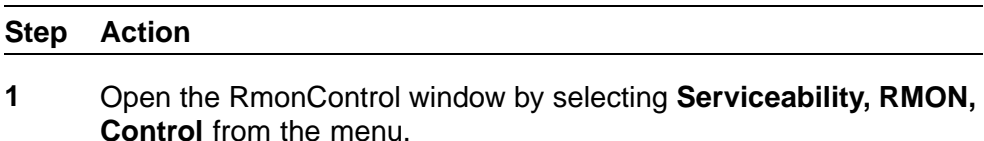

**2** Select the **History** tab.

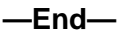

**Job aid** The following table describes the fields on the History tab.

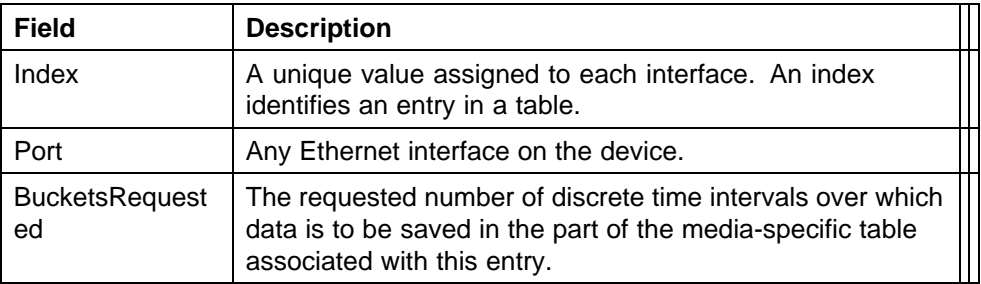

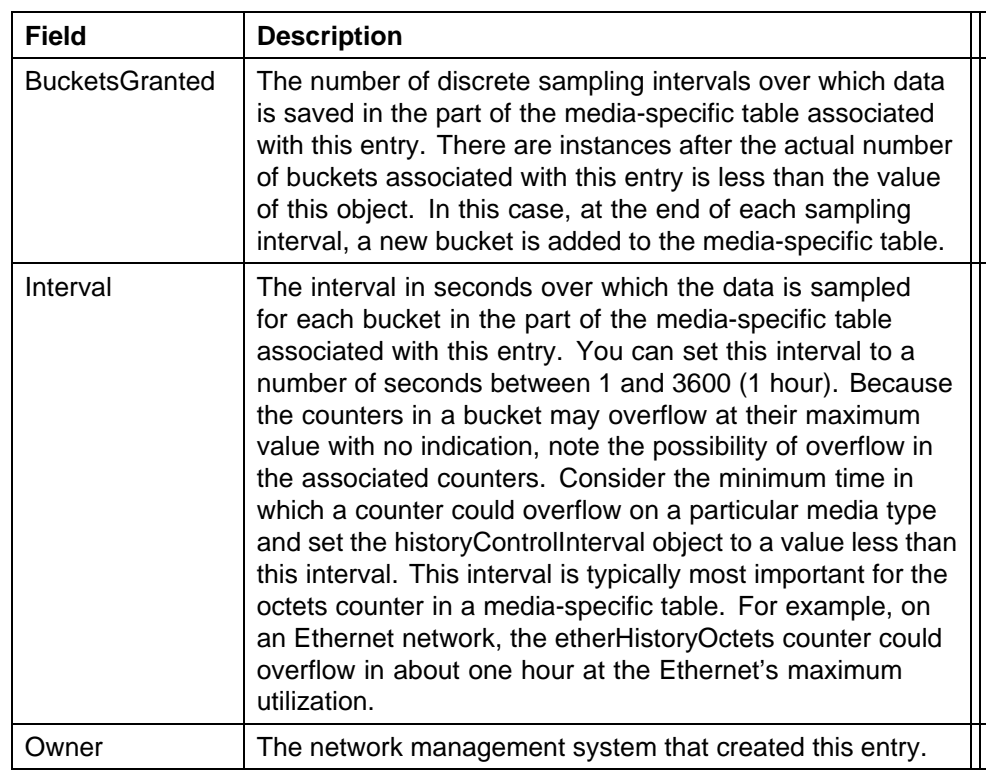

# **Creating a history**

RMON can be used to collect statistics at intervals. For example, if switch performance is monitored over a weekend, enough buckets to cover two days must be set aside. To do this, set the history to gather one bucket each hour, thus covering a 48-hour period. After history characteristics are set, they cannot be modified; the history must be deleted and another created.

Use the following procedure to establish a history for a port and set the bucket interval.

# **Procedure Steps**

## **Step Action**

- **1** Open the RmonControl window by selecting **Serviceability, RMON, Control** from the menu.
- **2** Click **Insert**.

The **Insert History** window appears.

- **3** In the fields provided, enter the information for the new RMON history.
- **4** Click **Insert**.

**—End—**

**Job aid** The following table describes the History tab of the RmonControl dialog box.

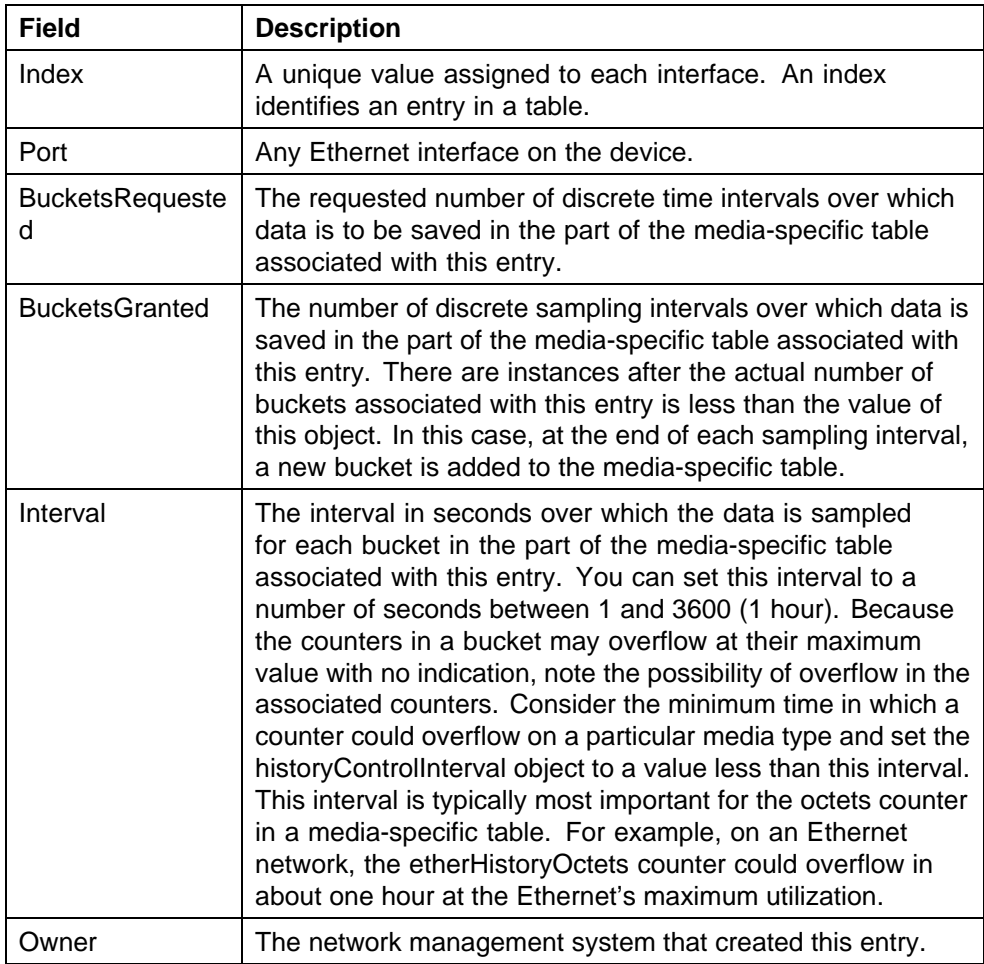

# **Disabling history**

To disable RMON history on a port:

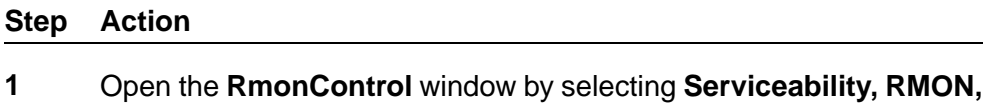

- **Control** from the menu.
- **2** Highlight the row that contains the record to delete.
- **3** Click **Delete**.

**—End—**

# **Viewing RMON history statistics**

Use the following procedure to display Rmon History statistics.

# **Step Action 1** Open the **RmonControl** window by selecting **Serviceability, RMON, Control** from the menu.

- **2** Select a port in the **RMON History** tab.
- **3** Click **Graph**.
- **4** The **RMON History** window opens for the selected port.
	- **—End—**

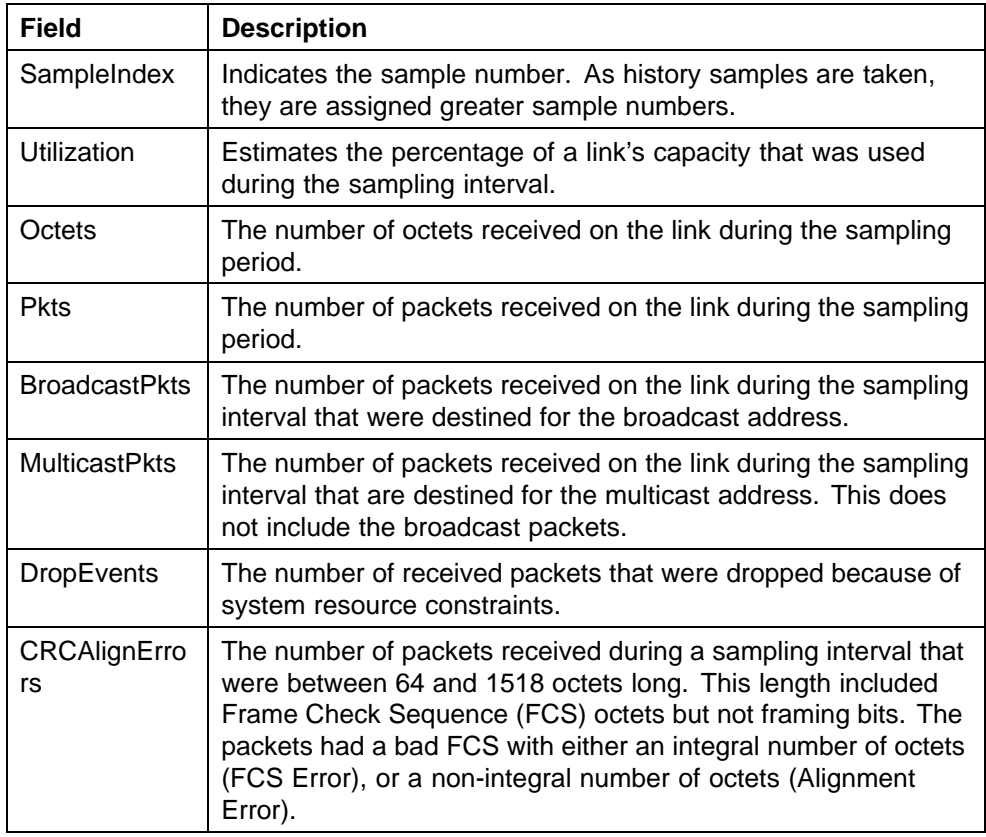

**Job aid** The following table describes the RMON History window fields.

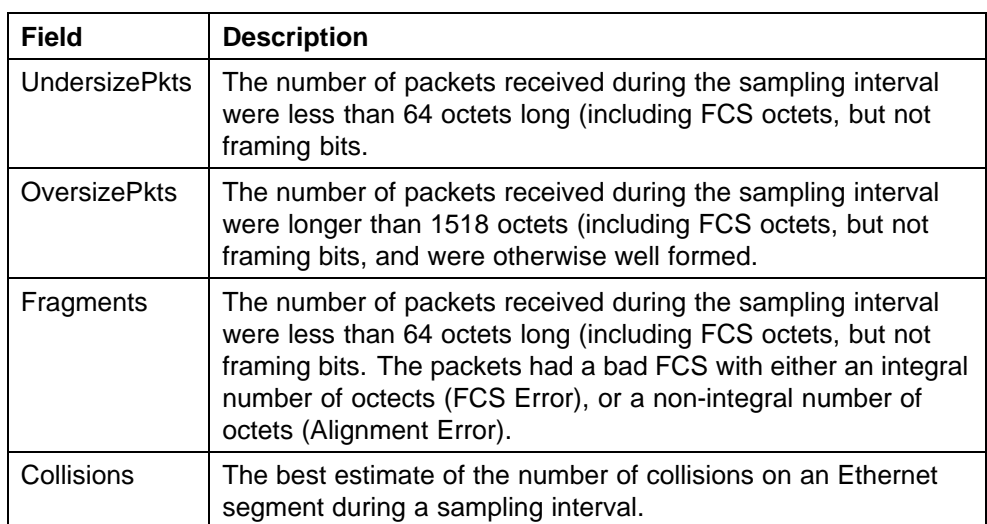

## **Enabling ethernet statistics gathering**

To gather ethernet statistics:

#### **Procedure Steps**

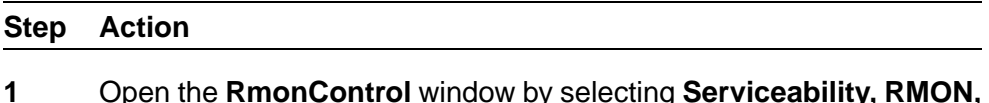

- **1** Open the **RmonControl** window by selecting **Serviceability, RMON, Control** from the menu.
- **2** Select the **Ether Stats** tab.
- **3** Select an **Index** and click **Insert**.

The **Insert Ether Stats** window appears.

- **4** Enter the ports to be used. Port numbers can be manually entered into the **Port** field or selected by clicking the ellipsis (...) and using the **Port List** window to make the selections.
- **5** Enter the owner of this RMON entry in the **Owner** field.
- **6** Click **Insert**.

**—End—**

**Job aid** The following table describes the **Ether Stats** tab fields.

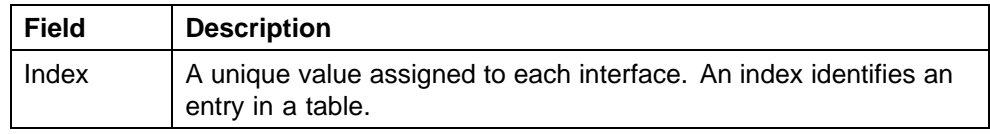

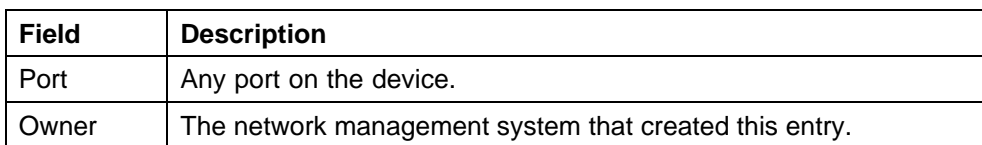

## **Disabling Ethernet statistics gathering**

Use this procedure to disable Ethernet statistics.

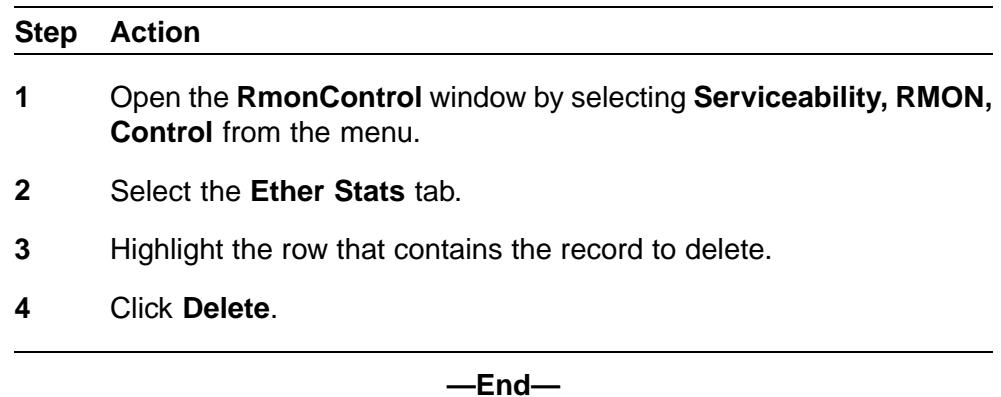

## **Alarm Manager**

This section describes the use of Alarm Manager using DM.

## **Creating an Alarm**

Use the following procedure to create an alarm to receive statistics and history using default values.

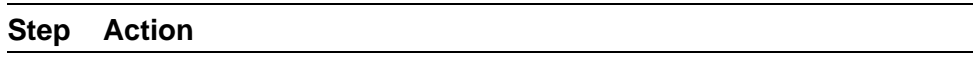

- **1** Selecting **Serviceability, RMON, Alarm Manager** from the menu.
- **2** In the **Variable** field, select a variable and a port (or other ID) from the list to set the alarm.

Alarm variables are in three formats, depending on the type:

- **•** A chassis alarm ends in .x where the x index is hard-coded. No further information is required.
- **•** A card, spanning tree group (STG) or EtherStat alarm ends with a dot (.). A card number, STG ID, IP address, or EtherStat information must be entered.
- **•** A port alarm ends with no dot or index and requires using the port shortcut menu. An example of a port alarm is ifInOctets (interface incoming octet count).
- **3** In the remaining fields, enter the information for the alarm.

**4** Click **Insert**.

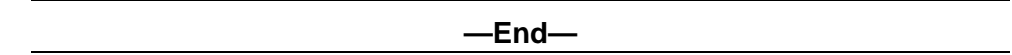

**Job aid** The following table describes the **RMON Insert Alarm** dialog box fields.

| <b>Field</b>             | <b>Description</b>                                                                                                    |                                                                                                    |
|--------------------------|----------------------------------------------------------------------------------------------------|----------------------------------------------------------------------------------------------------|
| Variable                 | Name and type of alarm--indicated by the format:<br>alarmname.x where x=0 indicates a chassis alarm.<br>alarmname. where the user must specify the index. This index<br>is a card number for module-related alarms, an STG ID for<br>spanning tree group alarms (the default STG is 1, other STG<br>IDs are user-configured), or the Ether Statistics Control Index<br>for RMON Stats alarms<br>alarmname with no dot or index is a port-related alarm and<br>results in display of the port selection tool. |                                                                                                    |
|                          |                                                                                                    |                                                                                                    |
|                          |                                                                                                    |                                                                                                    |
|                          |                                                                                                    |                                                                                                    |
| Sample Type              | Can be either absolute or delta.                                                                                                    |                                                                                                    |
| Sample<br>Interval       | Time period (in seconds) over which the data is sampled and<br>compared with the rising and falling thresholds.                                                                                                    |                                                                                                    |
| Index                    | Uniquely identifies an entry in the alarm table. Each such entry<br>defines a diagnostic sample at a particular interval for an object<br>on the device.                                                                                                    |                                                                                                    |
| Threshold<br><b>Type</b> | <b>Rising Value</b>                                                                                                    | <b>Falling Value</b>                                                                                                    |
| Value                    | After the current sampled value<br>is greater than or equal to this<br>threshold, and the value at the<br>last sampling interval was less<br>than this threshold, generates<br>a single event.                                                                                                    | After the current sampled value<br>is less than or equal to this<br>threshold, and the value at<br>the last sampling interval was<br>greater than this threshold,<br>generates a single event.        |
| Event Index              | Index of the event entry that<br>is used after a rising threshold<br>is crossed. The event entry<br>identified by a particular value<br>of this index is the same as<br>identified by the same value                                                                                                    | Index of the event entry that is<br>used after a falling threshold<br>is crossed. The event entry<br>identified by a particular value<br>of this index is the same as<br>identified by the same value |

**RMON Insert Alarm dialog box fields**

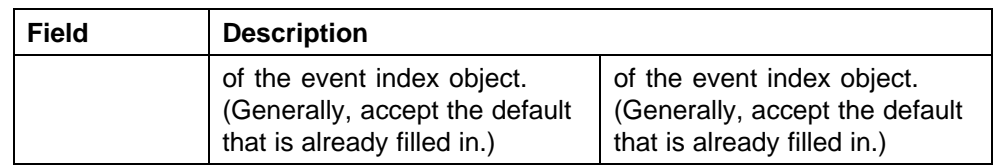

# **Deleting an alarm**

Use the following procedure to delete an alarm.

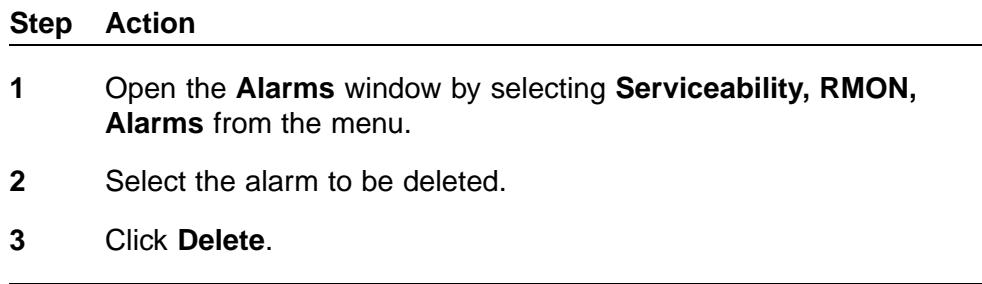

**—End—**

**Job aid** The following table describes the fields on the **Alarms** tab.

#### **Alarms tab fields**

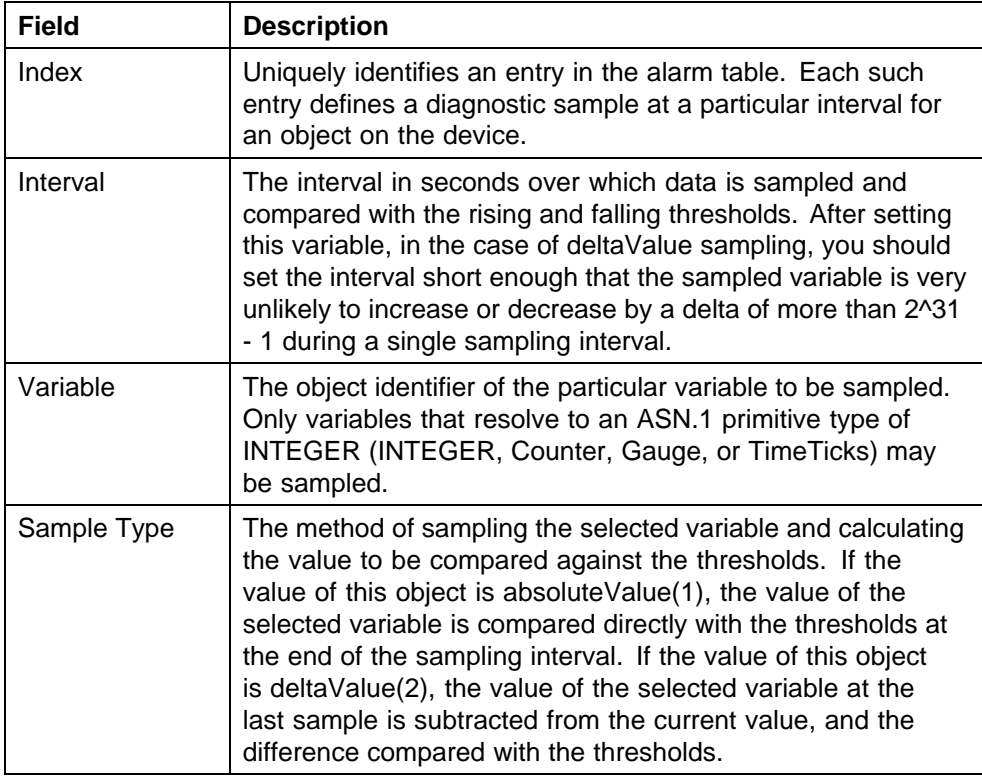

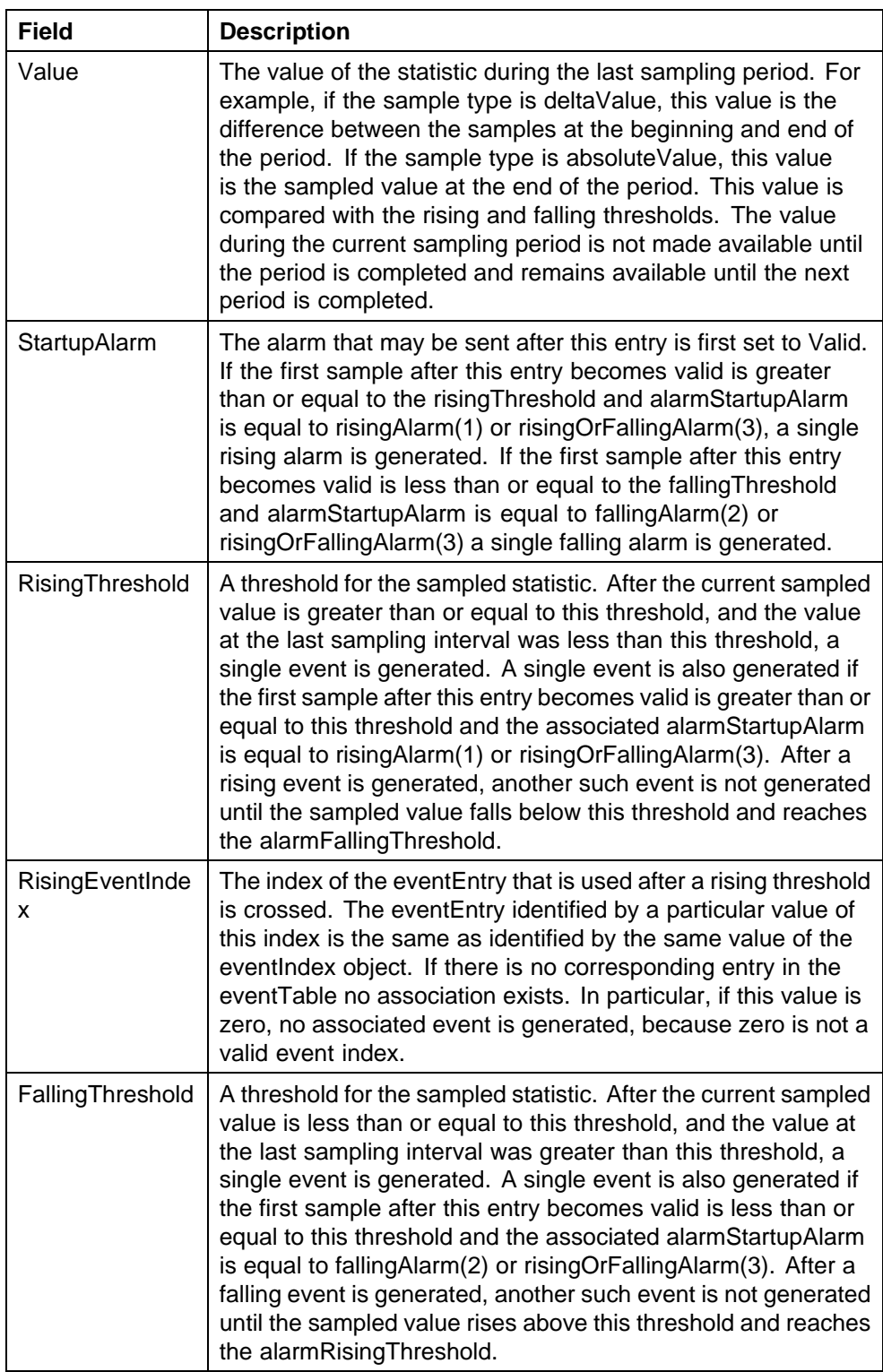

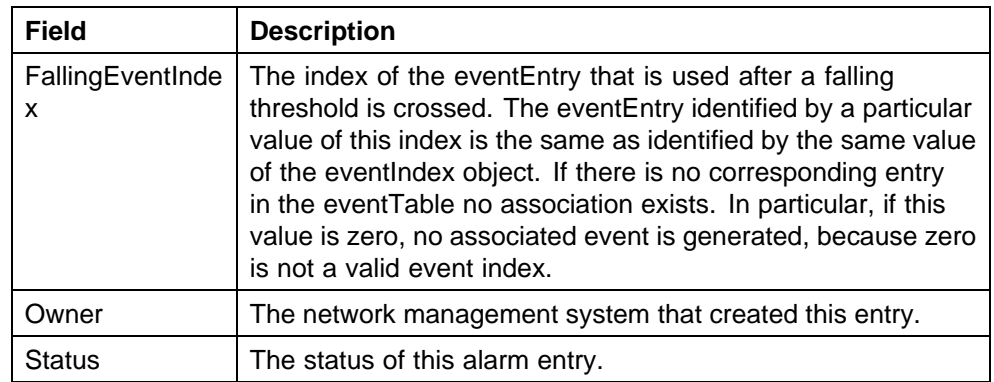

## **Events**

This section describes how RMON events and alarms work together to provide notification after values in the network are outside of a specified range. After values pass the specified ranges, the alarm is triggered. The event specifies how the activity is recorded.

## **How events work**

An event specifies whether a trap, a log, or a trap and a log are generated to view alarm activity. After RMON is globally enabled, two default events are generated:

- **•** RisingEvent
- **•** FallingEvent

The default events specify that after an alarm goes out of range, the "firing" of the alarm is tracked in both a trap and a log. For example, after an alarm fires at the rising threshold, the rising event specifies that this information be sent to both a trap and a log. Likewise, after an alarm passes the falling threshold, the falling event specifies that this information be sent to a trap and a log.

# **Viewing an event**

Use the following procedure to view a table of events:

## **Procedure Steps**

#### **Step Action**

- **1** Select **Serviceability, RMON, Alarms** from the menu.
- **2** Select the **Events** tab.

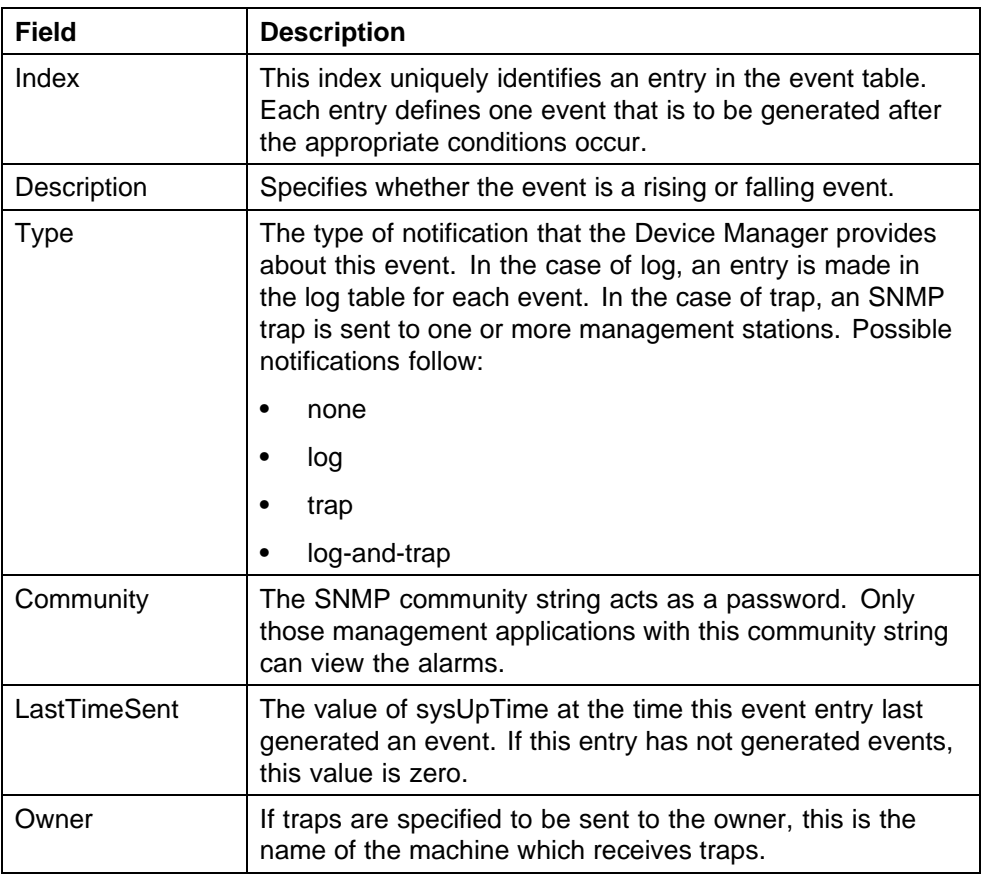

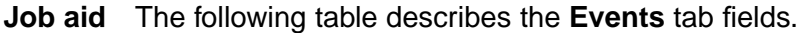

# **Creating an event**

Use the following procedure to create an event.

#### **Procedure Steps**

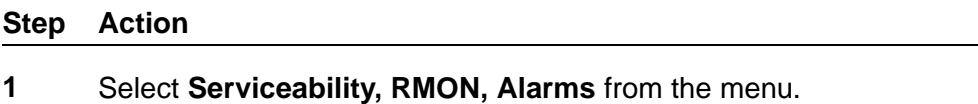

- **2** Select the **Events** tab.
- **3** Click **Insert**. The **Insert Events** window appears.
- **4** In the **Description** field, type a name for the event.
- **5** Select the type of event in the **Type** field.
- **6** Enter the community information in the **Community** field.
- **7** Enter the owner information in the **Owner** field.

**8** Click **Insert**.

**—End—**

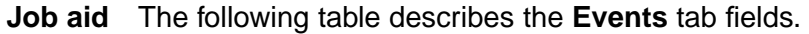

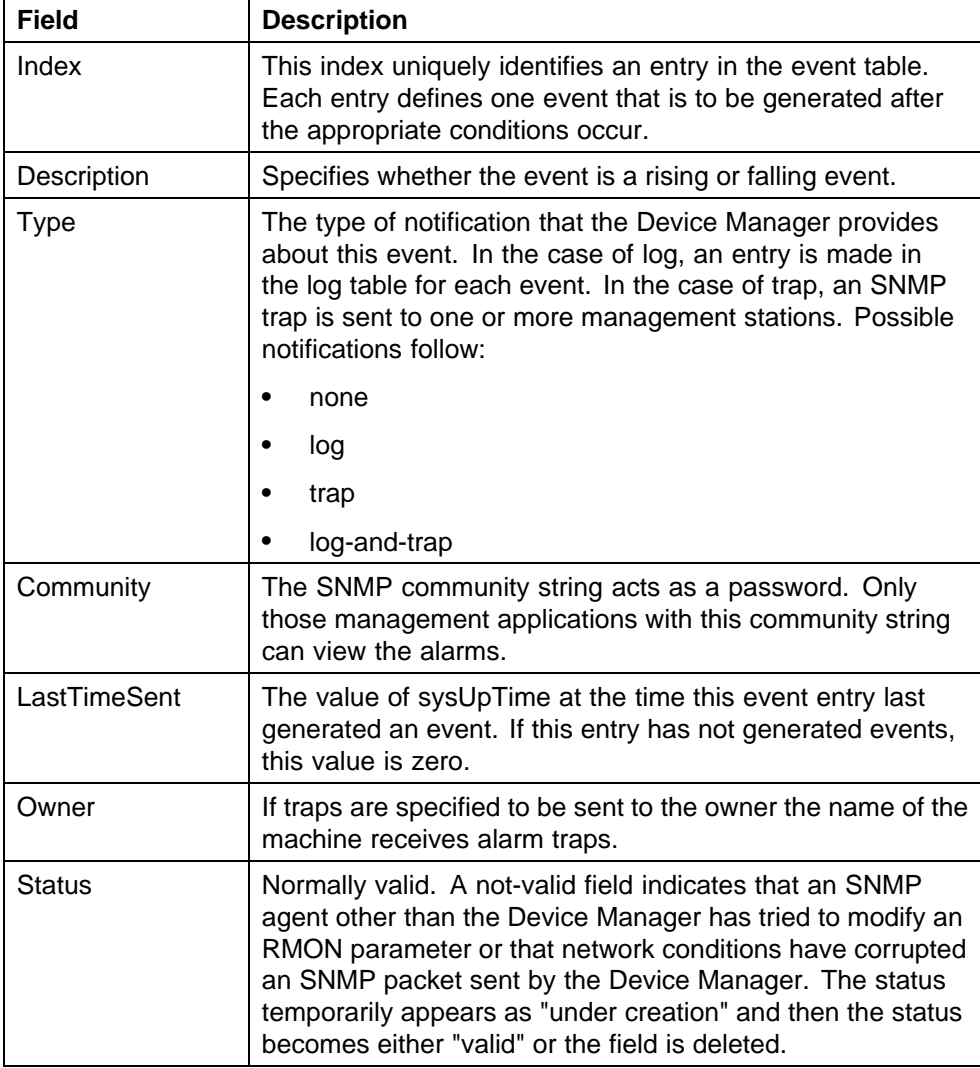

# **Deleting an event**

Use the following procedure to delete an event.

#### **Step Action**

- **1** Select **Serviceability, RMON, Alarms** from the menu.
- **2** Select the **Events** tab.
- **3** Select an event from the list.
- **4** Click **Delete**.

**—End—**

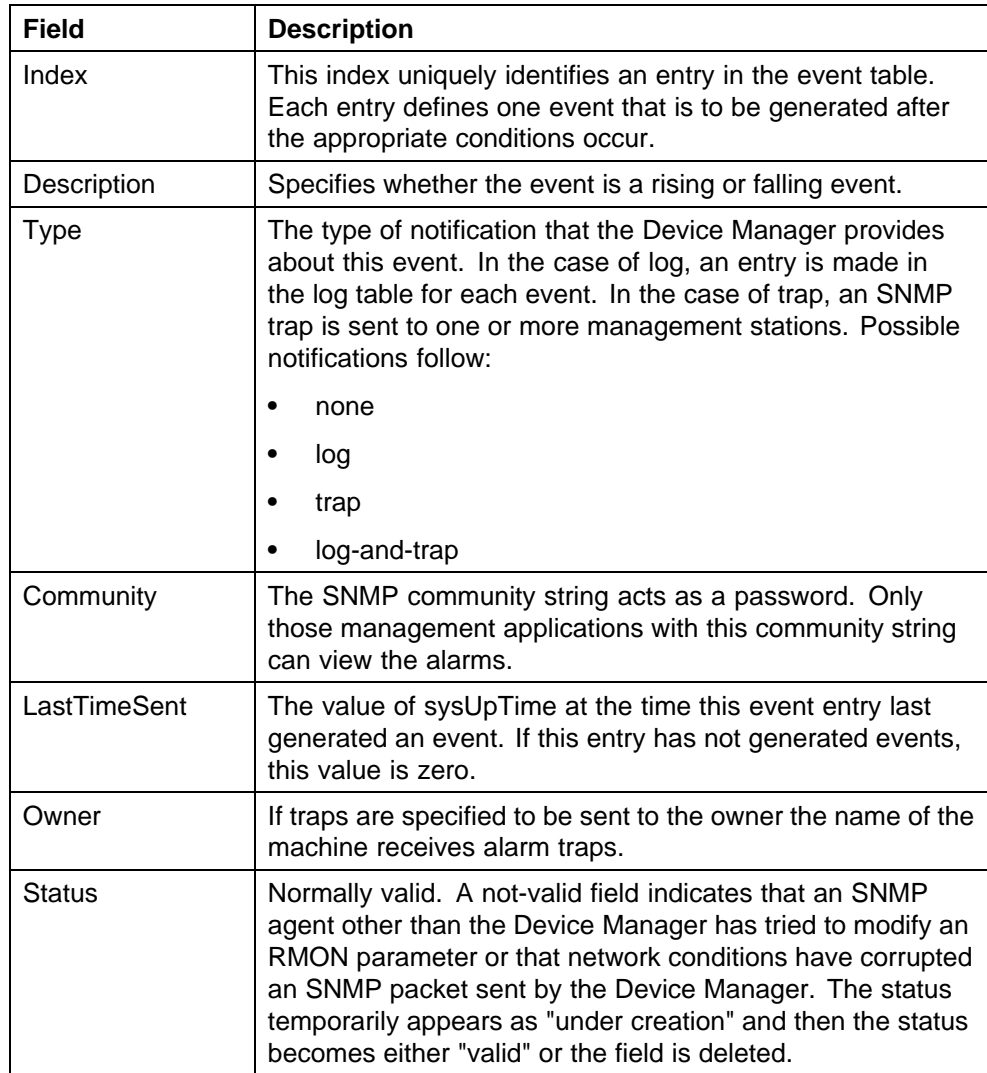

#### **Job aid** The following table describes the **Events** tab fields.

# **Viewing log information**

Use the following procedure to view the alarm activity.

# **Procedure Steps**

# **Step Action**

- **1** Select **Serviceability, RMON, Alarms** from the menu.
- **2** Select the **Log** tab.

**—End—**

# **Job aid**

The following table describes the **Log** tab fields.

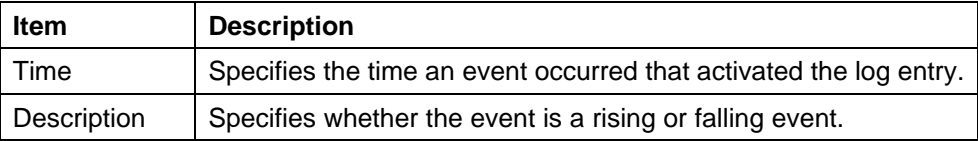

# **RMON configuration using Web-based management**

# **Configuring RMON with the Web-based management**

This section discusses the configuration and management of RMON using the Web-based management.

# **Configuring RMON alarm parameters**

Alarms are used to alert you after the value of a variable goes out of range. RMON alarms can be defined on a MIB variable that resolves to an integer value. String variables (such as system description) cannot be used as alarm variables.

## **Creating an RMON alarm**

Use the following procedure to configure an RMON fault threshold.

# **Step Action**

- **1** Select **Fault, RMON Alarm** from the menu.
- **2** In the fields provided in the **RMON Alarm Creation** section, enter the information for the new threshold.
- **3** Click **Submit**.

**—End—**

The new RMON alarm is displayed in the **RMON Alarm Table** section.

**Job aid** The following tables outlines the fields in this section.

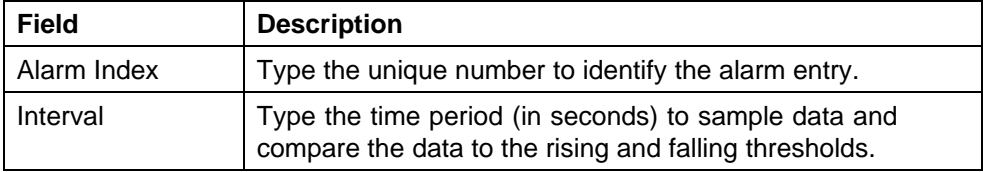

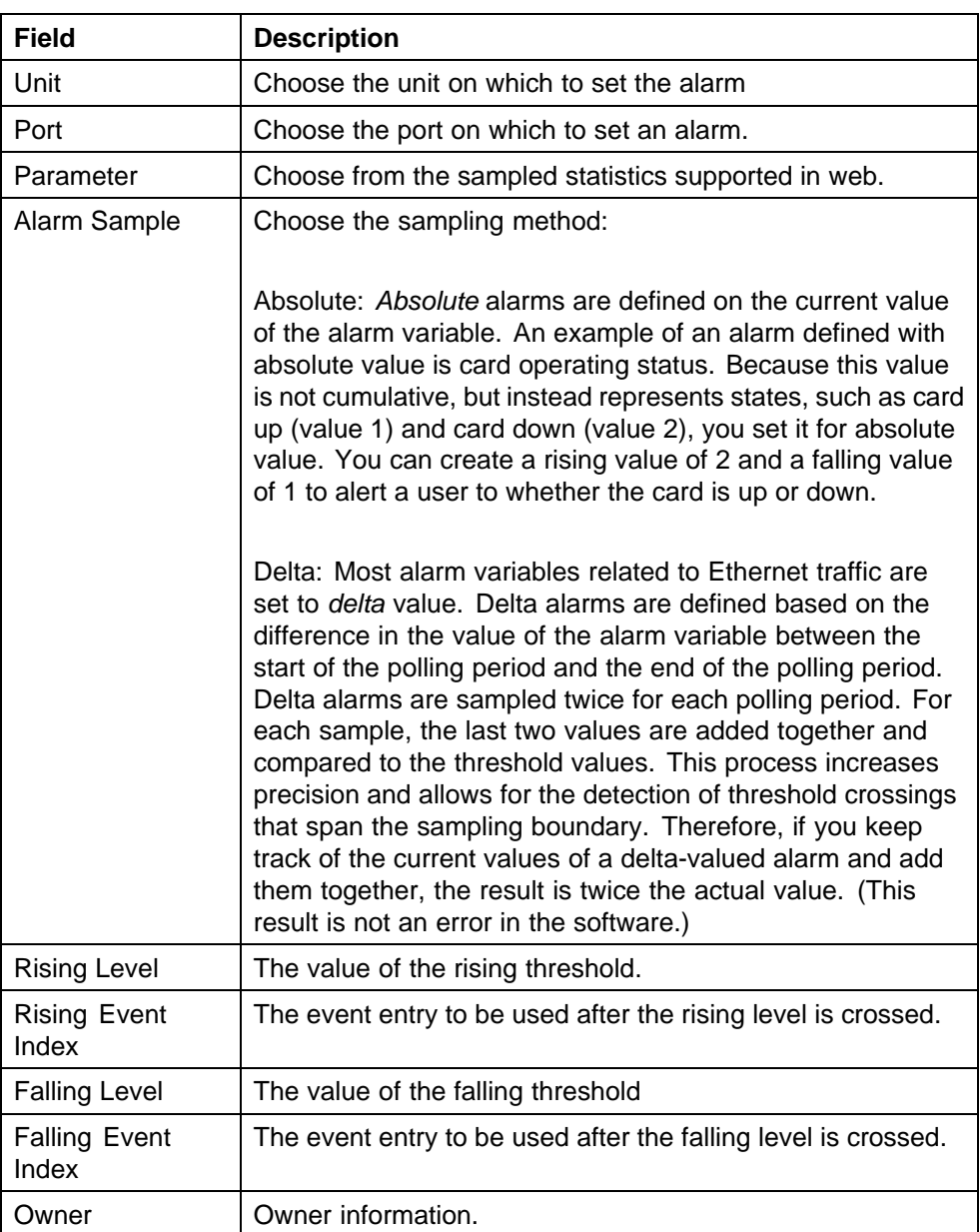

# **Deleting an RMON alarm configuration**

Use the following procedure to delete an existing RMON alarm configuration.

#### **Step Action**

- **1** Select **Fault, RMON Alarm** from the menu.
- **2** In the **RMON Alarm Table**, click the **Delete** icon in the row of the entry to be deleted.

**3** A message prompts for confirmation of the request. Click **Yes**.

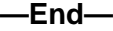

# **Job aid**

The following tables outlines the fields in this section.

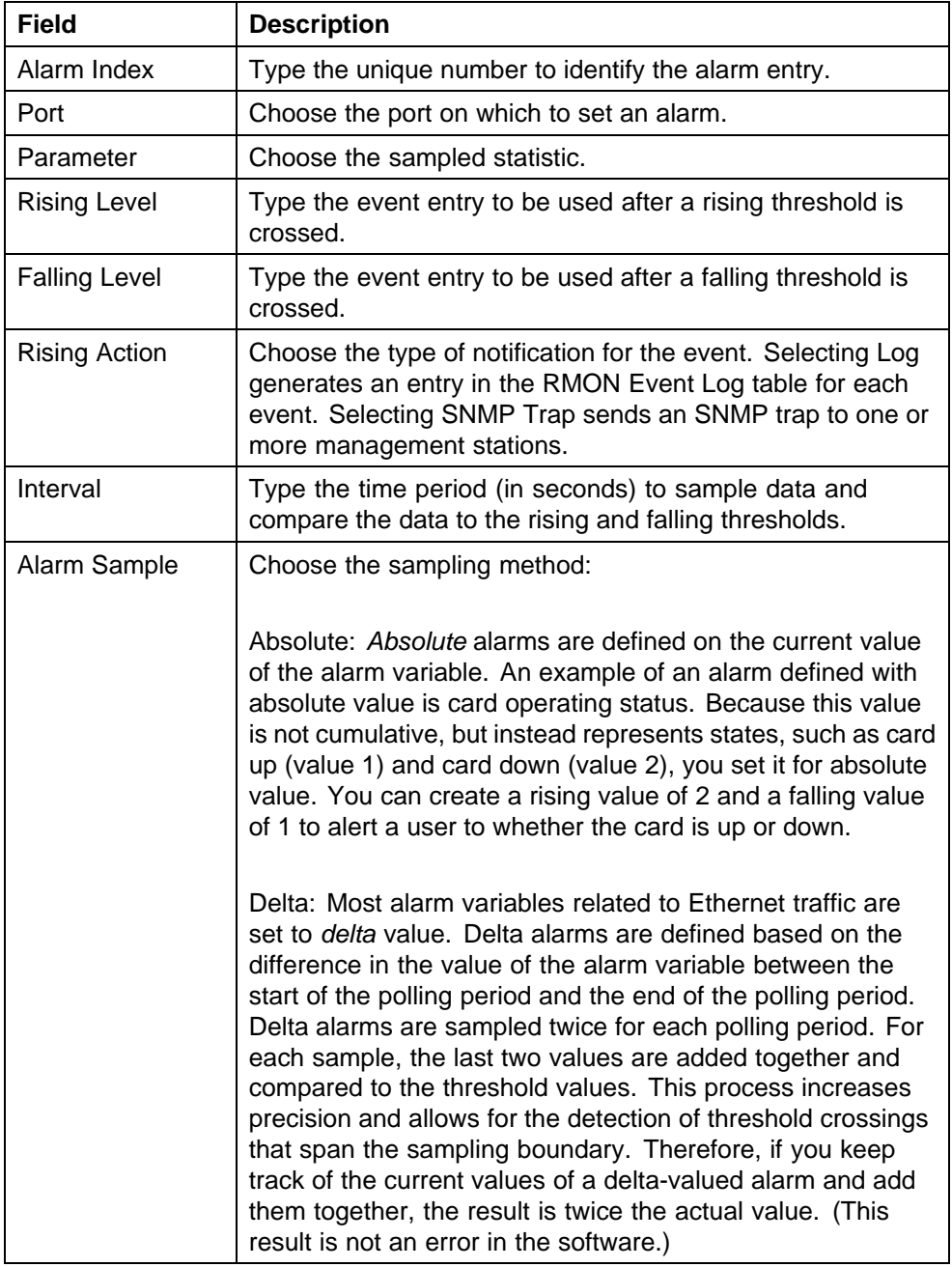

#### **Creating events**

Use this procedure to create an RMON event to use with alarms

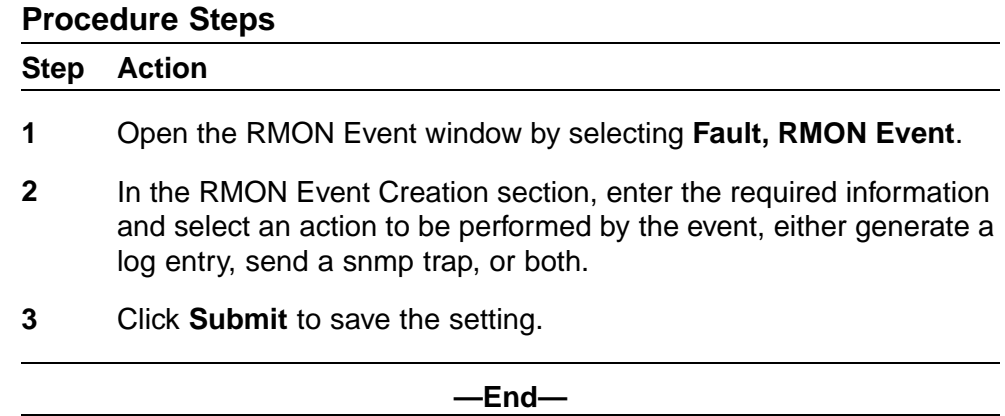

## **Viewing the RMON fault event log**

RMON events and alarms work together to produce notification after values in the network go out of a specified range. After values pass the specified ranges, the alarm is triggered. The event specifies how the activity is recorded.

An event specifies whether a trap, a log, or a trap and a log are generated to view alarm activity. After RMON is globally enabled, two default events are generated:

- **•** Rising Event
- **•** Falling Event

Default events specify that after an alarm goes out of range, the firing of the alarm is tracked in both a trap and a log. For example, after an alarm fires at the rising threshold, the rising event specifies that this information be sent to both a trap and a log. The **RMON Event Log** window works in conjunction with the **RMON Alarm** window to enable viewing the history of RMON fault events.

Use the following procedure to view a history of RMON fault events.

#### **Procedure Steps**

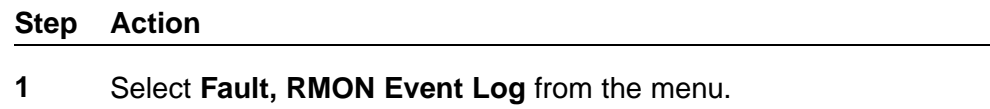

**2** Observe the RMON Event Log information.

**—End—**

# **IPFIX Configuration using NNCLI**

This section describes the commands used in the configuration and management of IP Flow Information Export (IPFIX) using the NNCLI.

# **Prerequisites**

**•** Install the IPFIX License

# **Configuring IPFIX collectors**

The **ip ipfix collector** command is used to configure IPFIX collectors. IPFIX collectors are used to collect and analyze data exported from an IPFIX compliant switch. In Software Release 5.0, the only external collector supported is **NetQOS**. At this time, up to two collectors can be supported.

IPFIX data is exported from the switch in *Netflow version 9* format. Data is exported using UDP port 9995.

IPFIX data is not load balanced when two collectors are in use. Identical information is sent to both collectors.

Use the following procedure to configure the IPFIX collectors.

## **Procedure Steps**

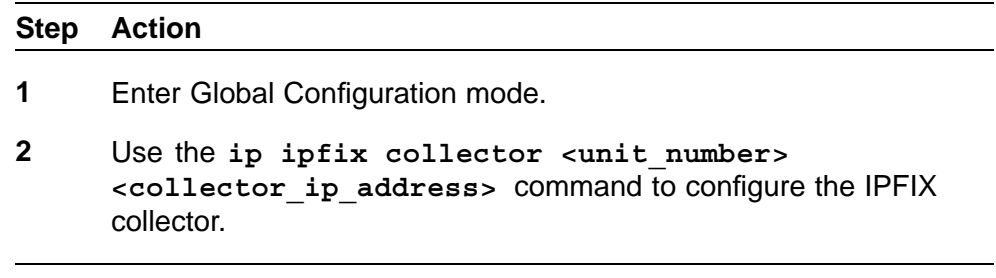

**—End—**

The **ip ipfix collector** command is executed in the Global Configuration mode.

# **Variable definitions**

The following table describes the parameters for this command.

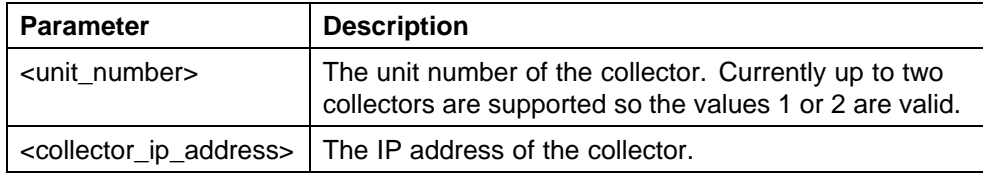

# **Enabling IPFIX globally**

Use the following procedure to globally enable IPFIX on the switch.

## **Procedure Steps**

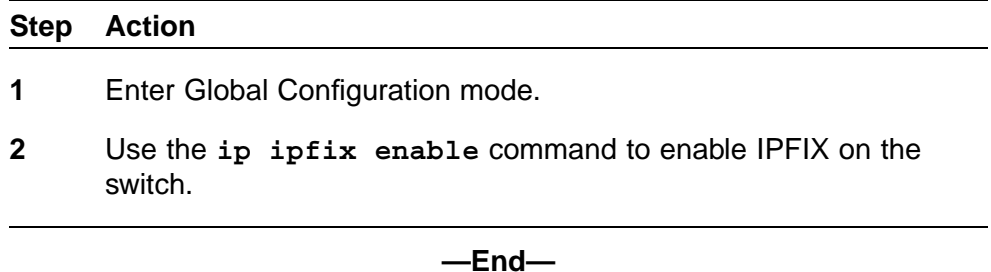

# **Configuring unit specific IPFIX**

Use the following command to configure unit specific IPFIX parameters.

## **Procedure Steps**

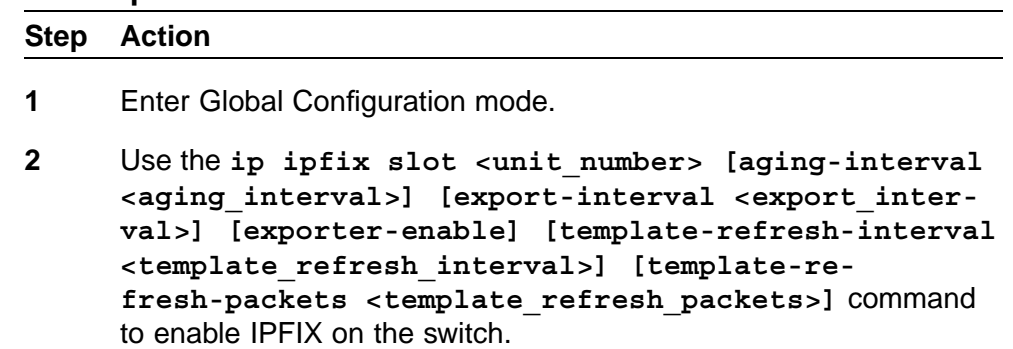

**—End—**

# **Variable definitions**

The parameters of this command are described in the following table.

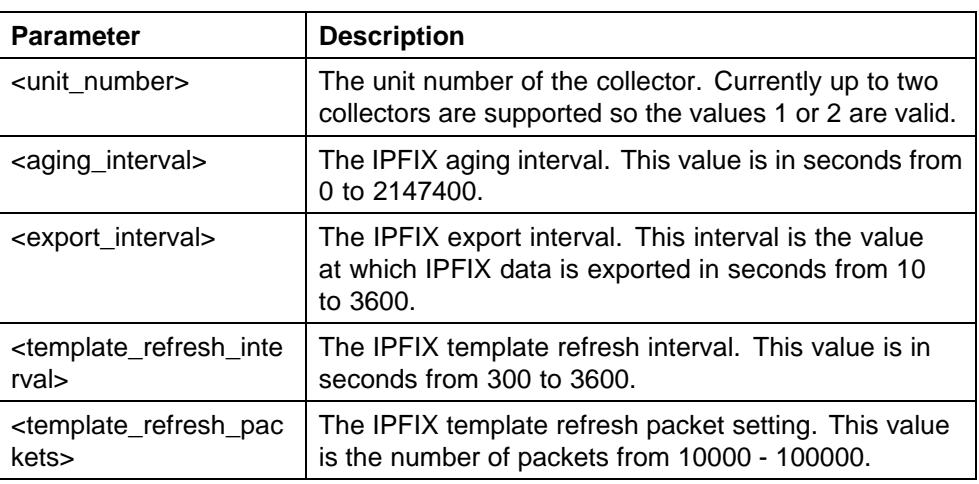

# **Enabling IPFIX on the interface**

Use the following procedure to enable IPFIX on the interface.

## **Procedure Steps**

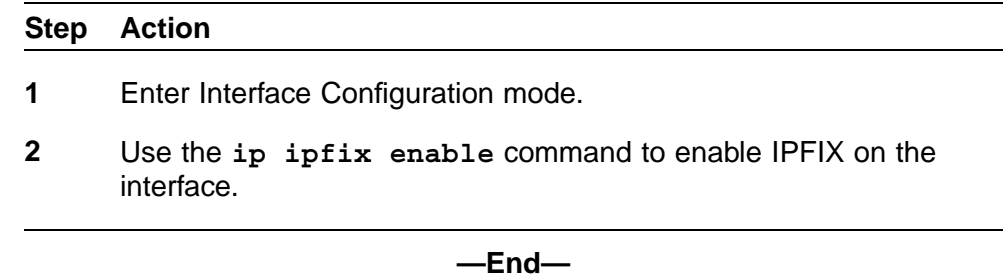

# **Enabling IPFIX export through ports**

Use the following procedure to enable the ports exporting data through IPFIX.

# **Procedure Steps**

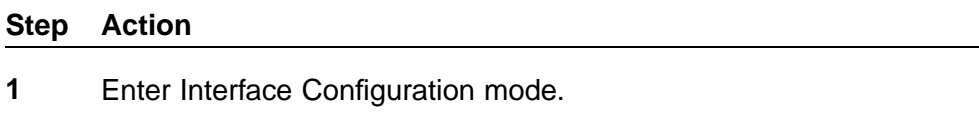

**2** Use the **ip ipfix port <port\_list>** command to enable IPFIX on the interface.

**—End—**

## **Variable definitions**

The following table describes the command parameters

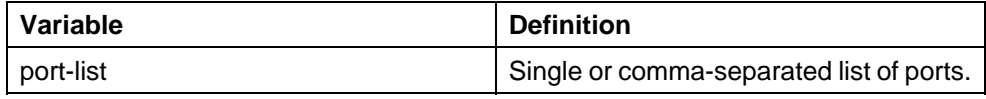

# **Deleting the IPFIX information for a port**

Use the following procedure to delete the collected IPFIX information for a port.

## **Procedure Steps**

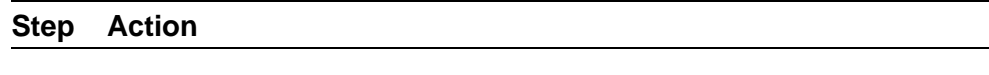

- **1** Enter Privileged Executive mode.
- 2 Use the ip ipfix flush port <port list> [export-and**flush]** command to delete the collected IPFIX information for the port or ports.

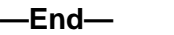

## **Variable definitions**

The following table describes the command parameters.

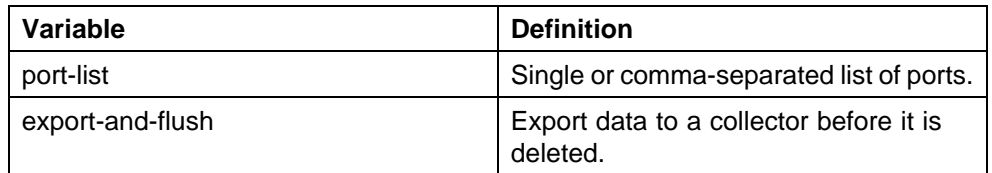

# **Viewing the IPFIX table**

Use the following procedure to display IPFIX data collected from the switch.

## **Procedure Steps**

#### **Step Action**

- **1** Enter Privileged Executive mode.
- **2** Use the **show ip ipfix table <unit\_number> sort-by <sort\_by> sort-order <sort\_order> display <num\_entries>** command view the IPFIX data.

**—End—**

# **Variable definitions**

The following table describes the command parameters.

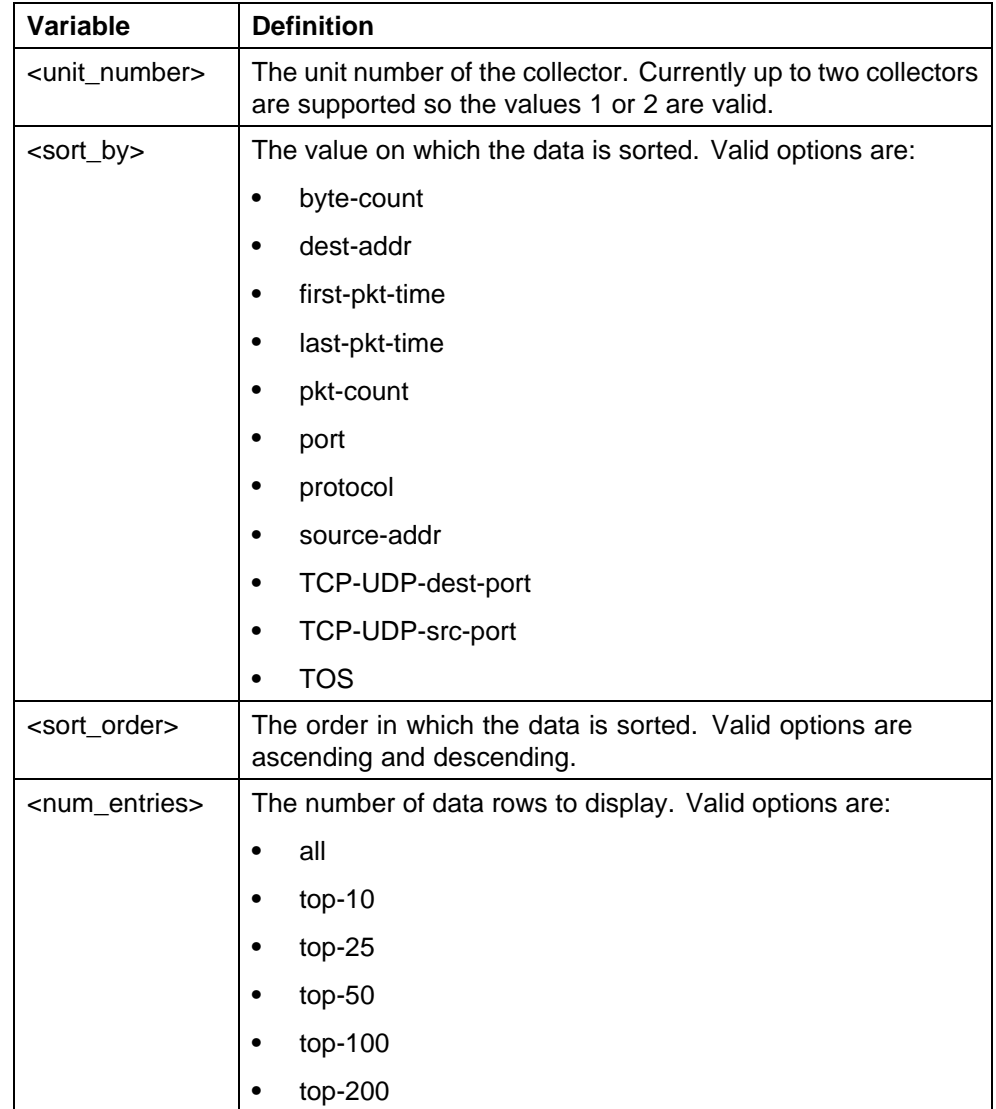

# **IPFIX configuration using Device Manager**

This section describes the configuration and management of IPFIX functionality using the Device Manager.

# **Global IPFIX configuration**

IPFIX functionality can be globally enabled or disabled from the Device Manager. By default, IPFIX is disabled and must be enabled before it starts to collect flow information. This section contains the procedures for enabling and disabling IPFIX on a switch.

## **Global configuration using the DM**

Use the following command to enable or disable IPFIX using the DM

## **Procedure Steps**

### **Step Action**

- **1** Select **Serviceability, IPFIX** from the Device Manager menu. The **IPFIX** dialog opens with the **Global** tab selected..
- **2** On the **Global** tab, select the operational state of IPFIX functionality from the **State** area.
- **3** Click **Apply**.

**—End—**

# **Configuring IPFIX flows**

After IPFIX has been enabled on a switch, the ports IPFIX monitors must be configured. Configuration of flow information sources is performed in the Device Manager.

# **Configuring flows using DM**

To configure IPFIX flows in the DM, perform the following procedure:

#### **Step Action**

- **1** Select **Serviceability, IPFIX** from the Device Manager menu. The IPFIX dialog opens with the Global tab selected.
- **2** Select the **Exporters** tab.
- **3** The **Exporters** tab lists the IPFIX exporters that are currently available. If connected to a stand-alone unit, the export properties of that unit are listed. If connected to a stack, the export properties of all units in the stack are listed.
- **4** Configure the IPFIX export properties.
- **5** Click **Apply**.
- **6** Continue with the export configuration process.

**—End—**

## **Job aid**

The following table describes the fields in the tab.

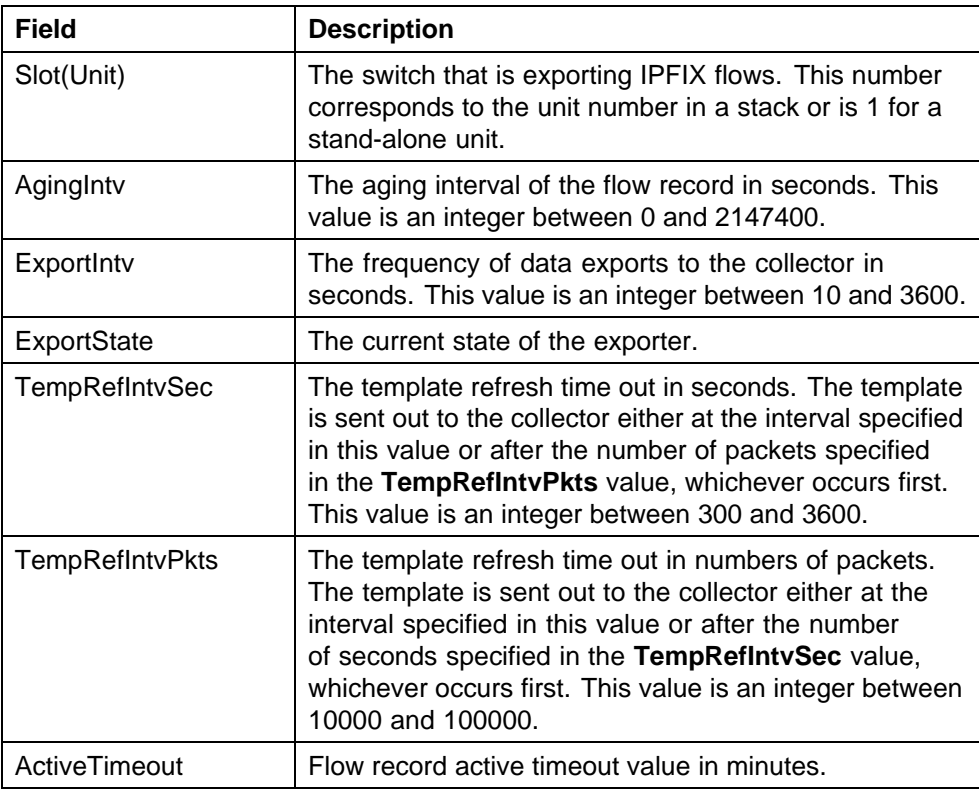

# **Configuring IPFIX collectors**

IPFIX collectors are used to collect and analyze data exported from an IPFIX-compliant switch. In Software Release 5.0, the only external collector supported is **NetQOS**. At this time, up to two collectors can be supported.

IPFIX data is exported from the switch in *Netflow version 9* format. Data is exported using UDP port 9995.

IPFIX data is not load balanced when two collectors are in use. Identical information is sent to both collectors.

Use the following procedure to configure an IPFIX collector.

## **Procedure Steps**

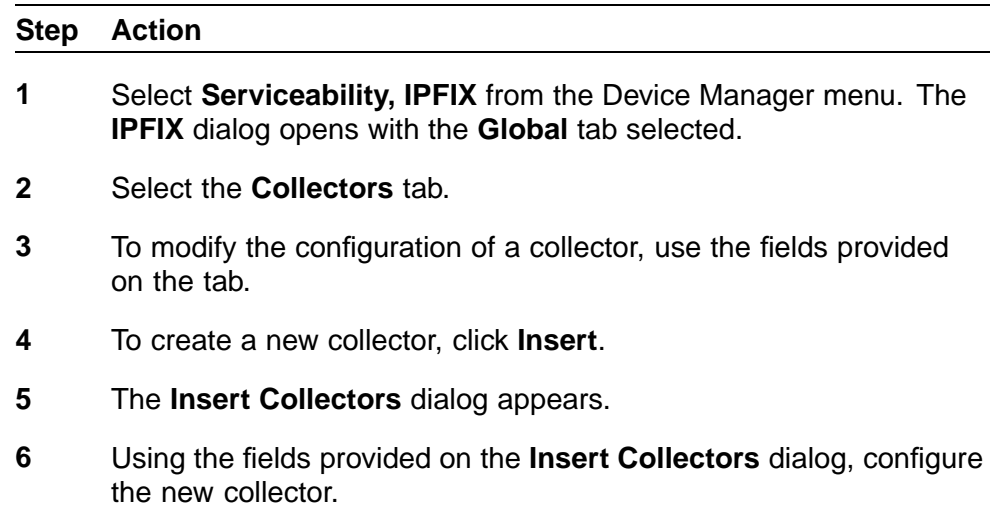

**—End—**

## **Job aid**

The following table describes the fields on the collectors tab.

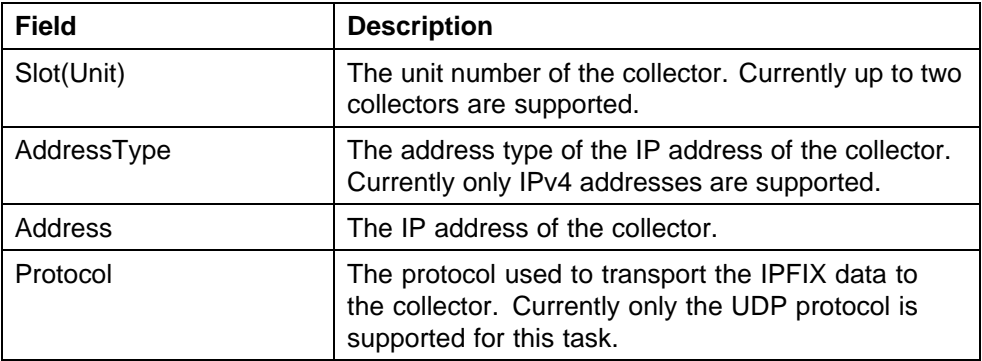

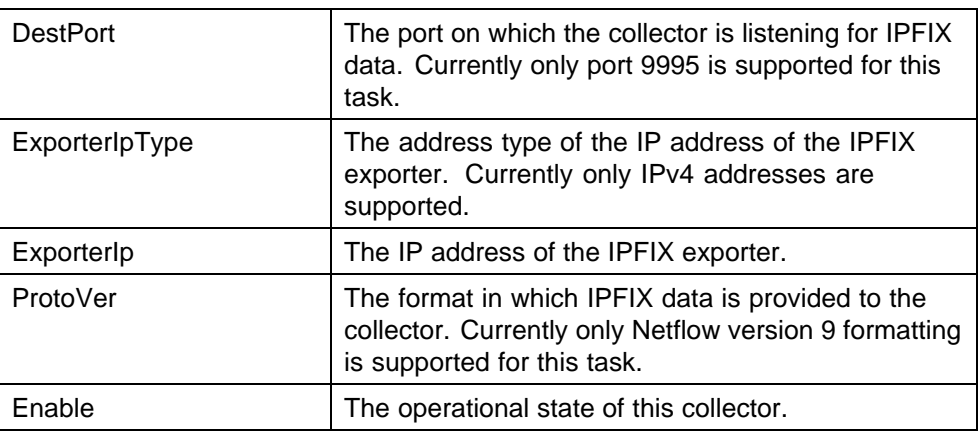

The following table describes the fields in the Insert Collectors dialogue.

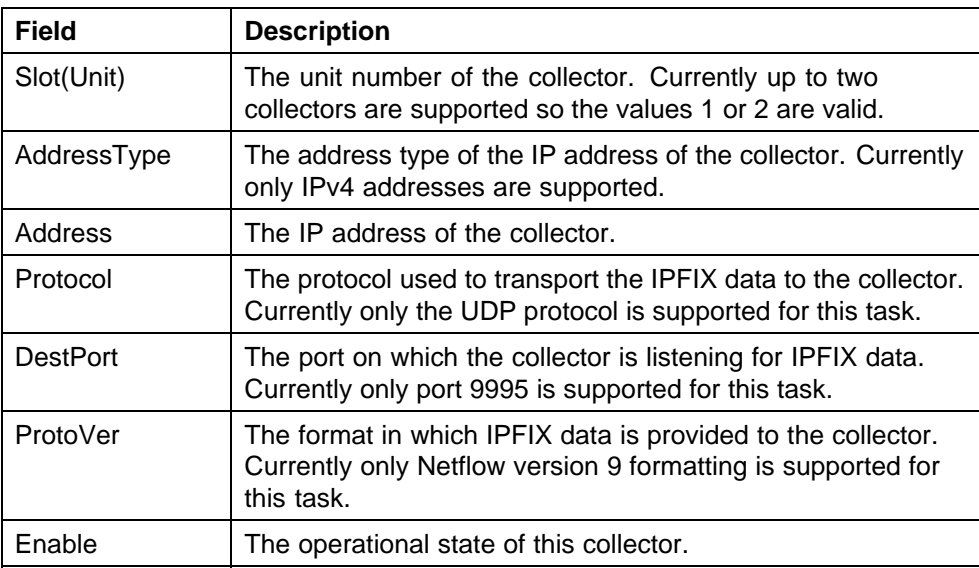

# **Configuring IPFIX ports**

Use the **Ports** tab to configure port settings for IPFIX data export. To configure IPFIX ports, use the following procedure:

## **Step Action**

- **1** Select **Serviceability, IPFIX** from the Device Manager menu. The **IPFIX** dialog opens with the **Global** tab selected.
- **2** Select the **Ports** tab. This tab is used to configure the individual ports on the exporting units.
- **3** Using the fields provided, configure the IPFIX parameters for the individual ports.

If a single port is selected, packets are sampled every second. If multiple ports are selected, sampling is performed on every port that has a link in succession. Sampling rotates between the selected ports with each port having a sampling time of 1 second. For example, if 10 ports were selected on a switch, each port is sampled every 10 seconds.

**4** Click **Apply**.

**—End—**

#### **Job aid**

The following table describes the fields on the Ports tab.

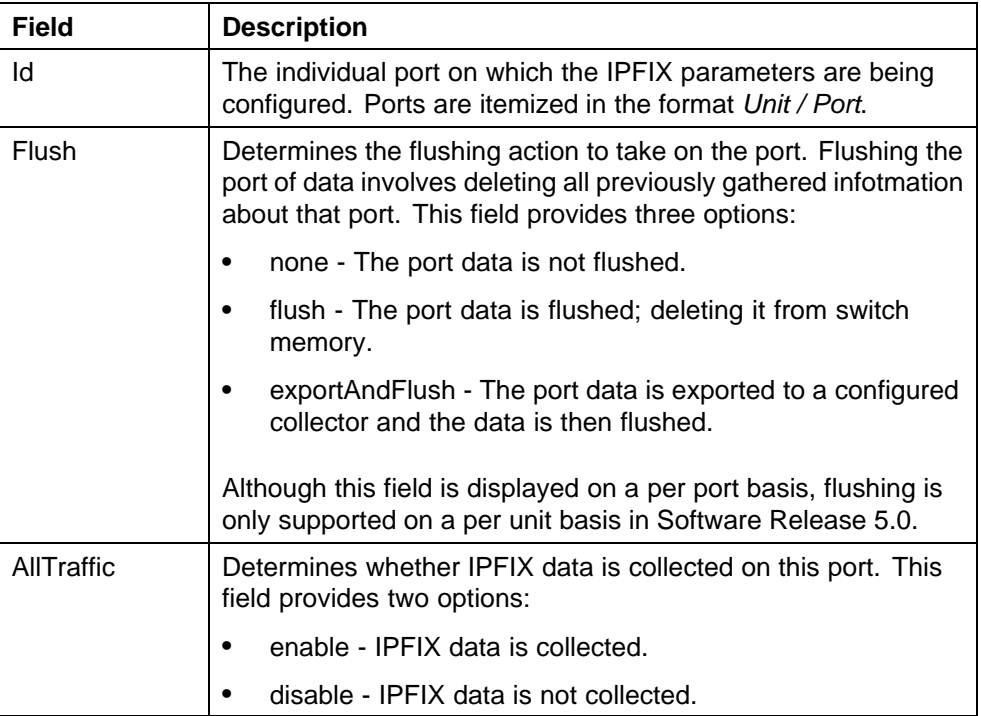

# **Graphing Exporter Statistics**

Use the following procedure to view IPFIX exporter statistics.

## **Procedure Steps**

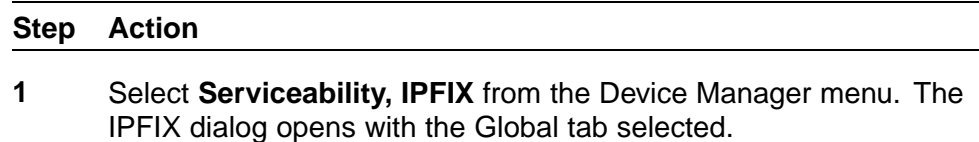

- **2** Select the **Collectors** tab.
- **3** On the Collectors tab, select an entry and click **Graph**. The IPFIX Exporter Stats window opens with the Exporter tab selected.

```
—End—
```
#### **Job aid**

The following table outlines the fields on this tab.

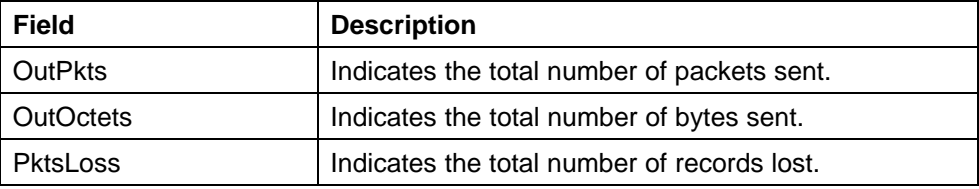

# **Exporter Stats Clear Time**

In conjunction with the Exporters tab, the Clear Time tab indicates the system time after exporter statistics were last cleared (none if this has never occurred).

# **IPFIX configuration using the Web-based management**

This section outlines the configuration of IPFIX using Web-based management.

# **Global configuration using the Web-based management**

IPFIX functionality can be globally enabled or disabled from the Web-based management. By default, IPFIX is disabled and must be enabled before it will start to collect flow information. This section contains the procedures for enabling and disabling IPFIX on a switch.

Use this procedure to enable or disable IPFIX using the Web-based management.

## **Procedure**

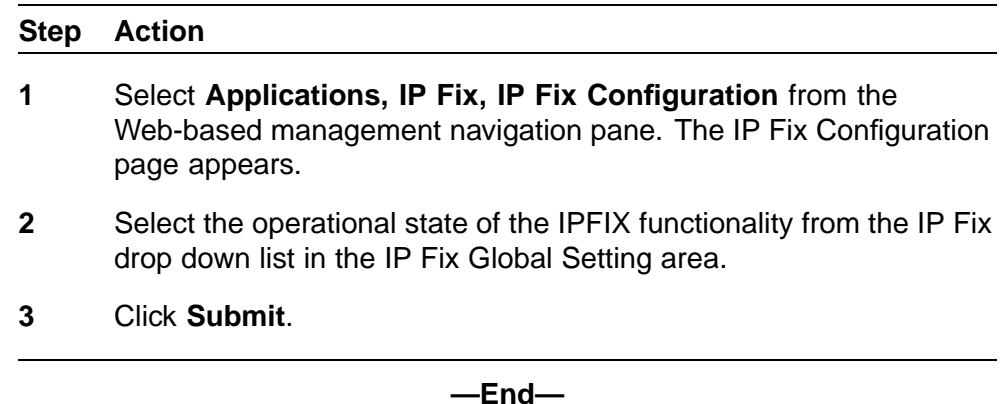

# **Configuring flows using the Web-based management**

After IPFIX has been enabled on a switch, the ports IPFIX will monitor must be configured. Configuration of flow information sources can be performed in the Web-based management.

Flow configuration in the Web-based management is performed on the **IP Fix Configuration** page.

Use the following procedure to configure IPFIX flows using the Web-based management.

#### **Procedure Steps**

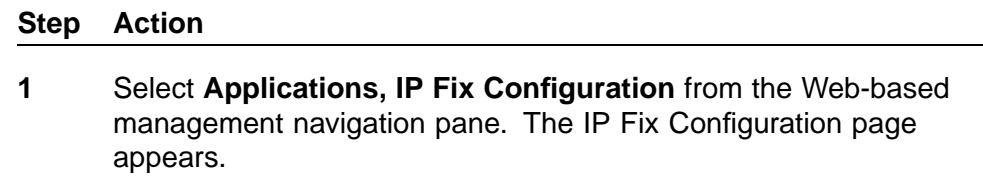

- **2** Using the fields provided in the IP Fix Port Setting area, configure the IPFIX flow for individual ports.
- **3** Click **Submit**.

**—End—**

## **Job aid**

The following table describes the fields on this page.

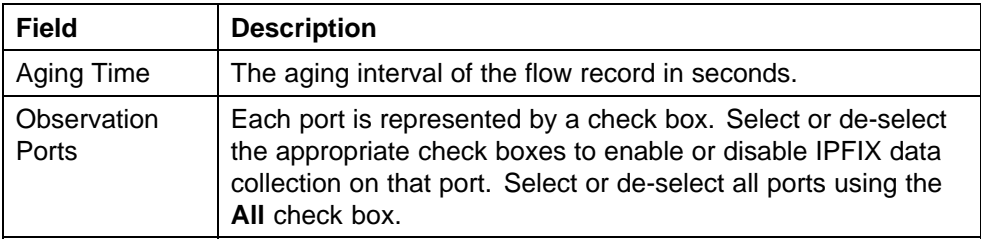

# **Viewing IPFIX data**

IPFIX data can be viewed using the Web-based management. This viewing mechanism is provided for you to or not have IPFIX collectors configured on the network. Using this interface, data can be sorted, filtered, and cleared entirely.

Use the following procedure to view IPFIX data.

## **Procedure Steps**

#### **Step Action**

- **1** Choose **Applications, IP Fix, IP Fix Information** from the Web-based management navigation pane. The **IP Fix Information** page appears.
- **2** Using the fields provided in the **IP Fix Information (View By)** area, configure the viewing or clearing of the IPFIX data.
**3** Click **Submit**.

**4** The IPFIX data with be filtered and sorted based on the selections.

**—End—**

## **Job aid**

The following table describes the fields on the IPFIX Information page.

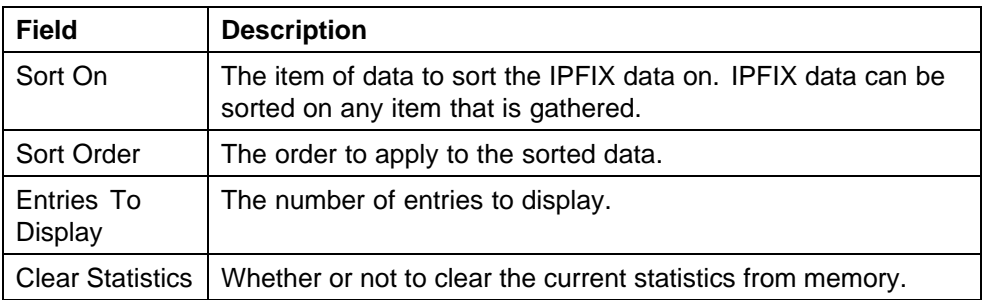

Nortel Ethernet Routing Switch 5000 Series Configuration — System Monitoring NN47200-505 04.01 Standard 6.0 12 November 2008

## Nortel Ethernet Routing Switch 5000 Series Configuration — System Monitoring

Copyright © 2005 - 2008 , Nortel Networks All Rights Reserved.

Publication: NN47200-505 Document status: Standard Document version: 04.01 Document date: 12 November 2008

To provide feedback, or report a problem in this document, go to <http://www.nortel.com/documentfeedback>.

Sourced in Canada and the United States of America.

The information in this document is subject to change without notice. Nortel Networks reserves the right to make changes in design or components as progress in engineering and manufacturing may warrant.

\*Nortel, Nortel Networks, the Nortel logo, and the Globemark are trademarks of Nortel Networks.

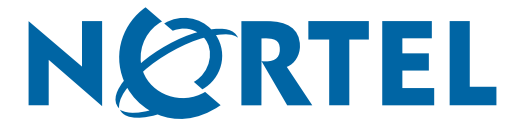